## **Instrukcja obsługi kasy fiskalnej INNOVA HIT BELLA®**

Uwagi dotyczące formy instrukcji, informacje o zauważonych błędach proszę kierować na adres dokumentacja@innova-sa.pl.

Wersja instrukcji: 1.3 z dn. 2005-09-06 Wersja oprogramowania 37.4 Okładkę zaprojektował: Daniel Zieliński

Instrukcje opracowali: Bartłomiej Wiącek, Bogdan Margasiński Korektę przeprowadził: Mirosław Baranowski, Jacek Markowski

http://www.innova-sa.pl

### **Spis tre**ś**ci:**

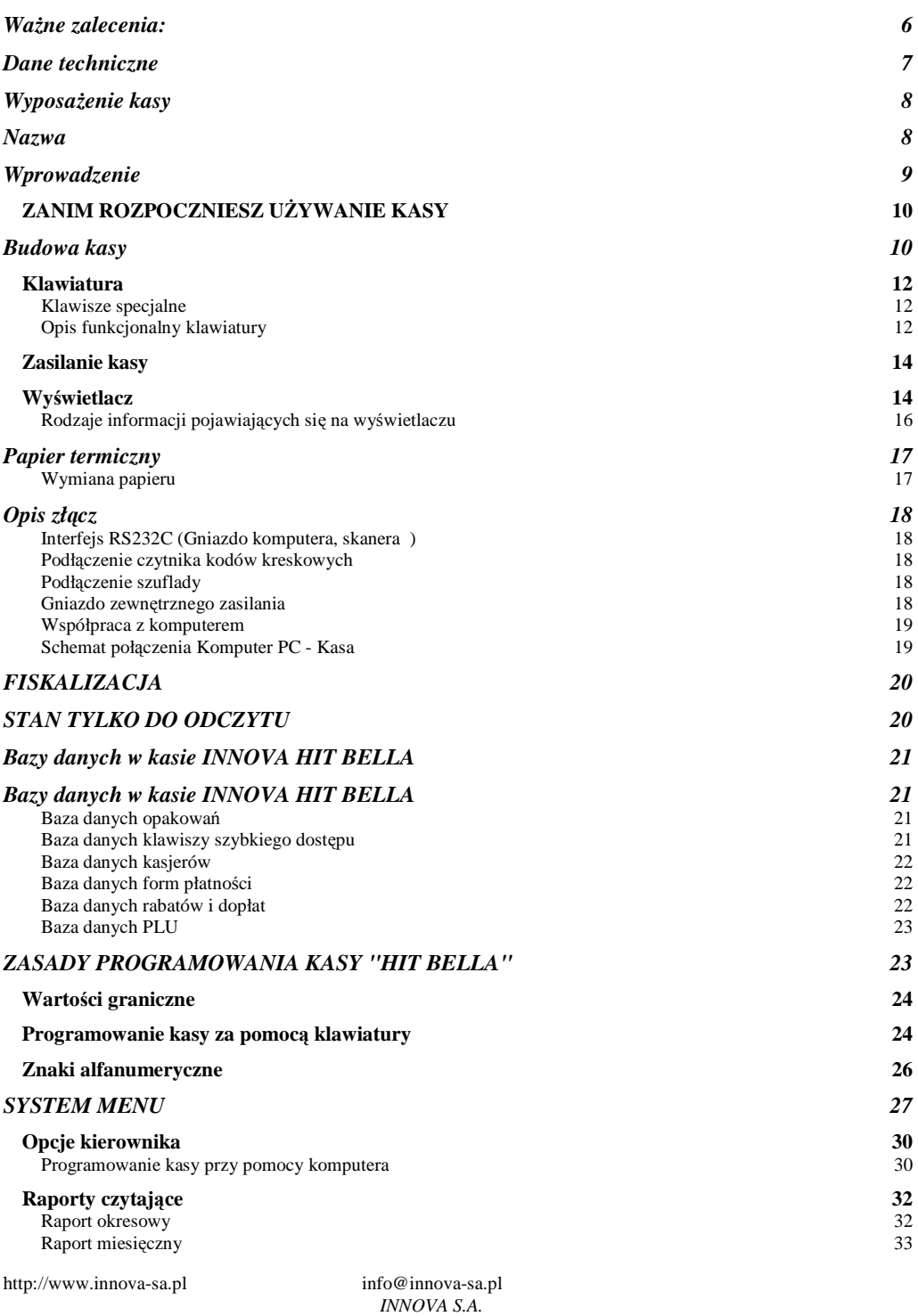

Strona 3

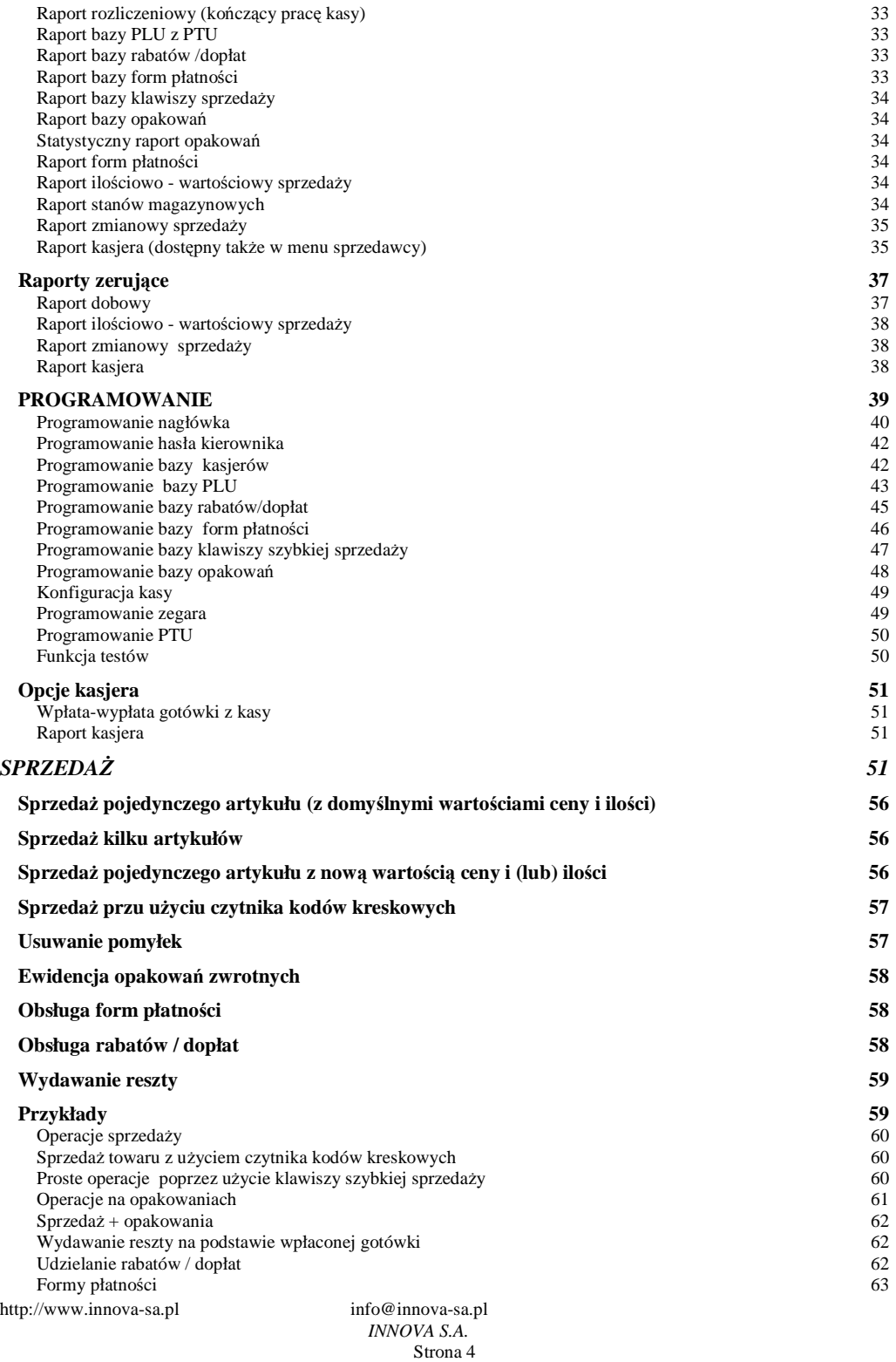

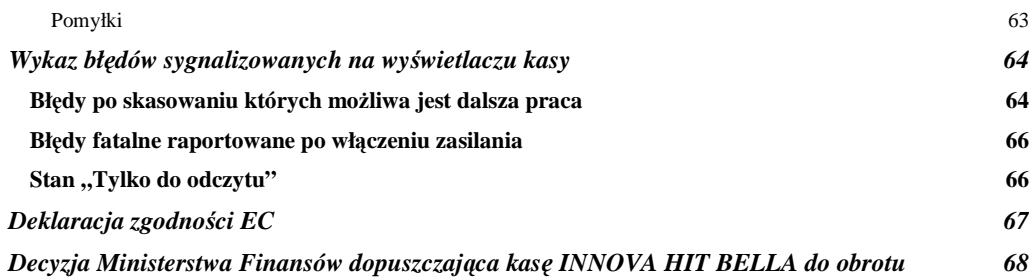

http://www.innova-sa.pl

#### **Wa**Ŝ**ne zalecenia:**

- Należy używać jedynie oryginalnego papieru termicznego z nadrukiem firmowym firmy INNOVA. Używanie innego papieru niż oryginalny może doprowadzić do uszkodzenia głowicy mechanizmu drukującego kasy i znacznie zmniejszyć jakość wydruków. Ponadto papier nie odpowiadający warunkom technicznym nie gwarantuje zachowania treści wydruków przez okres 5 lat !
- ♦ Nie wolno wysuwać papieru z komory mechanizmu drukującego w czasie wydruku i przy opuszczonej dźwigni głowicy - grozi to uszkodzeniem mechanizmu drukującego.
- Papier należy wymieniać w momencie pojawienia się kolorowego paska na jego brzegu.
- Nie ustawiać kasy na niestabilnej powierzchni oraz w pobliżu grzejników lub innych źródeł ciepła.
- Za wyjątkiem czynności opisanych w niniejszej instrukcji nigdy nie należy dokonywać samemu czynności serwisowych. Wszystkie czynności serwisowe powinny być zlecone przeszkolonemu w firmie INNOVA serwisowi. Serwisant powinien być zaopatrzony w wystawioną na jego nazwisko legitymację.
- W następujących sytuacjach należy wyłączyć zasilanie kasy i wezwać serwis:
- − Gdy do mechanizmu drukującego dostała się ciecz
- − JeŜeli kasa spadła lub uszkodzona została jej obudowa
- − Kasę wystawiono na działanie deszczu lub wody
- − Na kasie pojawił się wydruk 'Zerowanie RAM'
- − Data zegara w kasie jest niezgodna ze stanem faktycznym (więcej niż o 1 godzinę)
- ◆ Przed rozpoczęciem sprzedaży na kasie należy upewnić się czy data i czas zegara kasy są prawidłowe.
- Każda transakcja powinna zakończyć się wydrukowaniem paragonu, który zgodnie z przepisami należy wręczyć osobie kupującej.
- Każdy dzień pracy (sprzedaży) należy zakończyć wykonaniem raportu dobowego.
- ♦ **Nie wolno, pod gro**ź**b**ą **utraty gwarancji, narusza**ć **plomby zabezpieczaj**ą**cej kas**ę **przed jej otwarciem przez osoby niepowołane.**
- Kierownik powinien pamiętać swoje hasło, wejście w menu kierownika bez znajomości hasła możliwe jest tylko po interwencji serwisu.
	- ♦ **Firma INNOVA opracowała zewn**ę**trzny zasilacz dla kasy INNOVA HIT BELLA**  (standardowe wyposażenie) i tylko ten model może być stosowany do zasilania kasy z **zewn**ą**trz (pod gro**ź**b**ą **utraty gwarancji).**
	- ♦ **Nie wolno odł**ą**cza**ć **zasilania w trakcie drukowania paragonów. Nale**Ŝ**y pracowa**ć **z podł**ą**czonym na stałe zasilaczem kasy. Gwarantuje to pełne naładowanie wewn**ę**trznego akumulatora kasy.**
	- ♦ **Nie nale**Ŝ**y doprowadza**ć **do pełnego rozładowania akumulatora kasy. Je**ś**li to jednak**  nastąpi trzeba mieć świadomość, że ponowne naładowanie akumulatora nastąpi dopiero po pewnym czasie od włączenia ładowarki (co najwyżej 16 godzin ).
	- ♦ **Zaleca si**ę **podł**ą**czenie do kasy zewn**ę**trznego zasilacza w przypadku gdy nie jest ona u**Ŝ**ywana.**

#### **Dane techniczne**

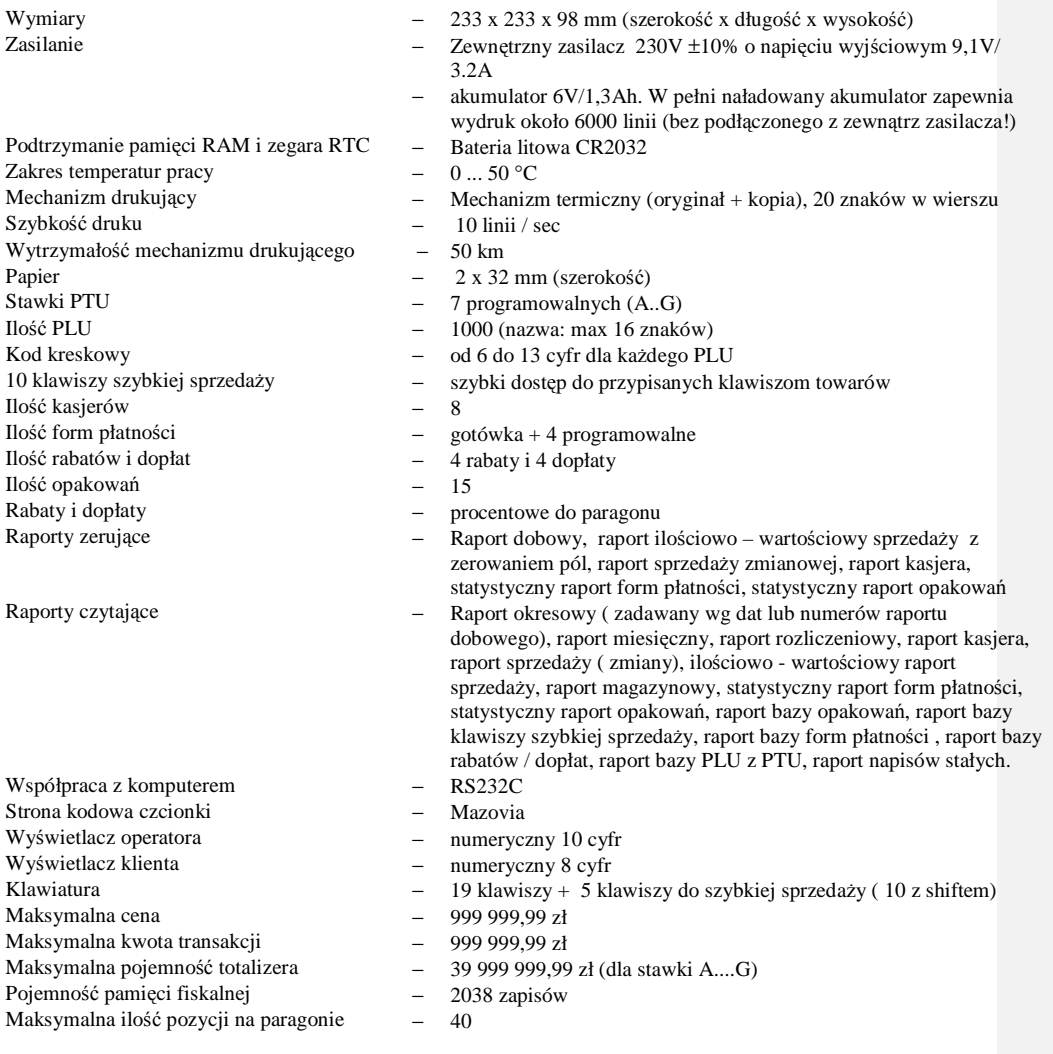

**UWAGA:** 

Kasa fiskalna INNOVA HIT BELLA została dopuszczona do obrotu decyzją Ministerstwa Finansów nr

(patrz str. 68)

http://www.innova-sa.pl

#### **Wyposa**Ŝ**enie kasy**

*Opakowanie zawiera elementy składowe wyszczególnione w poniższej tabeli.* 

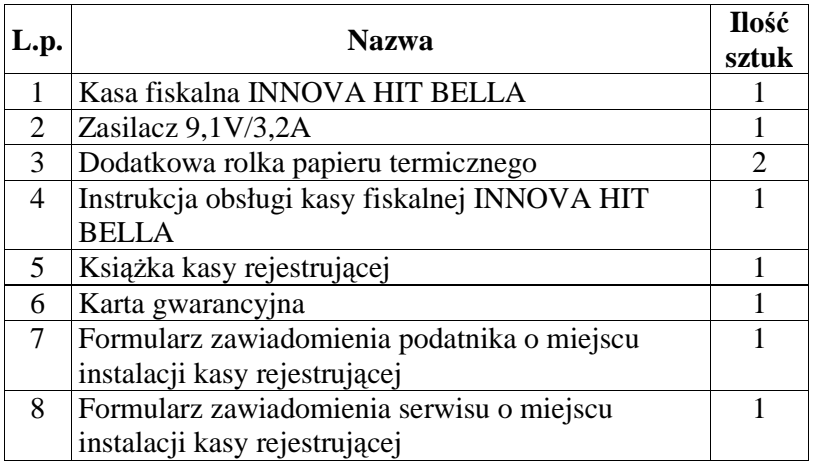

W przypadku stwierdzenia braku jakiegokolwiek elementu składowego prosimy o kontakt z działem sprzedaży INNOVA S.A.:

*Tel. (022) 752-92-63* 

*e-mail sprzedaz@innova-sa.pl.* 

http://www.innova-sa.pl info@innova-sa.pl

#### **Wprowadzenie**

Kasa fiskalna INNOVA HIT BELLA ze względu na swoje zalety stanowi doskonały produkt przeznaczony do fiskalizacji małych placówek handlowo-usługowych, w których asortyment nie przekracza 1000 pozycji. Kasa wykonana została w oparciu o nowe technologie i przy wykorzystaniu wysokiej klasy podzespołów elektronicznych. Urządzenie to może pracować jako: stacjonarne zasilane z sieci lub przenośne dzięki wbudowanemu akumulatorowi o długim czasie pracy. Kasa wyposażona jest w złącze RS232C i może współpracować z komputerem (programowanie i odczyt informacji z kasy) oraz czytnikiem kodów kreskowych. Dla ułatwienia programowania kasy w firmie INNOVA opracowano specjalny program komputerowy. Instrukcja ta zawiera wszystkie niezbędne informacje potrzebne do:

- zaprogramowania kasy (bazy danych, nagłówek, zegar, stawki PTU, ...)
- wykonywania raportów na kasie (kasjera, zmianowe, form płatności, opakowań ...)
- sprzedaży przy wykorzystaniu kasy

Programowanie kasy i wykonywanie raportów na kasie może wykonywać osoba znająca hasło tzw. głównego zarządzającego kasą (z ang. tzw. supervisor), który oznaczany jest na wyświetlaczu kasy trzyliterowym symbolem **CHIPORTAL CHIPS CONSUMING CONSUMING CONSUMING CONSUMING CONSUMING CONSUMING CONSUMING CONSUMING CONSUMING CONSUMING CONSUMING CONSUMING CONSUMING CONSUMING CONSUMING CONSUMING CONSUMING CONSUMING CONSUMING CONSUMING CONSU** 

Sprzedaży na kasie może dokonywać **KASJER** (w kasie może być zdefiniowanych maksymalnie ośmiu kasjerów, fabrycznie zdefiniowany jest jeden z hasłem "9999" i nazwie "Kasjer"). KIEROWNIK na etapie definiowania nowego kasjera określa nazwę i hasło dostępu (4 cyfry). Nazwa kasjera będzie się pojawiać na wydruku każdego dokumentu otrzymywanego z kasy w trybie sprzedaży. Dokumenty wykonywane przez kierownika będą zawierały zawsze słowo KIEROWNIK.

http://www.innova-sa.pl info@innova-sa.pl *INNOVA S.A.* Strona 9

#### **ZANIM ROZPOCZNIESZ U**ś**YWANIE KASY**

#### **Budowa kasy**

Na rysunkach poniżej przedstawiono widok kasy z zaznaczeniem jej głównych elementów i złącz:

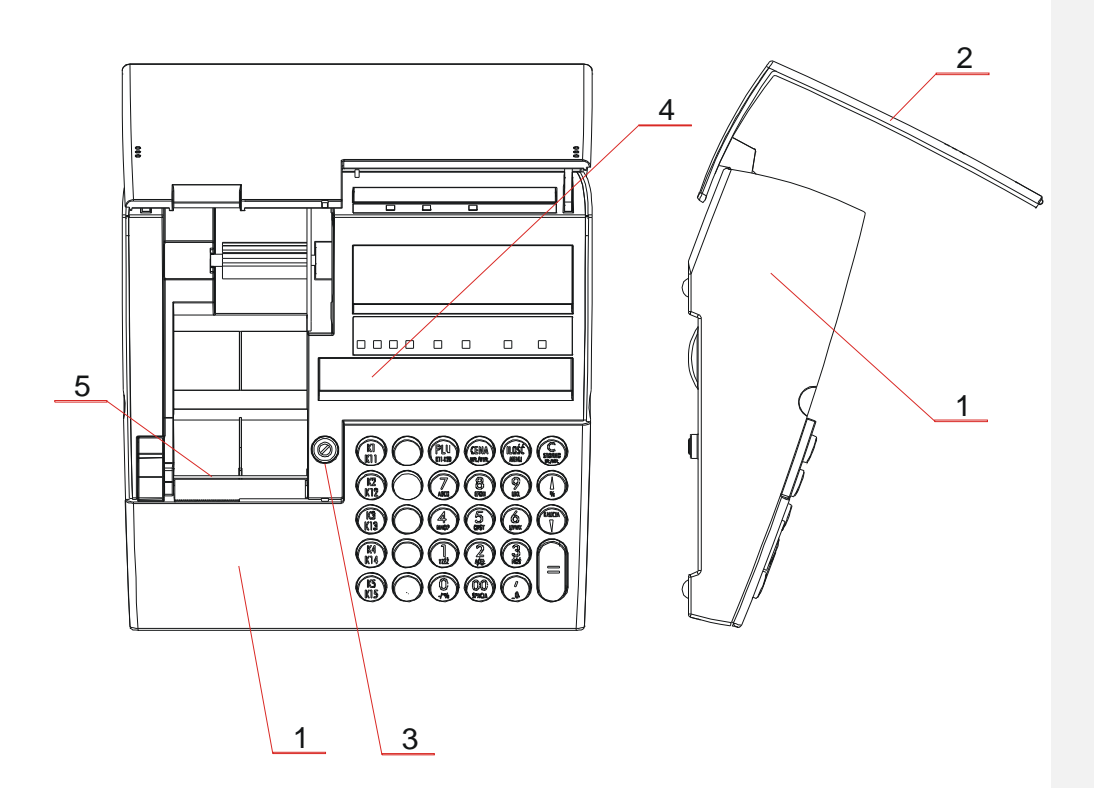

- 1. Obudowa
- 2. Pokrywa górna
- 3. Gniazdo plomby
- 4. Wyświetlacz
- 5. Mechanizm drukujący

**Rysunek 1 – Widok ogólny kasy** 

http://www.innova-sa.pl info@innova-sa.pl

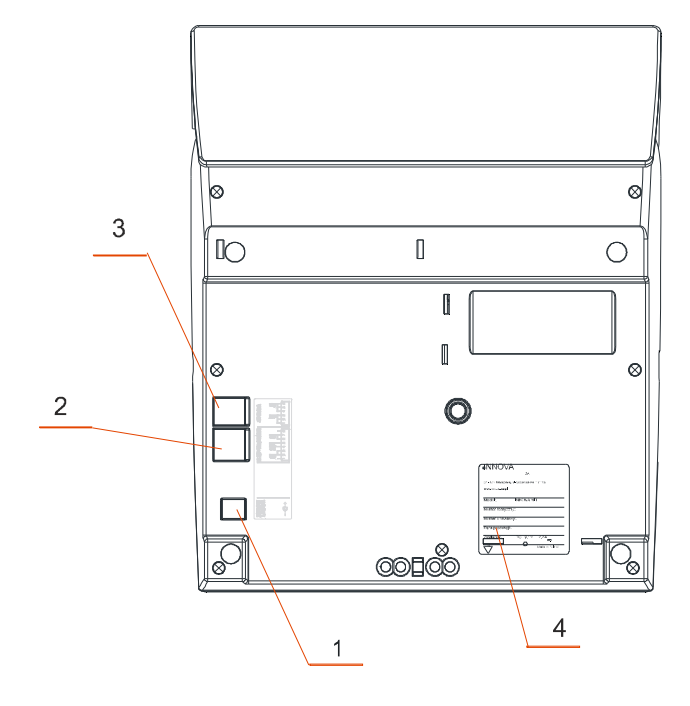

- Gniazdo zasilające
- Złącze RS232 ( komputer PC lub czytnik kodów kreskowych)
- Złącze szuflady
- Tabliczka znamionowa

Rysunek 2 – Widok kasy "od spodu"

Komentarz [W1]: Rysunke od Bogdana<br>Morgasińskiego

http://www.innova-sa.pl info@innova-sa.pl info@innova-sa.pl

#### **Klawiatura**

Kasa INNOVA HIT BELLA wyposażona została w klawiaturę pokazaną na rysunku poniżej:

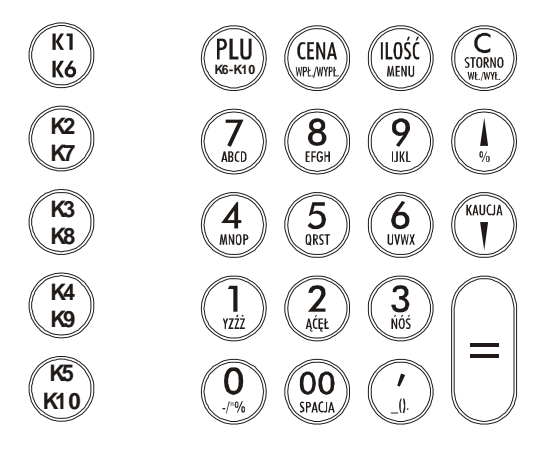

**Rysunek 3 – klawiatura kasy INNOVA HIT BELLA** 

#### **Klawisze specjalne**

 $\equiv$ 

To umieszczone na klawiaturze klawisze: PLU, CENA, ILOŚĆ, STORNO (C), % ( Rabat/Dopłata), KAUCJA ,

 $^{\prime}$ . Umożliwiają one w trakcie sprzedaży (programowania kasy) uzyskanie szybkiego dostępu do interesującej operatora funkcji.

#### **Opis funkcjonalny klawiatury**

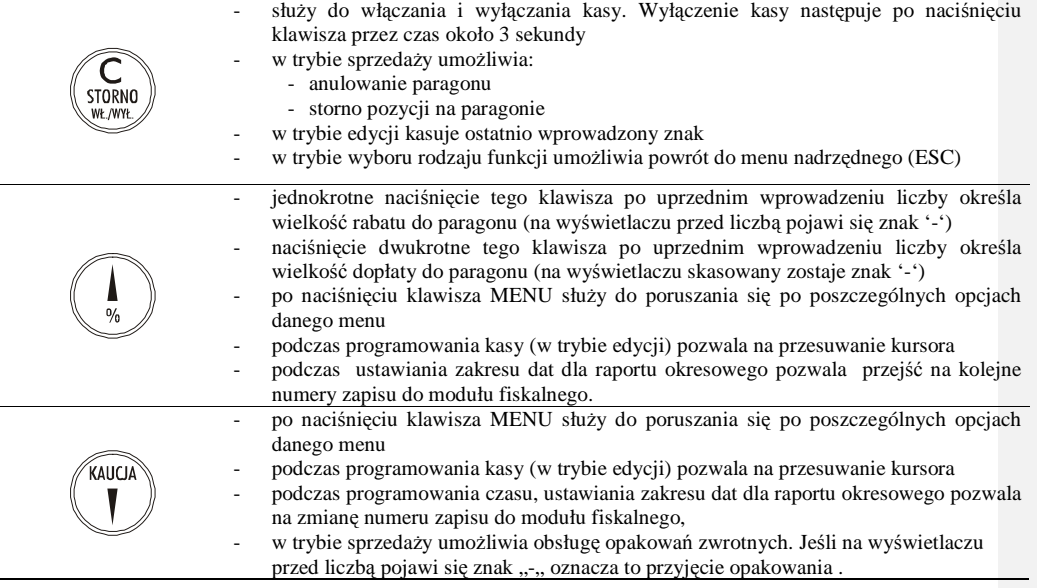

http://www.innova-sa.pl info@innova-sa.pl

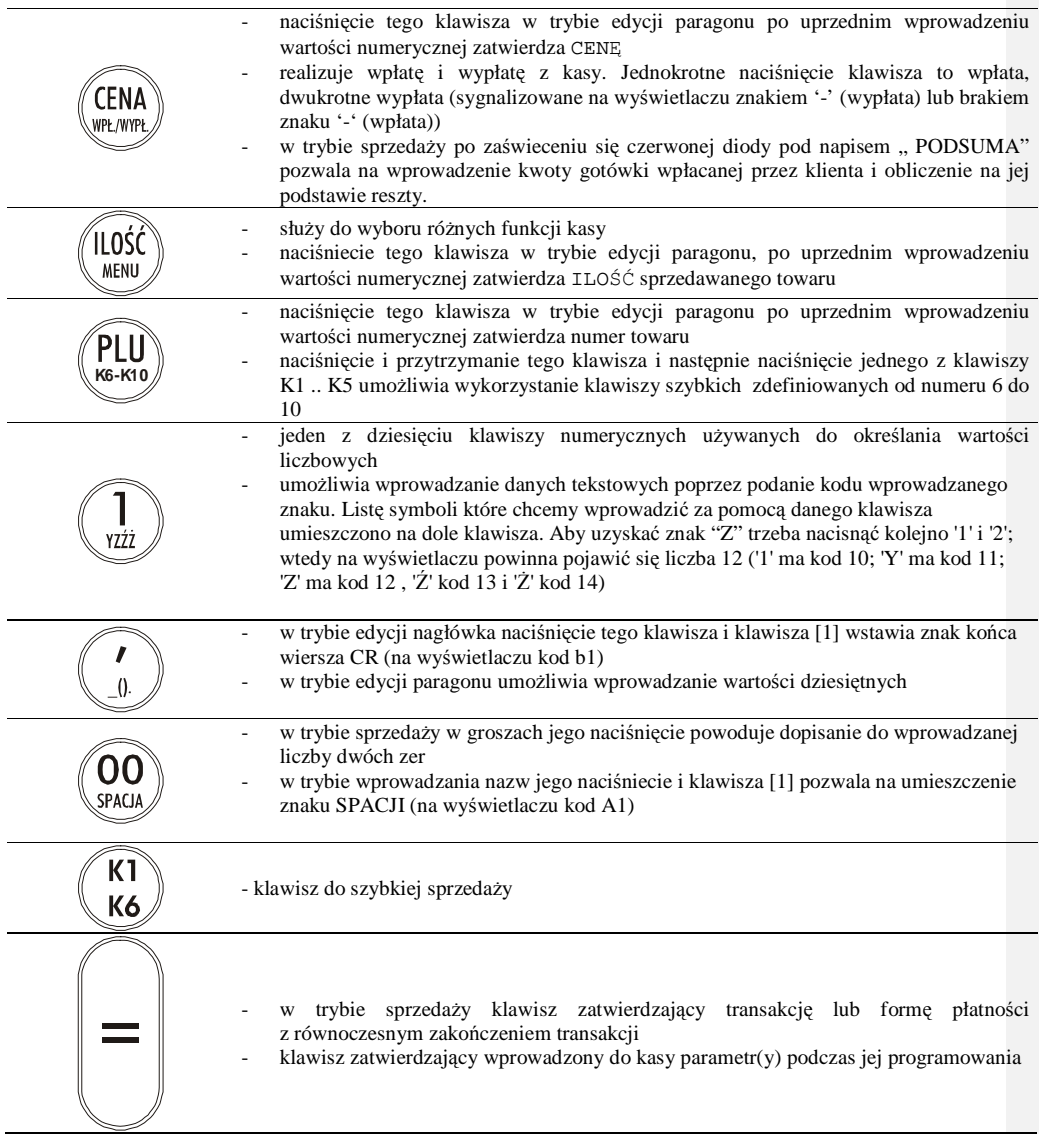

http://www.innova-sa.pl

#### **Zasilanie kasy**

Kasa INNOVA HIT BELLA może być zasilana umieszczonego wewnątrz akumulatora. Przewidziano akumulator o pojemności 1,2 Ah i napięciu znamionowym 6V. Na płycie głównej umieszczono układ elektroniczny zapewniający jego ładowanie z będącego na wyposażeniu kasy zewnętrznego zasilacza. W pełni naładowany akumulator zapewnia wydruk około 6000 linii paragonów (w przypadku używania kasy bez podłączenia zewnętrznego zasilacza).

*Firma INNOVA opracowała zewn*ę*trzny zasilacz dla kasy INNOVA HIT BELLA (standardowe wyposa*Ŝ*enie) i tylko ten model mo*Ŝ*e by*ć *stosowany przy zasilaniu kasy z zewn*ą*trz (pod gro*ź*b*ą *utraty gwarancji). Korzystanie z innych zasilaczy jest niedopuszczalne!* 

Dodatkowo nad wyświetlaczem operatora włącza się zielona dioda pod symbolem  $\mathbb O$  gdy jest podłączony zewnętrzny zasilacz, migotanie diody oznacza, że kasa zasilana jest z wewnętrznego akumulatora.

W przypadku gdy możliwe jest zasilanie kasy z zewnętrznego zasilacza, zaleca się jego podłączenie do kasy.

#### **Wy**ś**wietlacz**

Segmenty wyświetlacza są identycznymi elementami wykonanymi w technologii LED. Na rysunku poniżej

przedstawiono wyświetlacz stosowany w kasach HIT BELLA .

# $\textcircled{1} \left| \begin{array}{c} \textcircled{1} \\ \textcircled{1} \end{array} \right|$  KAUCJA STORNO PROG./MENU PODSUMA DO ZAPŁATY 0000000000

#### **Rysunek 4 – Wy**ś**wietlacz kasy INNOVA HIT BELLA**

W tabeli poniżej przedstawiono opis znaczenia poszczególnych symboli (tekstów) wyświetlacza:

**Tabela 1** 

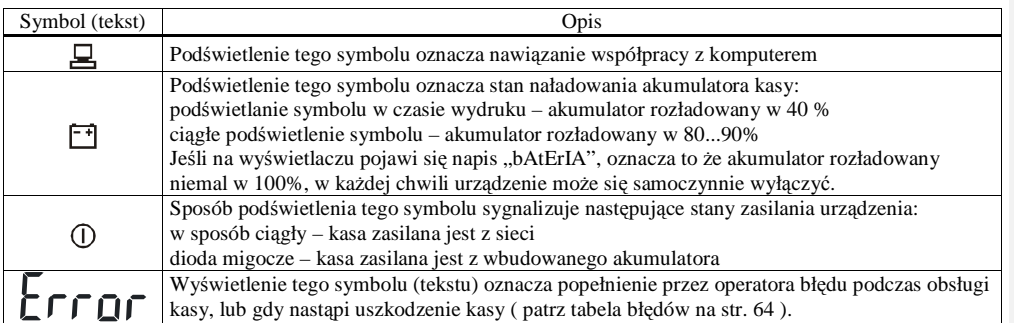

http://www.innova-sa.pl info@innova-sa.pl

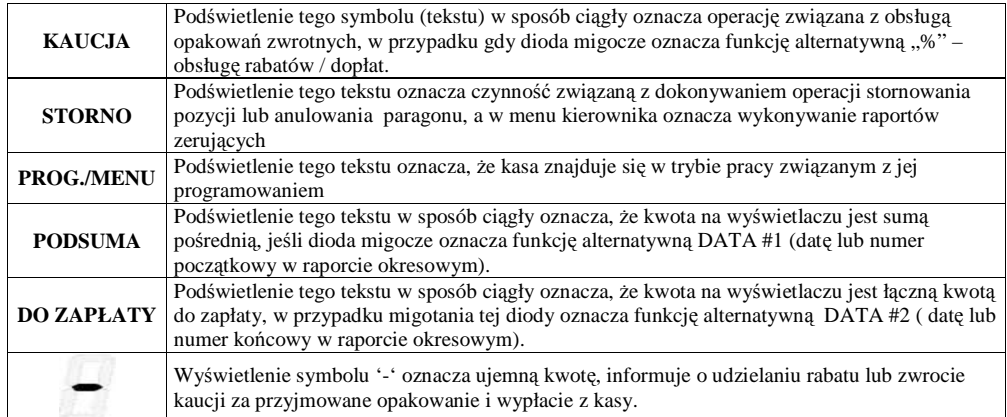

http://www.innova-sa.pl

#### **Rodzaje informacji pojawiaj**ą**cych si**ę **na wy**ś**wietlaczu**

W zależności od trybu pracy kasy (sprzedaż, raporty, programowanie ...) na wyświetlaczu obsługi pojawiają się róŜnego rodzaju informacje. Podstawową funkcją wyświetlacza jest wyświetlanie wprowadzonej przez operatora za pomocą klawiatury wartości liczbowej. Na poniższym rysunku pokazano przykład wprowadzenia przez operatora liczby 1,25:

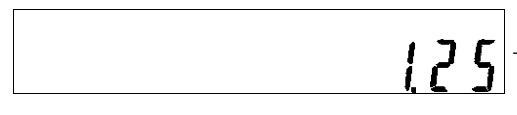

- 1.25 to wprowadzona wcześniej przez operatora wartość (np. cena towaru)

Inaczej będzie wyglądał wyświetlacz podczas uruchomienia trybu komunikacji z komputerem:

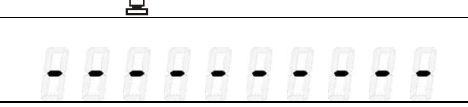

- Wygląd wyświetlacza po uruchomieniu trybu komunikacji z komputerem (podświetlenie symbolizuje nawiązanie komunikacji).

oraz w przypadku pojawienia się błędu na kasie:

□

 $\overline{a}$ 

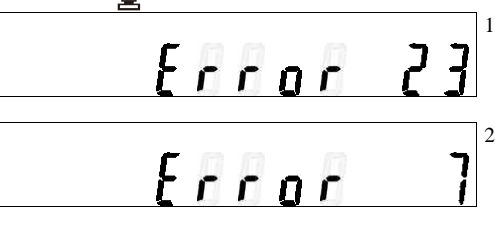

1. Sygnalizacja błędu na wyświetlaczu kasy który wystąpił w trybie komunikacji z komputerem.

2. oraz sygnalizacja błędu na wyświetlaczu kasy który wystąpił w trybie sprzedaży

Jak widać, na wyświetlaczu operatora mogą pojawić się następujące informacje:

- liczby odpowiadające naciśniętemu wcześniej klawiszowi numerycznemu
- kody liter (dwucyfrowe) w przypadku określania przez operatora nazw (np. nazwy towaru podczas jego programowania)
- teksty tworzone na bazie segmentowej struktury dostępnych na wyświetlaczu 10 znaków (max 7 segmentów do wykorzystania np.  $E \cap \Box \cap$

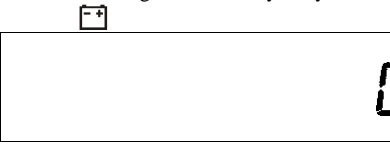

PROG./MENU

Rysunek wyświetlacza kasy z włączoną diodą pod symbolem (akumulator) oznaczający konieczność podłączenia do kasy zewnętrznego zasilacza. Stan naładowania akumulatora opisano w tabeli na str. 14

- podświetlenie tekstu informującego o aktualnym trybie pracy kasy:

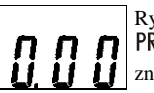

Rysunek wyświetlacza kasy na którym pod napisem koślinka wystrzenie za zalicja i oznacza, że kasa ajduje się w trybie programowania.

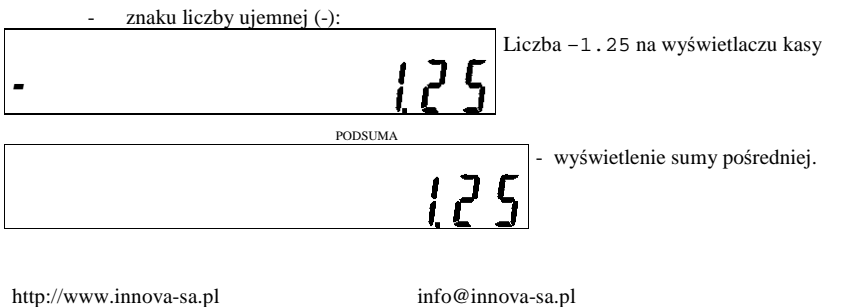

 $\overline{a}$ 

#### **Papier termiczny**

Należy stosować papier termiczny o parametrach:

- szerokość rolki 32 mm
- długość 30 m (średnica rolki nie większa niż 47 mm)

Stosowanie papieru firmowego gwarantuje wysoką jakość uzyskiwanych wydruków. Papier należy przechowywać w następujących warunkach:

- Temperatura powietrza 18 25 °C
- Wilgotność powietrza 40 60 %
- Chronić przed światłem
- Przechowywać z dala od źródeł ciepła (kaloryfery, promienniki ciepła itp.)
- Niewskazany jest bezpośredni kontakt papieru z chemikaliami, alkoholem oraz rozpuszczalnikami

Spełnienie powyższych warunków gwarantuje 5-letnią, dobrą (czytelną) jakość wydruku.

#### **Wymiana papieru**

Na rysunku poniżej przedstawiono widok mechanizmu oraz zwijacza kopii paragonów. Aby założyć nową rolkę papieru postępujemy tak samo bez względu na to, czy zakładamy oryginał czy kopię. Jedyna różnica sprowadza się do tego, że koniec kopii jest dodatkowo zakładany na szpulę zwijacza kopii (Rysunek 6).

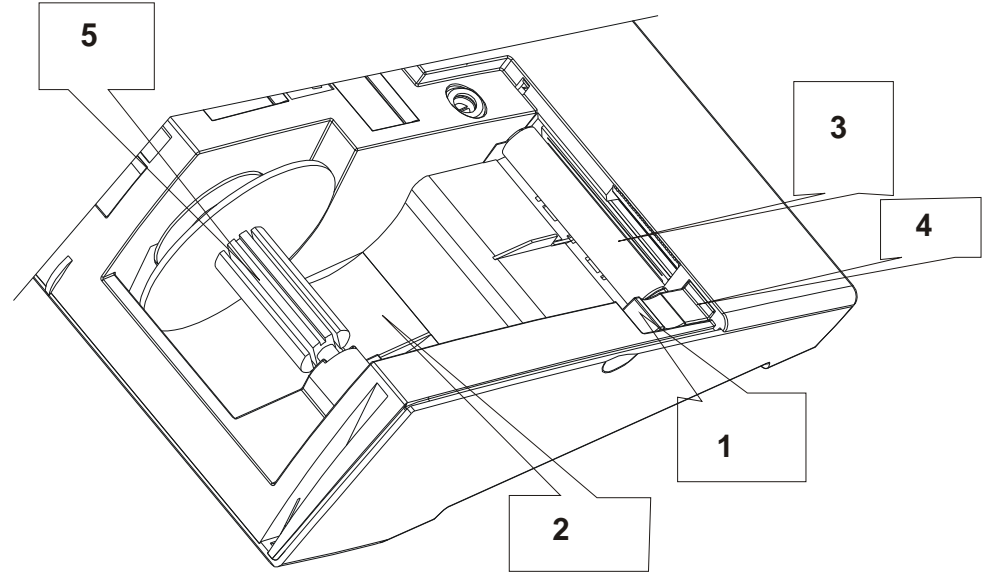

**Rysunek 5 – mechanizm drukuj**ą**cy i element zwijacza kopii paragonów** 

# Aby założyć nową rolkę papieru należy:<br>
1. Odchylić głowicę mechanizmu poprze

- 1. Odchylić głowicę mechanizmu poprzez naciśnięcie umieszczonej z jego lewej strony dźwigni w miejscu oznaczonym (1)
- 2. Włożyć w umieszczoną w dolnej pokrywie wnękę nową rolkę papieru oryginał lub kopia (2)
- 3. Wsunąć i przełożyć koniec papieru między wałek i czoło głowicy (3)
- 4. 'Docisnąć' głowicę do wałka poprzez naciśnięcie umieszczonej z jego lewej strony dźwigni w miejscu oznaczonym (4)
- 5. O ile zakładaną rolką jest kopia należy wsunąć zagięty koniec papieru w szczelinę rolki zwijacza (5), nawinąć na osi dwa zwoje i włożyć rolkę w element zwijacza.

**Rysunek 6** 

Rolki papieru używane w kasach INNOVA HIT BELLA są na końcu barwione, aby zwrócić obsłudze uwagę na koniec papieru. W przypadku pojawienia się 'zabarwionego' na krawędzi papieru należy założyć nowy papier. Drukowanie dalej może spowodować otrzymanie niekompletnego wydruku !

http://www.innova-sa.pl info@innova-sa.pl

#### **Opis zł**ą**cz**

Kasę INNOVA HIT BELLA wyposażono w dodatkowe złącza umożliwiające podłączenie:

- $\bullet$  zewnętrznego zasilacza (standardowe wyposażenie kasy),
	- ♦ komputera,
	- ♦ czytnika kodów kreskowych,
	- szuflady,

**UWAGA:** Jednoczesne podłączenie komputera i czytnika kodów kreskowych wymaga zastosowania odpowiedniej przejściówki.

#### **Interfejs RS232C (Gniazdo komputera, skanera )**

Kasa INNOVA HIT BELLA posiada możliwość podłączenia poprzez złącze RS 232: komputera, czytnika kodów kreskowych.

W tabeli poniżej opisano wyprowadzenia interfejsu RS232C (złącze kasy) i sposób ich przyłączenia do złącza DB9 i DB25:

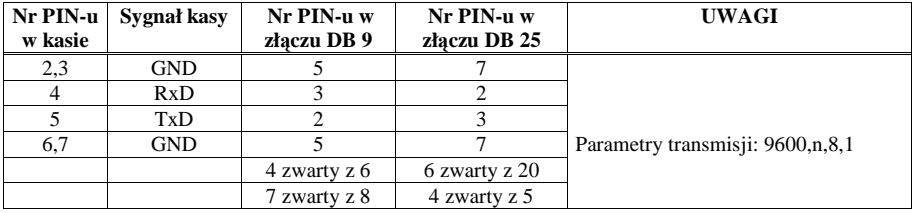

#### **Podł**ą**czenie czytnika kodów kreskowych**

Kasa HIT BELLA przystosowana jest do współpracy ze standardowymi czytnikami (np. MS951,MS6720) komunikującymi się poprzez złącze RS 232 o następujących parametrach transmisji:

- Prędkość transmisji 9600, 7 bitów danych, bit parzystości S, 1 bit stopu
- Prędkość transmisji 9600, 8 bitów danych, bit parzystości N, 1 bit stopu

Powyższe ustawienia są typowe dla większości czytników pracujących poprzez port RS 232. Kasa przyjmuje dane nadchodzące z czytnika w postaci cyfr (inne znaki niż cyfry i znak końca kodu CR są ignorowane). Dane określające kod kreskowy muszą zawierać od 6 do 13 cyfr (cyfry powyżej 13 - tej są ignorowane).

#### **Podł**ą**czenie szuflady**

Kasa współpracuje z szufladą poprzez gniazdo J1, typu RJ12. Przypisanie sygnałów poszczególnym końcówkom zawarto w poniższej tabelce:

#### **Tabela 2**

lub

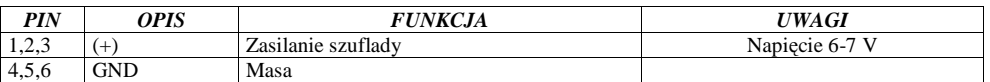

Impuls otwierający szufladę wywoływany jest w trzech przypadkach:

- Wpłata do kasy.
- Wypłata z kasy.
- Zatwierdzenia paragonu.

Podłączenie szuflady nie wymaga dodatkowego konfigurowania kasy gdyż, cały proces przebiega automatycznie.

#### **Gniazdo zewn**ę**trznego zasilania**

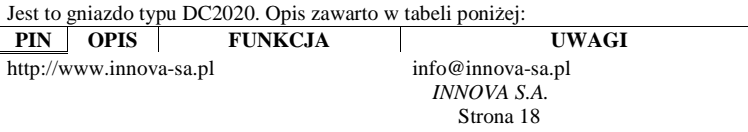

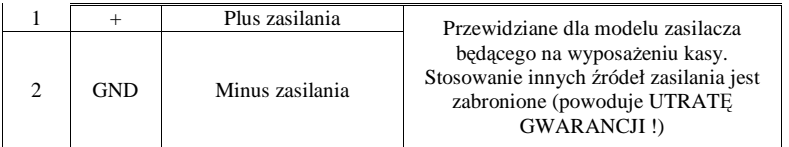

#### **Współpraca z komputerem**

W firmie INNOVA opracowano program komputerowy umożliwiający programowanie kasy za pomocą komputera. Program ten może być uruchamiany na dowolnym komputerze klasy PC wyposażonym w złącze typu RS232C. Przy pomocy tego programu możliwe jest:

- ♦ odczyt statusu
- ♦ programowanie, edycja i zapis baz danych
- ♦ programowanie i odczyt nagłówka
- ♦ ustawienie i odczyt czasu
- ♦ programowanie i odczyt stawek PTU
- ♦ odczyt pamięci fiskalnej

**UWAGA: programowanie z komputera nagłówka, stawek PTU i czasu nie jest mo**Ŝ**liwe w trybie fiskalnym.**  Złącze do podłączenia komputera umieszczone jest od spodu kasy i oznaczone napisem KOMPUTER/SKANER. Opis programu zawarty jest w umieszczonym na dyskietce pliku o nazwie *HIT.txt* (*HIT.doc*).

#### **Schemat poł**ą**czenia Komputer PC - Kasa**

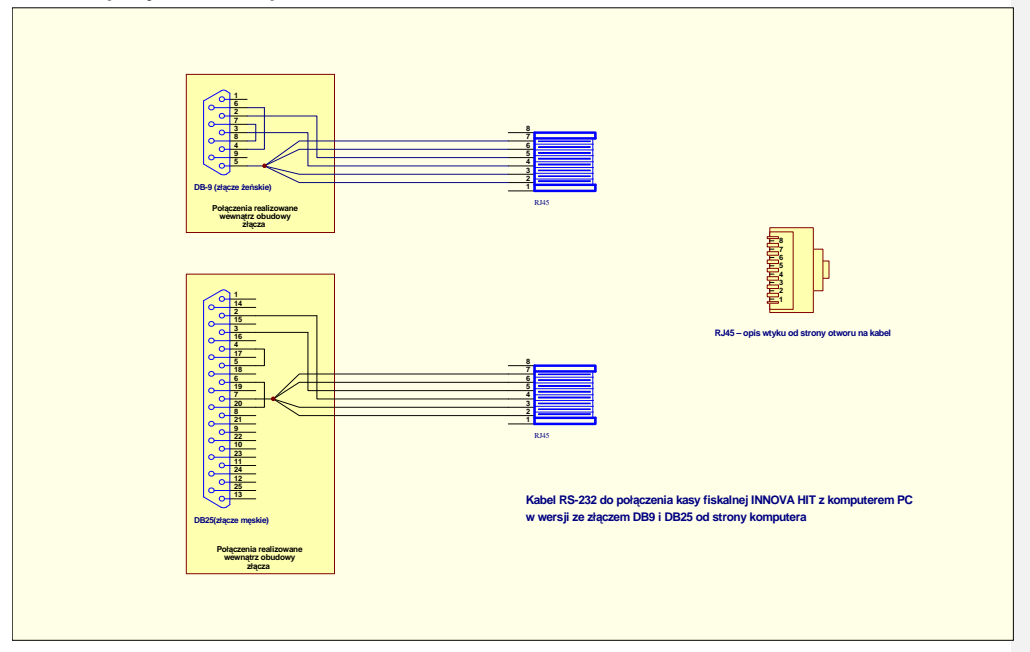

http://www.innova-sa.pl info@innova-sa.pl

#### **FISKALIZACJA**

Fiskalizacji kasy, czyli przełączenie kasy z trybu szkoleniowego w tryb fiskalny może dokonać tylko i wyłącznie przeszkolony w firmie INNOVA serwisant zaopatrzony w legitymację serwisanta.

Właściciel urządzenia zobowiązany jest sprawdzić legitymację serwisanta. Serwisant oprócz legitymacji powinien posiadać inny dokument potwierdzający jego tożsamość. Należy sprawdzić, czy na legitymacji wpisane jest urządzenie INNOVA HIT BELLA.

Właściciel urządzenia powinien uzgodnić z serwisem termin 'zafiskalizowania' kasy przed obligatoryjnym terminem, w którym powinien zacząć pracować na kasie w trybie fiskalnym.

#### **Przed fiskalizacj**ą **wła**ś**ciciel powinien:**

- ♦ Wyzerować statystyki poprzez wykonanie raportów zerujących.
- ♦ Podać serwisantowi dane potrzebne do zaprogramowania nagłówka w kasie, tj. nazwę firmy, adres firmy, miejsce instalacji kasy (adres) i numer identyfikacji podatkowej NIP.
- ♦ Uzgodnić stawki PTU jakie trzeba zaprogramować w kasie (po fiskalizacji !).
- ♦ Sprawdzić, czy data i czas wewnętrznego zegara kasy są zgodne ze stanem faktycznym . Serwisant powinien przeszkolić obsługę w zakresie:
	- ♦ wymiany papieru w kasie
	- ♦ wykonywania raportów (szczególnie RAPORTU DOBOWEGO, OKRESOWEGO i MIESIECZNEGO)

Po procesie fiskalizacji serwisant jest zobowiązany wypełnić dołączoną do kasy książkę serwisową i uzyskać od właściciela podpis potwierdzający wpisane do książeczki dane.

#### **STAN TYLKO DO ODCZYTU**

Stan ten w kasie sygnalizowany jest pojawieniem się błędu od nr 241 do 247. Komunikat należy skasować klawiszem "C", po którym kasa wchodzi do specjalnego menu "kierownika", oznaczonego jako:

# **XXXX**

gdzie 'xxxx' jest możliwą do wybrania opcją z tego menu. W tym menu możliwe jest wykonanie: raportu okresowego, rozliczeniowego lub miesięcznego. Próba wyjścia z tego menu klawiszem "C" powoduje wyłączenie kasy.

Tryb "tylko do odczytu" charakteryzuje się:

- moŜliwością wykonania ( wielokrotnie ) raportów odczytujących pamięć fiskalną ( raport okresowy, raport miesięczny, raport rozliczeniowy),
- możliwością programowania wyłącznie zegara i nagłówka,
- brakiem możliwości prowadzenia sprzedaży.

Przejście kasy w stan tylko do odczytu następuje w przypadku:

- wykonania raportu rozliczeniowego. Raport ten może wykonać wyłącznie autoryzowany serwis na zakończenie pracy kasy.
- zapełnienia pamięci fiskalnej
- przekroczenia dopuszczalnej ilości (200) zerowań RAM

http://www.innova-sa.pl info@innova-sa.pl *INNOVA S.A.* Strona 20

#### **Bazy danych w kasie INNOVA HIT BELLA**

W kasie HIT BELLA występuje 6 baz danych. Bazy mają charter tablic o stałej ilości elementów o strukturze zapisywanej do pamięci kasy w postaci tzw. rekordów. Wszystkie nazwy rekordów baz danych zapisywane są w standardzie strony kodowej - Mazovia.

dopłaty

Bazy danych kasy HIT BELLA to (w nawiasach podano maksymalną liczbę rekordów w bazie):

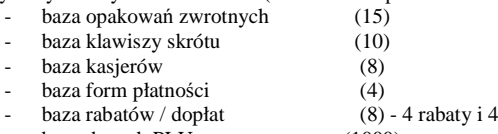

- baza danych PLU (1000)

W następnych rozdziałach podano dokładny opis poszczególnych pól tworzących tzw. rekord bazy danych.

#### **Baza danych opakowa**ń

Ilość rekordów: 15

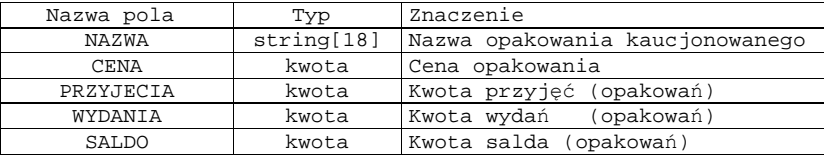

UWAGA:

przy programowaniu opakowania mamy możliwość zdefiniowania nazwy i ceny opakowania

#### **Baza danych klawiszy szybkiego dost**ę**pu**

Ilość rekordów: 10

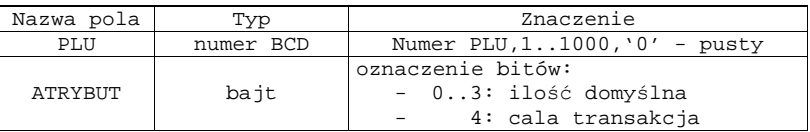

Uwaga! bit 4 oznacza, że po naciśnięciu klawisza szybkiego i wydrukowaniu linii zostanie zakończony paragon. W/w bit jest aktywny tylko jeżeli towar o wybranym numerze PLU ma określoną w bazie danych cenę różną od 0.

http://www.innova-sa.pl info@innova-sa.pl info@innova-sa.pl *INNOVA S.A.* Strona 21

#### **Baza danych kasjerów**

Ilość rekordów: 8

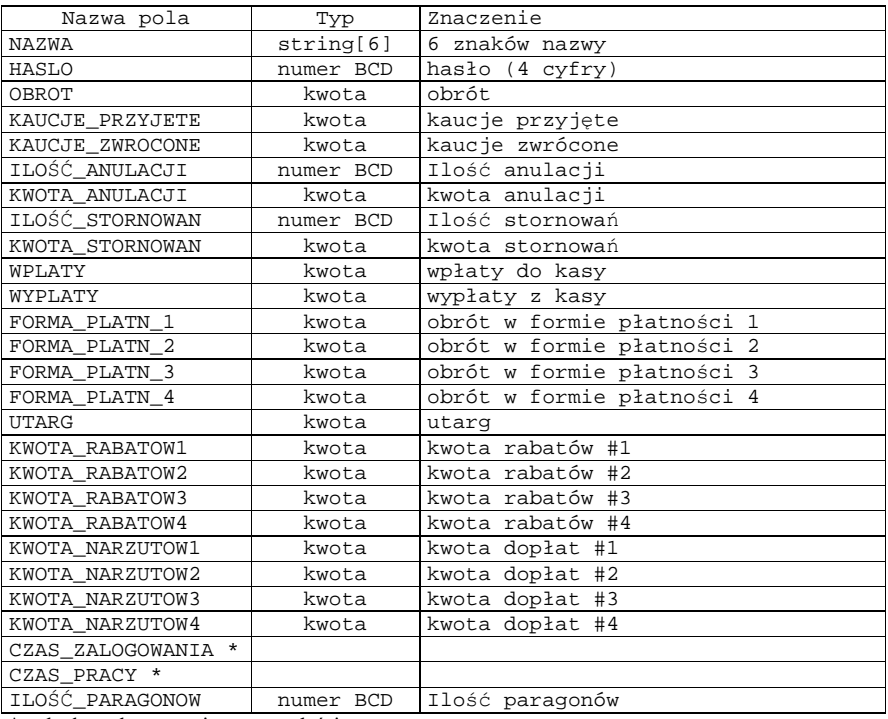

\* pola do wykorzystania w przyszłości

#### **Baza danych form płatno**ś**ci**

Ilość rekordów: 4

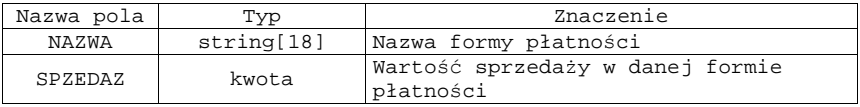

#### **Baza danych rabatów i dopłat**

Ilość rekordów: 8

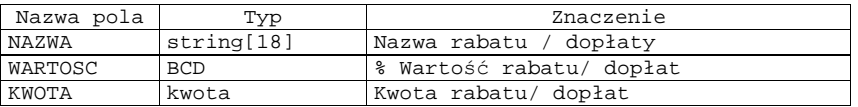

http://www.innova-sa.pl

#### **Baza danych PLU**

Ilość rekordów: 1000 (max)

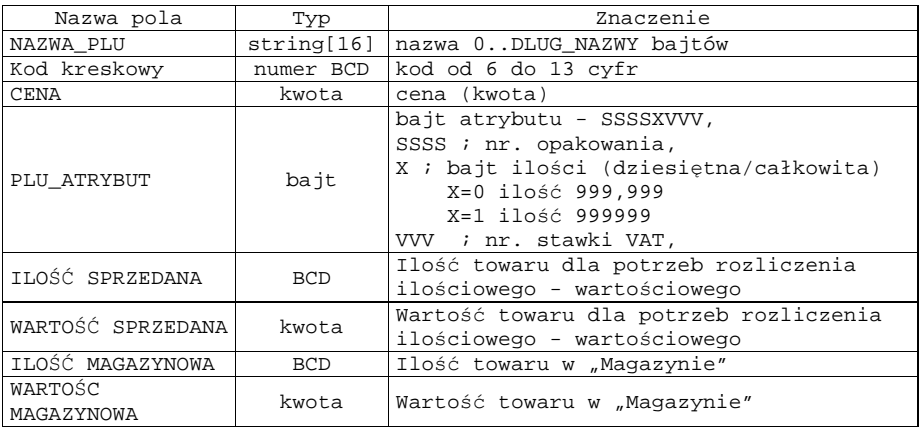

**UWAGA: nazwa o maksymalnej długo**ś**ci jest pami**ę**tana bez terminatora** 

#### **ZASADY PROGRAMOWANIA KASY "HIT BELLA"**

Kasę INNOVA HIT BELLA można programować na dwa sposoby:

- 1. Za pomocą programu komputerowego
- 2. Z klawiatury kasy

Sposób pierwszy jest zalecany w przypadku programowania kasy z dużą ilością towarów (PLU) oraz w przypadku programowania kodów kreskowych . Dzięki wykorzystaniu komputera programowanie jest łatwiejsze i szybsze (niŜ przy korzystaniu tylko z klawiatury kasy). Dokładny opis programu znajduje się w dokumencie: "Instrukcja obsługi programu komputerowego kasy INNOVA HIT BELLA" dołączanym do programu komunikacyjnego (instrukcja znajduje się na dyskietce w postaci elektronicznej).

Programowanie jest wprowadzaniem do pamięci kasy danych dotyczących towarów, opakowań, rabatów, dopłat, form płatności, kasjerów oraz innych wielkości zapewniających poprawne jej funkcjonowanie. Programowanie powinno się przeprowadzać w następującej kolejności:

- 1. Kasjerzy
- 2. Formy płatności
- 3. Rabaty-Dopłaty
- 4. Opakowania
- 5. Towary
- 6. Klawisze szybkiej sprzedaży

Programowanie kasy za pomocą klawiatury lub komputera może wykonywać tylko i wyłącznie KIEROWNIK lub osoba znająca hasło kierownika. W fabrycznie nowej kasie hasło kierownika ustalane jest na etapie produkcji jako 0000. Zaleca się zmianę tego hasła na inne (ograniczenia dostępu do kasy dla osób postronnych).

http://www.innova-sa.pl info@innova-sa.pl

#### **Warto**ś**ci graniczne**

Programując bazy danych w kasie HIT BELLA trzeba uwzględnić maksymalne (graniczne) wartości przedstawione w tabeli poniżej:

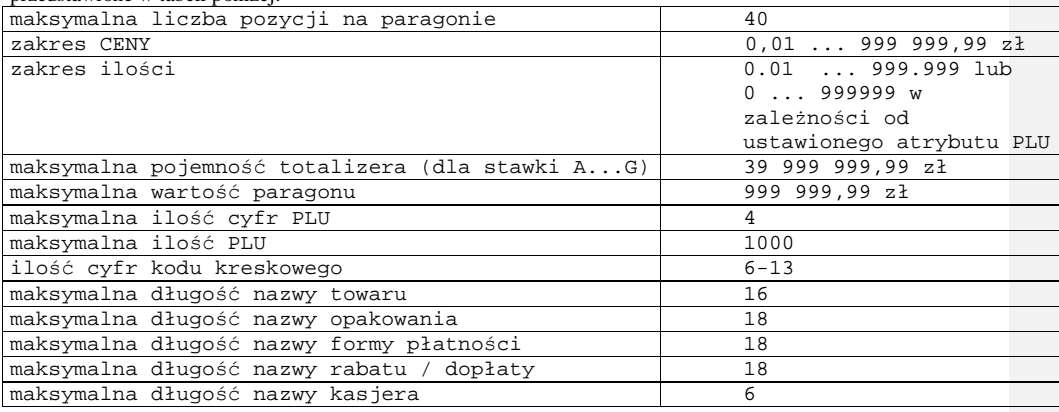

#### **Programowanie kasy za pomoc**ą **klawiatury**

Jeżeli w kasie mamy ustawiony tryb sprzedaży w groszach, zalecane jest aby przed wejściem w tryb programowania kasy za pomocą klawiatury przełączyć tryb sprzedaży na sprzedaż w złotych (patrz. str. 49) oraz przywrócić tryb sprzedaży w groszach po zakończeniu programowania kasy.

Podstawową czynnością jaką trzeba wykonać aby móc programować kasę jest wpisanie hasła kierownika . Aby wyjść z menu sprzedawcy należy nacisnąć klawisz "MENU" a następnie klawisz "C". Poniżej przedstawiono kolejność czynności związanych z tą operacją, przy założeniu, że kasa jest włączana po raz pierwszy.

czas:

1. Za pomocą klawisza (500 km/h) włączyć kasę. Na wyświetlaczu operatora pojawi się aktualny

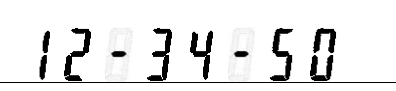

Tak wygląda wyświetlacz operatora po włączeniu kasy

2. Aby wpisać hasło należy nacisnąć dowolny klawisz (z wyjątkiem klawisza "C").

Tak wygląda wyświetlacz operatora po włączeniu kasy i naciśnięciu dowolnego klawisza.

3. Kasa oczekuje na wprowadzenie 4 cyfrowego hasła. Fabrycznie są zaprogramowane dwa hasła : hasło kierownika - 0000 hasło kasiera - 9999 Po wprowadzeniu hasła otrzymamy:

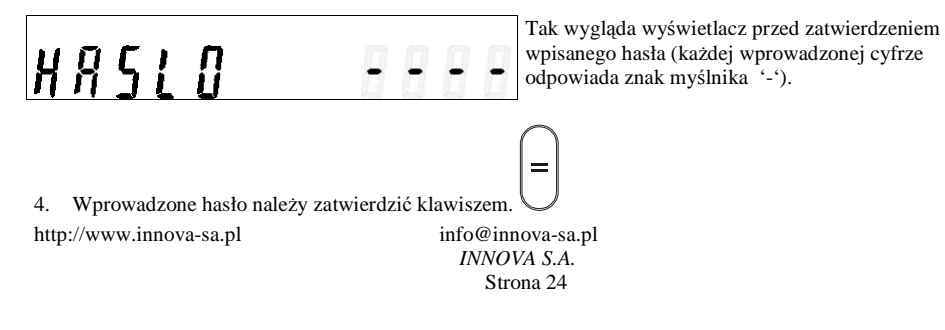

Jeśli wprowadzone hasło jest niepoprawne na wyświetlaczu operatora pojawi się następujący komunikat:

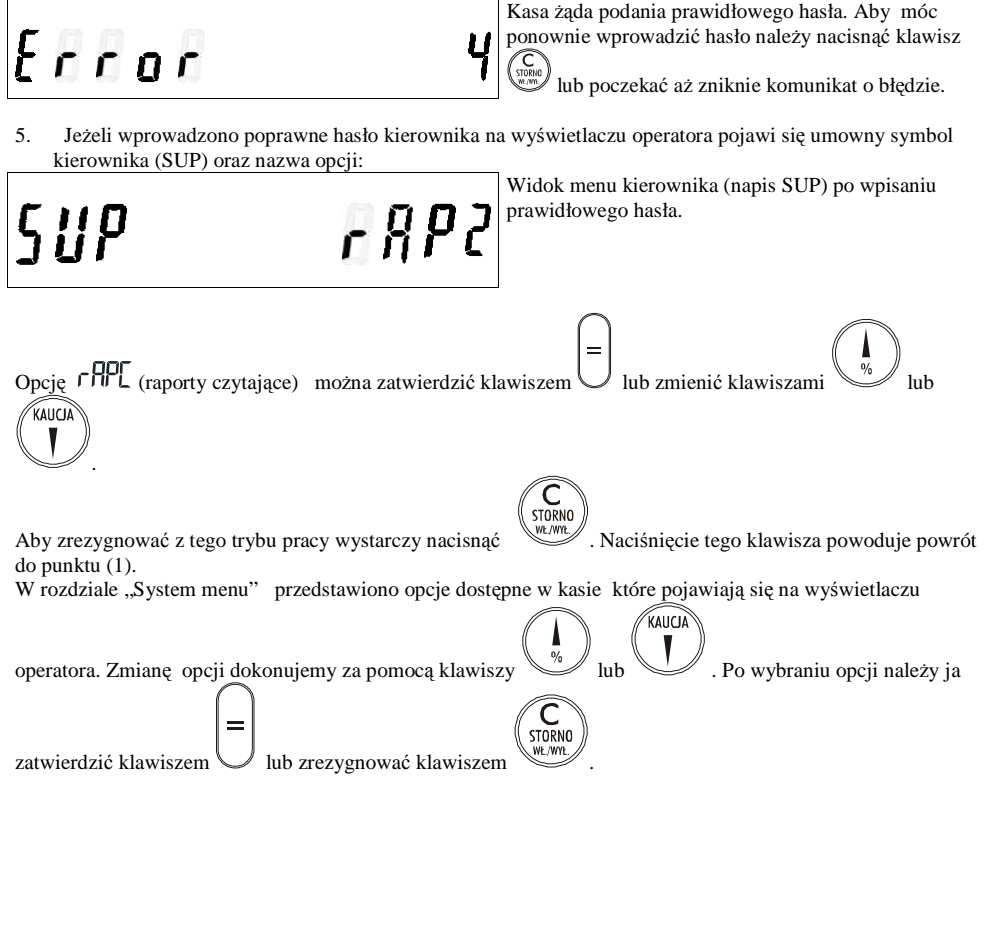

http://www.innova-sa.pl

#### **Znaki alfanumeryczne**

Kasa INNOVA HIT BELLA posiada ograniczoną liczbę klawiszy co jednak nie stanowi problemu przy wpisywaniu podczas programowania tekstów alfanumerycznych. Klawisze od 0 do 9 oraz klawisze "00" i ", " posiadają dodatkową funkcję programującą znaki alfanumeryczne. Każdy programowany znak posiada przyporządkowany niepowtarzalny dwucyfrowy kod. Pod każdą cyfrą na klawiaturze widnieją możliwe do zaprogramowania litery przez ten klawisz.

Aby zaprogramować znak należy nacisnąć klawisz, do którego przyporządkowana jest dana litera a następnie naleŜy nacisną klawisz z cyfrą od 0 do 4 mówiącą o pozycji litery pod klawiszem np. pod klawiszem 7 znajdują się litery "ABCD", chcąc wpisać literę "C" należ nacisnąć klawisz 7 oraz klawisz 3 (litera "C" jest na trzecim miejscu).Małe litery następują w tej samej kolejności za dużymi literami "ABCDabcd" i chcąc wpisać literę "c" należy wcisnąć 77. Ponieważ wyświetlacz kasy nie może wyświetlać wszystkich liter, dlatego wyświetlany jest kod aktualnie wybranego znaku który pojawia się na wyświetlaczu w postaci dwucyfrowej liczby którą można zweryfikować z tabelą znaków przedstawioną poniżej.

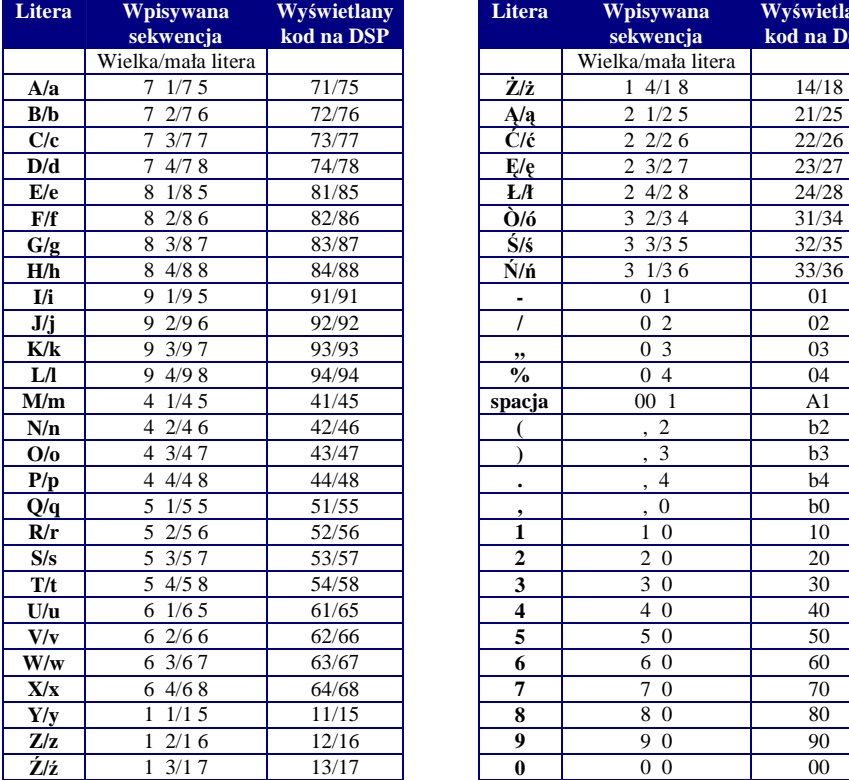

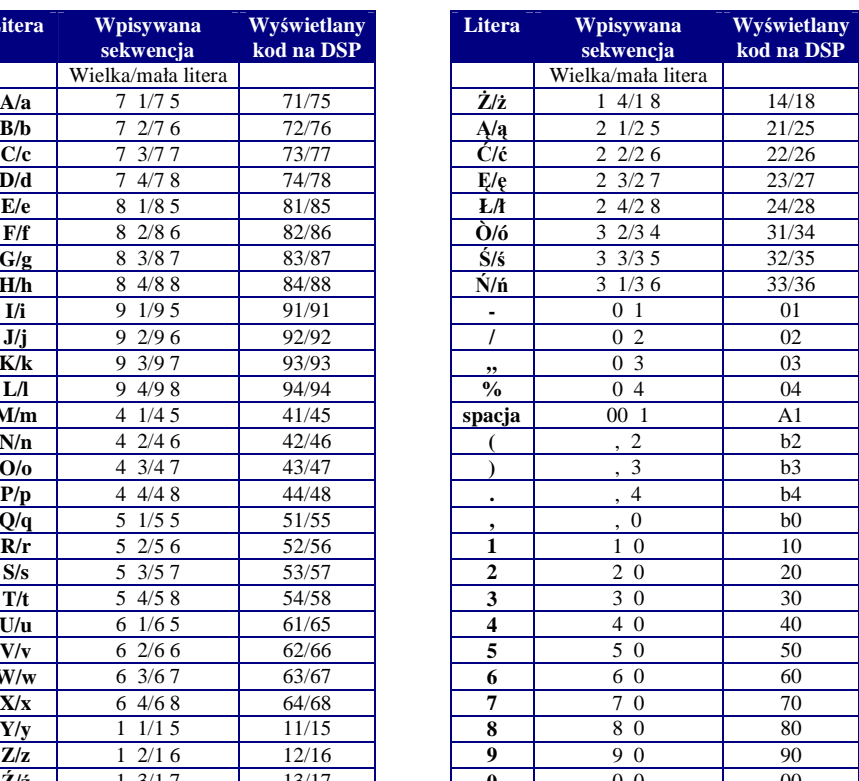

http://www.innova-sa.pl info@innova-sa.pl

#### **Wpisywanie znaków**

 $\overline{a}$ 

 $\overline{a}$ 

Poniżej przedstawiono przykładowy widok wyświetlacza podczas wpisywania tekstów alfanumerycznych.

Z lewej strony wyświetlacza widnieje liczba oznaczająca kod wykonywanej czynności. Dokładne informacje na temat programowania poszczególnych pól rekordu zawarte są w rozdziale PROGRAMOWANIE . Poszczególne znaki w postaci dwucyfrowej liczby (patrz tabela na poprzedniej stronie) oddzielane są przecinkami. PROG./MENU

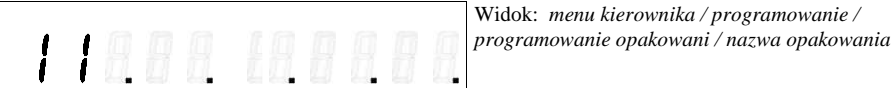

Liczba 11 oznacza programowanie nazwy opakowania. Aby wpisać nazwę "BUTELKA" należy nacisnąć następujące klawisze odpowiadające kolejnym literom nazwy : **B** -7 2 **U**- 6 1 **T**- 5 4 **E** - 8 1 **L** - 94 **K** - 93 **A** -7 1

Po wpisaniu kolejnego znaku kasa automatycznie przesuwa cały wyraz w lewą stronę dając miejsce na wpisanie kolejnego znaku.

 $\overline{a}$ Widok: *menu kierownika / programowanie / programowanie opakowani / nazwa opakowania*  po wpisaniu liter "BU"

Aby poprawić błędnie wpisaną nazwę należy przesunąć cały wyraz posługując się klawiszami "↑" i "↓" tak aby poprawiany kod litery znalazł się na ostatniej pozycji z prawej strony wyświetlacza a następnie ponownie wprowadzić poprawny kod znaku. Błędnie wprowadzany kod znaku sygnalizowany jest długim sygnałem dźwiękowym.

Ч Ч

Widok: *menu kierownika / programowanie / programowanie opakowani / nazwa opakowania*  po wpisaniu nazwy "BUTELKA" (widoczne są ostatnie trzy kody liter)

Aby obejrzeć całą nazwę należy posługiwać się klawiszami "↑" i "↓" w celu przewijania wyrazu w lewą i prawą

stronę. Po zaprogramowaniu nazwy należy zatwierdzić ją klawiszem automatycznie przechodząc do menu nadrzędnego.

#### **SYSTEM MENU**

System menu został zorganizowany w ten sposób, że przed wejściem w menu kasjera lub menu kierownika należy bezwarunkowo podać hasło. Kasa sama odróżnia wpisywane hasło kasjera od hasła kierownika i na tej podstawie wchodzi do odpowiedniego menu. Fabrycznie zaprogramowane jest hasło kierownika – "0000" oraz hasło kasjera - "9999". Jeśli na wyświetlaczu pojawi się napis "Error 4" oznacza to, że wpisane hasło zostało wpisane niepoprawnie.

Poruszanie się w menu funkcjonuje w ten sposób, że klawisze "↑" i "↓" służą do przewijania poszczególnych opcji menu w górę i w dół (wykaz dostępnych opcji zawarty jest w tabelkach). Zatwierdzenie

opcji odbywa się poprzez naciśnięcie klawisza , natomiast rezygnacja i przejście do menu nadrzędnego realizowane jest poprzez naciśnięcie klawisza "C".

**Kierownik powinien pami**ę**ta**ć **swoje hasło w przeciwnym wypadku do odtworzenia hasła kierownika konieczna jest interwencja serwisu** 

http://www.innova-sa.pl info@innova-sa.pl

#### Poniżej przedstawiono system **menu kierownika** funkcjonujący w kasie HIT BELLA:

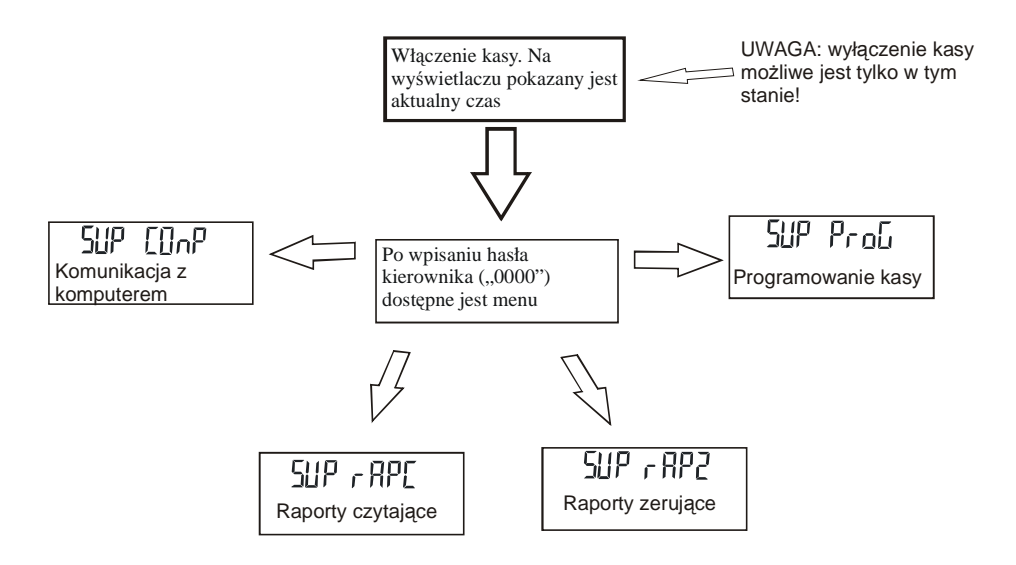

Po wybraniu jednej z opcji uzyskujemy dostęp do funkcji podrzędnych opisanych w tabelach poniżej.

1. Raporty dostępne po wybraniu opcji "SUP rAPC":

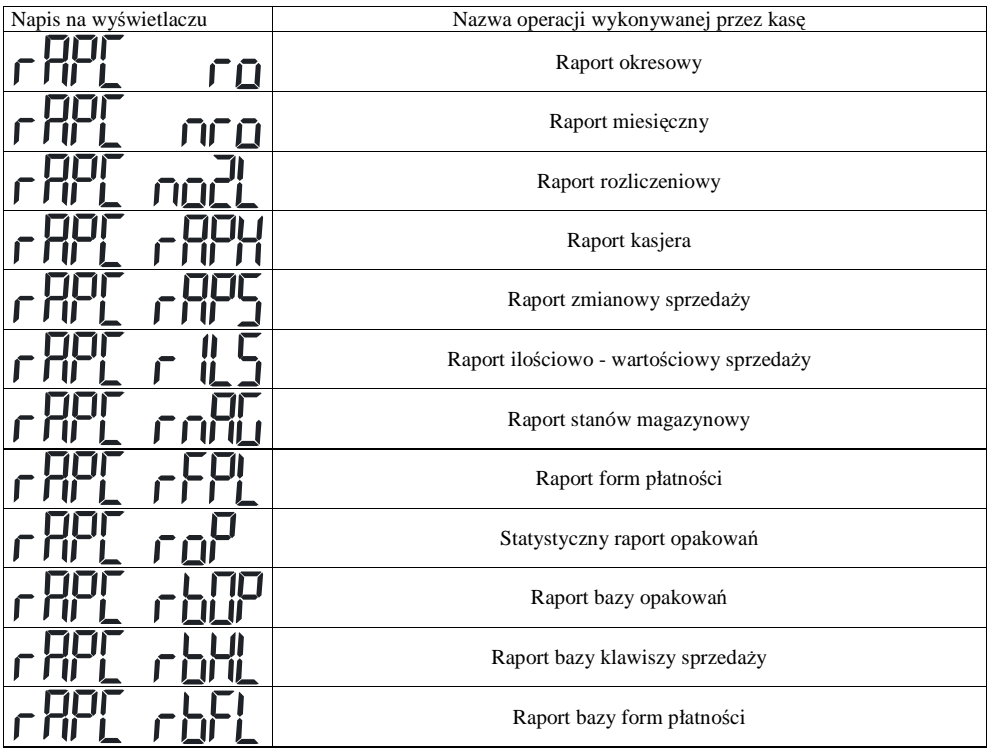

http://www.innova-sa.pl info@innova-sa.pl

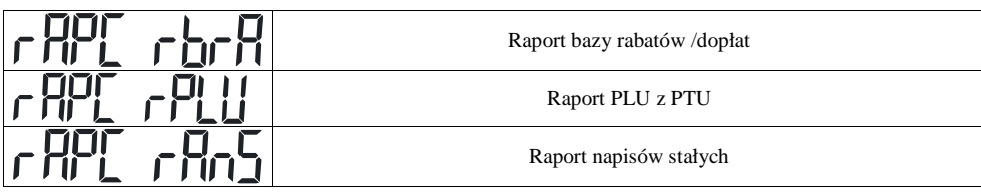

2. Raporty dostępne po wybraniu opcji "SUP rAPZ"

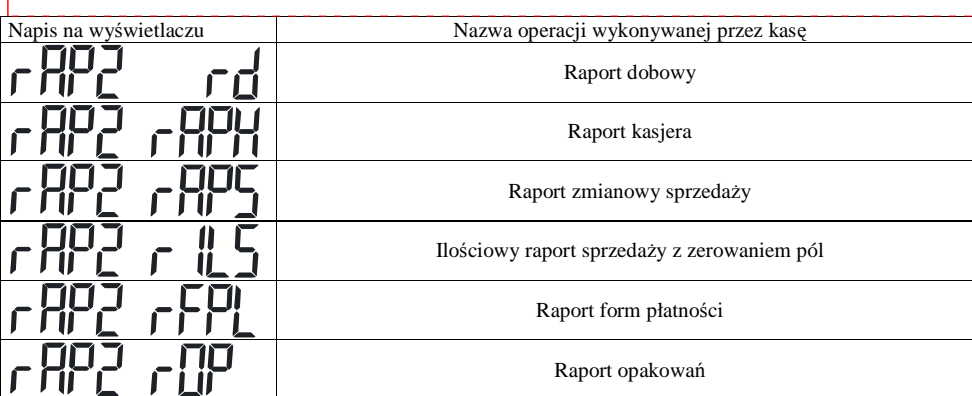

3. Funkcje programujące kasę dostępne po wybraniu opcji "SUP PrOG":

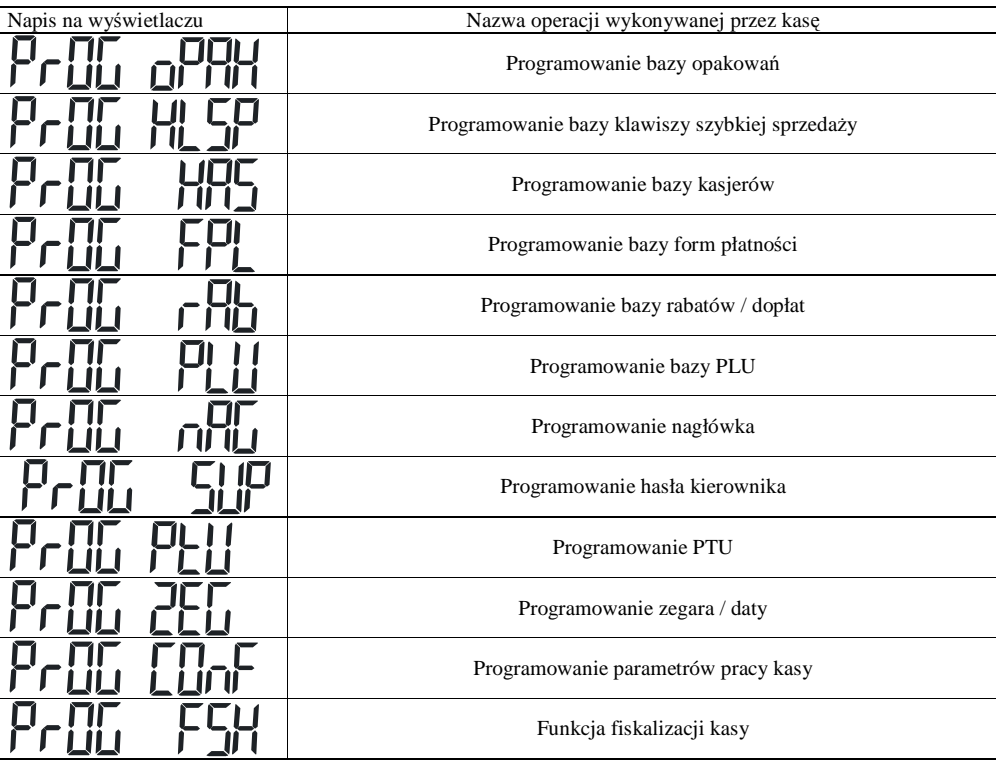

http://www.innova-sa.pl

*INNOVA S.A.* Strona 29

Komentarz [W2]: Bogdan Margasiński

#### **LEE**  $\mathcal{L}^{\text{III}}_{\text{III}}$

#### Funkcja testów

1. Programowanie kasy z komputera po wybraniu opcji "SUP COnP".

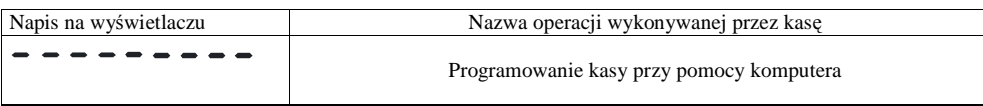

Poniżej przedstawiono system menu kasjera funkcjonujący w kasie HIT BELLA

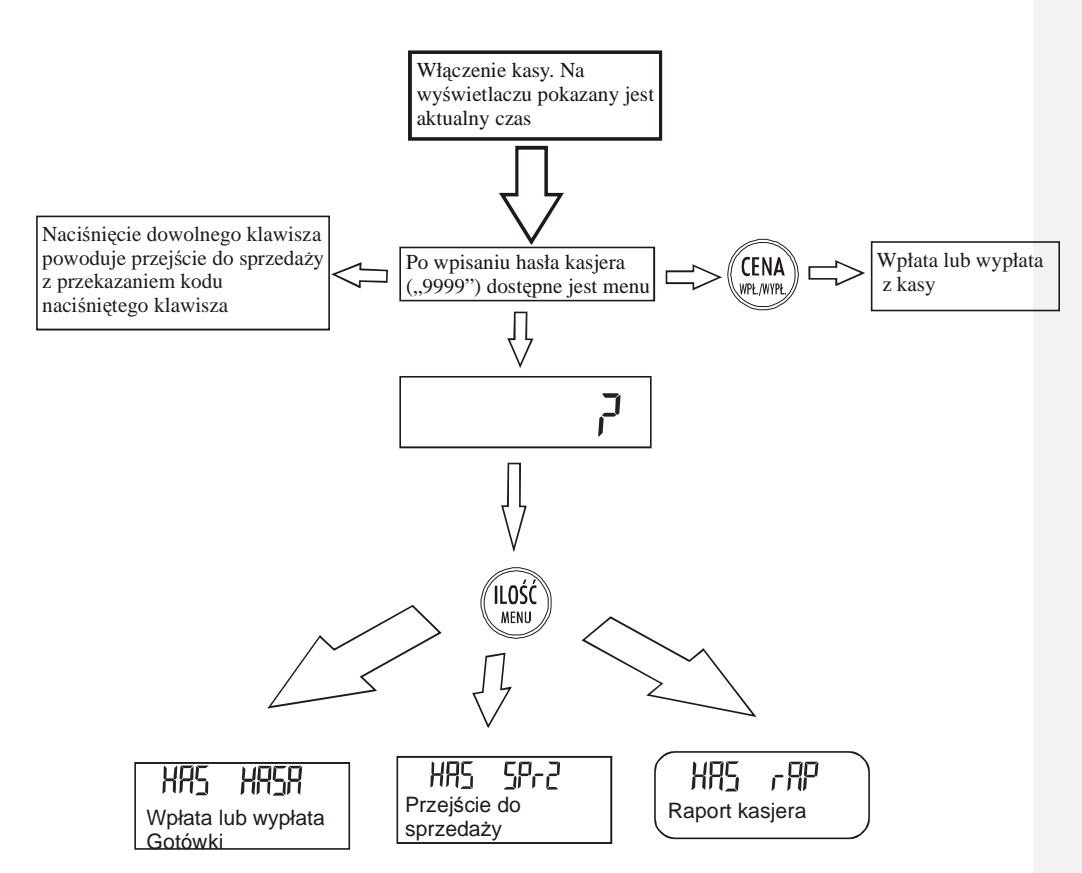

#### **Opcje kierownika**

**Programowanie kasy przy pomocy komputera**

http://www.innova-sa.pl info@innova-sa.pl

Po wejściu w tryb komunikacji możliwe jest programowanie, kasowanie i odczyt danych kasy za pomocą programu komunikacyjnego. Aby wyjść z trybu komunikacji z komputerem należy nacisnąć klawisz " C ".

Aby zaprogramować kasę przy pomocy programu komputerowego należy wykonać następujące czynności:<br>1 Wykozyć zasilanie kasy i komputera

- 1. Wyłączyć zasilanie kasy i komputera ,<br>2. Połaczyć kasę z komputerem za pomoc 2. Połączyć kasę z komputerem za pomocą kabla sygnałowego,
- 3. Uaktywnić na kasie połączenie z komputerem. Uaktywnienie polega na wybraniu w menu Kierownika opcji KOMPUTER na wyświetlaczu pojawią się kreski:

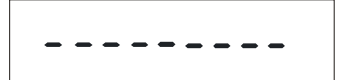

- 4. Włączyć komputer i uruchomić program HITxxx.EXE. Po uruchomieniu program wymaga wybrania łącza komunikacyjnego (COM1 ... COM4) i określenia szybkości transmisji (w aktualnej wersji kasy należy wybrać 9600 bodów),. Jeżeli program nawiąże komunikację z kasą zaświeci się dioda pod ikoną symbolizującą komputer,
- 5. Po uruchomieniu programu na ekranie monitora otrzymamy:

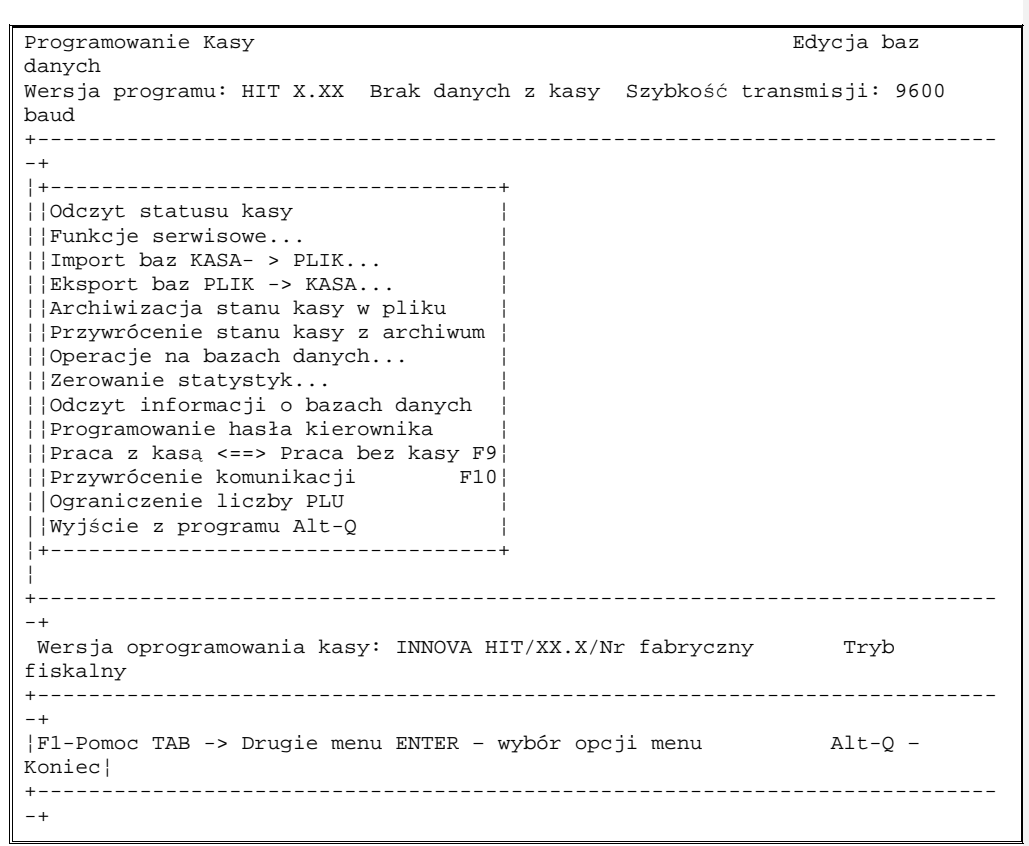

#### **Rysunek 7 – Widok ekranu komputera po uruchomieniu programu obsługi kasy**

- gdzie: x.xx numer wersji programu komputerowego

Dalsze czynności należy wykonywać kierując się informacjami zawartymi w instrukcji programu.

http://www.innova-sa.pl info@innova-sa.pl

#### **Raporty czytaj**ą**ce**

ustawić datę końcową zatwierdzając klawiszem .

Raporty czytające, oznaczone na kasie symbolem  $\overline{HPL}$ , mają na celu odczyt i wydruk różnych danych zgromadzonych w pamięci kasy bez zmiany ich treści po wydrukowaniu

#### **Raport okresowy**

Raport okresowy umożliwia odczyt informacji zawartych w pamięci fiskalnej w zadanym przedziale czasu.

Po wybraniu raportu okresowego na wyświetlaczu po lewej stronie pojawia się data początkowa a po prawej stronie numer raportu, który można zmienić posługując się klawiszami "↑" i "↓" . Może się zdarzyć, że przy dacie pojawi się symbol "P" oznaczający zapis do modułu informujący o zmianie stawek PTU lub "C" oznaczający

zerowanie RAM. Po ustawieniu daty początkowej należy ją zatwierdzić klawiszem i w analogiczny sposób

Poniżej przedstawiono szczegółowy opis wykonania raportu okresowego krok po kroku.

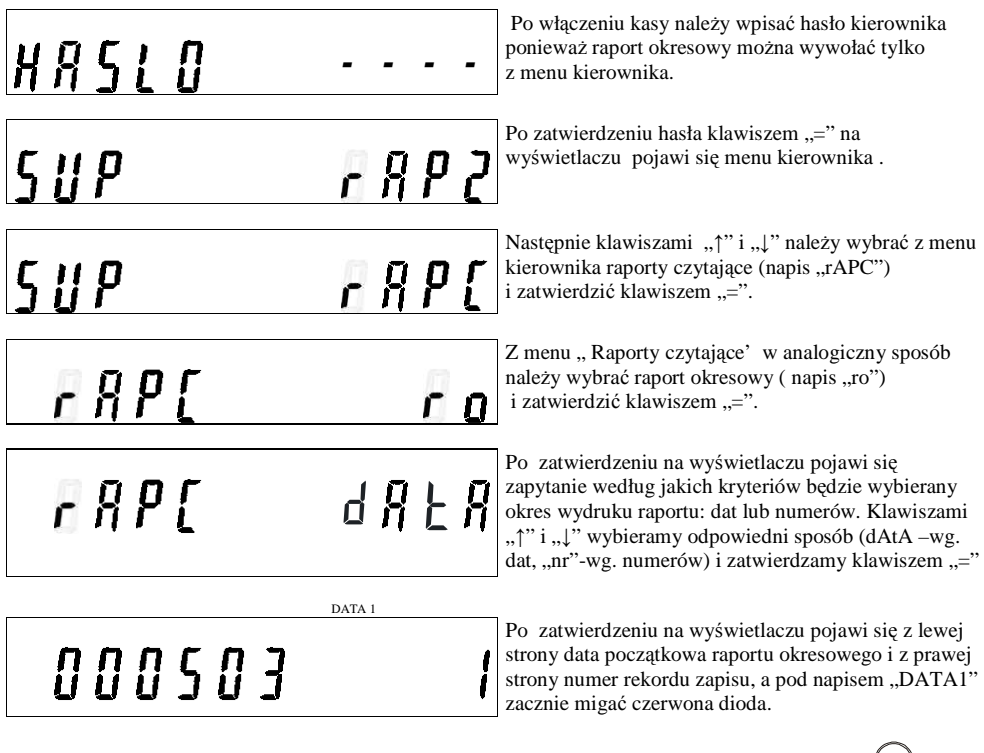

Numer lub datę początkową należy ustawić klawiszami "↑" i "↓" i zatwierdzić klawiszem <a> przyciśnięcie klawisza "↑" lub "↓" powoduje przyspieszenie zmiany daty/numeru.<br><sub>DATA2</sub>

# 000516

Po zatwierdzeniu zacznie migać czerwona dioda pod napisem "DATA2" a na wyświetlaczu pojawi się data końcowa którą należy ustawić na żądaną klawiszami ı "↑" i "↓" i zatwierdzić klawiszem "=".

http://www.innova-sa.pl info@innova-sa.pl

Po tych czynnościach kasa wydrukuje raport okresowy z zadanego przedziału czasu. W przypadku nieprawidłowego wybrania zakresu dat (np. data początkowa późniejsza od daty ostatniego zapisu do pamięci fiskalnej) na wyświetlaczu pojawi się komunikat o błędzie "Error 3". Wydruk raportu okresowego można w każdej chwili przerwać naciskając klawisz "C".

#### **Raport miesi**ę**czny**

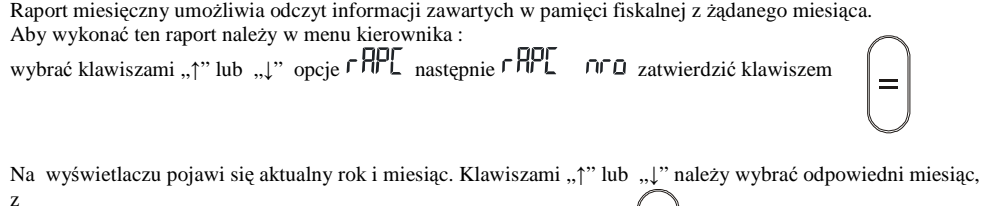

którego ma być wykonany wydruk, a następnie zatwierdzić klawiszem

**Uwaga: Je**ś**li kasa nie jest w trybie tylko do odczytu to wykonanie raportu dla bie**Ŝą**cego miesi**ą**ca nie jest**  możliwe ( błąd 18).

#### **Raport rozliczeniowy (ko**ń**cz**ą**cy prac**ę **kasy)**

Jest to raport, po wykonaniu którego pamięć fiskalna kasy przechodzi w stan "tylko do odczytu". **Wydruk tego raportu mo**Ŝ**e wykona**ć **jedynie autoryzowany serwis.** 

#### **Raport bazy PLU z PTU**

Raport bazy PLU Z PTU umożliwia wydrukowanie informacji o wszystkich zaprogramowanych towarach wraz z przyporządkowanymi stawkami PTU.

Aby wykonać ten raport należy w menu kierownika : wybrać klawiszami "↑" lub "↓" opcje r HPL następnie r HPL r PLu i zatwierdzić klawiszem

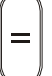

#### **Raport bazy rabatów /dopłat**

Raport bazy rabatów/dopłat umożliwia wydrukowanie informacji o nazwach oraz wartościach zaprogramowanych rabatów i dopłat. Aby wykonać ten raport należy w menu kierownika :

wybrać klawiszami "↑" lub "↓" opcje r HPL następnie r HPL r br H i zatwierdzić klawiszem

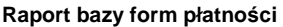

Raport bazy form płatności umożliwia wydrukowanie informacji o zaprogramowanych formach płatności Aby wykonać ten raport należy w menu kierownika : wybrać klawiszami "↑" lub "↓" opcje r HPL następnie r HPL r FPL i zatwierdzić klawiszem

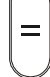

http://www.innova-sa.pl info@innova-sa.pl

#### **Raport bazy klawiszy sprzedaży**

Raport bazy klawisz szybkiej sprzedaży umożliwia wydrukowanie informacji o nazwach, cenie i ilości przyporządkowanych do klawiszy towarów oraz o tym czy dany klawisz kończy transakcję ( napis "Par" przed ilością). Napis "(USUNIĘTY)" na wydruku oznacza że dany klawisz został usunięty z bazy lub nie został zaprogramowany. Aby wykonać ten raport należy w menu kierownika : wybrać klawiszami "
i ub "
ub "
opcje ΓΗΡΣ następnie ΓΗΡΣ - LΗ i zatwierdzić klawiszem

#### **Raport bazy opakowa**ń

Raport bazy opakowań drukuje informacje o cenach i nazwach zaprogramowanych opakowań zwrotnych. Napis "(USUNIĘTY)" na wydruku oznacza że dane opakowanie zostało usunięte z bazy lub nie zostało zaprogramowane.

Aby wykonać ten raport należy w menu kierownika :

wybrać klawiszami "↑" lub "↓" opcje ΓΗΡΕ następnie ΓΗΡΕ ΓΗΡΕ i zatwierdzić klawiszem

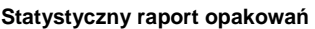

Statystyczny raport opakowań drukuje informacje o ilości wydanych i przyjętych opakowań zwrotnych. Aby wykonać ten raport należy w menu kierownika : wybrać klawiszami "
Nub "
" opcje ΓΗΠ następnie ΓΗΠ ΓΩΠ i zatwierdzić klawiszem

#### **Raport form płatno**ś**ci**

Raport form płatności umożliwia wydrukowanie informacji o wysokości rozliczeń w poszczególnych formach płatności. Aby wykonać ten raport należy w menu kierownika : wybrać klawiszami "↑" lub "↓" opcje r RPL następnie r RPL r FPL i zatwierdzić klawiszem

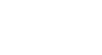

#### **Raport ilościowo - wartościowy sprzedaży**

Raport ilościowo - wartościowy drukuje informacje o ilości i wartości sprzedanych towarów. W raporcie tym pomijane są wartości zerowe. Aby wykonać ten raport należy w menu kierownika :

wybrać klawiszami "↑" lub "↓" opcje r RPL następnie r RPL r LL j zatwierdzić klawiszem

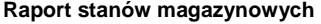

Raport stanów magazynowych drukuje informacje o ilości i wartości towarów w magazynie. Drukuje także informacje o cenach i przywiązanych opakowaniach zwrotnych. Aby wykonać ten raport należy w menu kierownika :

wybrać klawiszami "↑" lub "↓" opcje ΓΗΡΓ następnie ΓΗΡΓ ΓΠΗΣ i zatwierdzić klawiszem

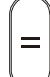

http://www.innova-sa.pl info@innova-sa.pl

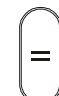

#### **Raport zmianowy sprzedaży**

Na raporcie zmianowym sprzedaży znajdują się następujące informacje:

- 1. Ilość paragonów
- 2. Obrót
- 3. Utarg
- 4. Ilość storno
- 5. Kwota storno
- 6. Ilość anulacji
- 7. Kwota anulacji
- 8. Wplata do kasy
- 9. Wypłata z kasy
- 10. Stan kasy
- 11. Wydania opakowań
- 12. Przyjęcia opakowań
- 13. Kwoty dla poszczególnych rabatów
- 14. Kwoty dla poszczególnych dopłat
- 15. Informacje o rozliczeniach dla poszczególnych form płatności

Wszystkie wymienione wyżej informacje drukowane są w odniesieniu do każdego zaprogramowanego kasjera, ponadto drukowane jest podsumowanie dla wszystkich kasjerów.

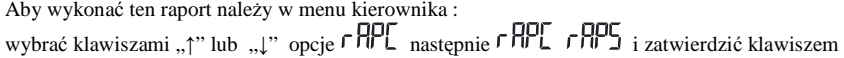

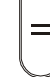

**Raport kasjera** (dostępny także w menu sprzedawcy)

Raport kasiera umożliwia drukowanie danych o poszczególnych kasierach takich jak :

ilość paragonów, obrót, utarg, ilość storno, kwota storno, ilość anulacji, kwota anulacji, wpłaty i wypłaty, stan kasy, wydania i przyjęcia opakowań podlegających kaucji.

Raport kasjera możliwy jest do wydrukowania w dwóch przypadkach:

- 1. Z poziomu menu sprzedawcy ( $\overline{H}$ ,  $\overline{H}$ ,  $\overline{H}$ ,  $\overline{H}$ ).
- 2. Z poziomu menu kierownika  $(\overrightarrow{F||F} \overrightarrow{F||F})$  zerujący
	- $\int_{0}^{1}$   $\int_{0}^{1}$   $\int_{0}^{1}$

**gdzie:**

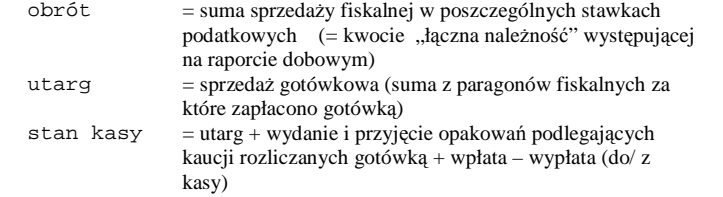

Aby wykonać ten raport należy w menu kierownika : wybrać klawiszami "↑" lub "↓" opcje r HPL następnie r HPL r HPH zatwierdzić klawiszem

na wyświetlaczu pojawi się napis TITE deraz należy podać numer kasjera (1 – 8) dla którego chcemy wydrukować

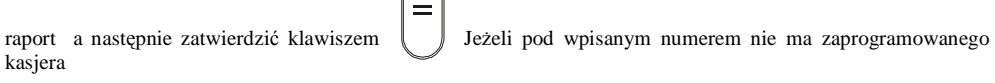

http://www.innova-sa.pl info@innova-sa.pl info@innova-sa.pl

lub wpisany numer nie jest poprawny kasa zasygnalizuje błąd krótkim sygnałem dźwiękowym.

http://www.innova-sa.pl

#### **Raporty zeruj**ą**ce**

Raporty zerujące, oznaczone na kasie symbolem  $\mathsf{F}\mathsf{H}\mathsf{F}$ i zaświeceniem się czerwonej diody pod napisem "STORNO", oprócz wydruku danych kasują odpowiednie liczniki pamięci dotyczące danego rekordu. Na ogół program pracy kasy zapobiega zerowaniu tych samych liczników przez kilka różnych raportów. Wyjątkiem są raporty kasjerskie i zmianowe, które zerują te same liczniki i mogą być wykonane w dowolnym czasie.

#### **Raport dobowy**

Raport dobowy jest podstawowym fiskalnym raportem rozliczeniowym, który należy wykonywać codziennie po zakończeniu sprzedaży. Na raporcie dobowym zawarte są informacje będące podstawą do rozliczenia podatkowego. Poniżej przedstawiono sposób wykonania raportu dobowego krok po kroku.

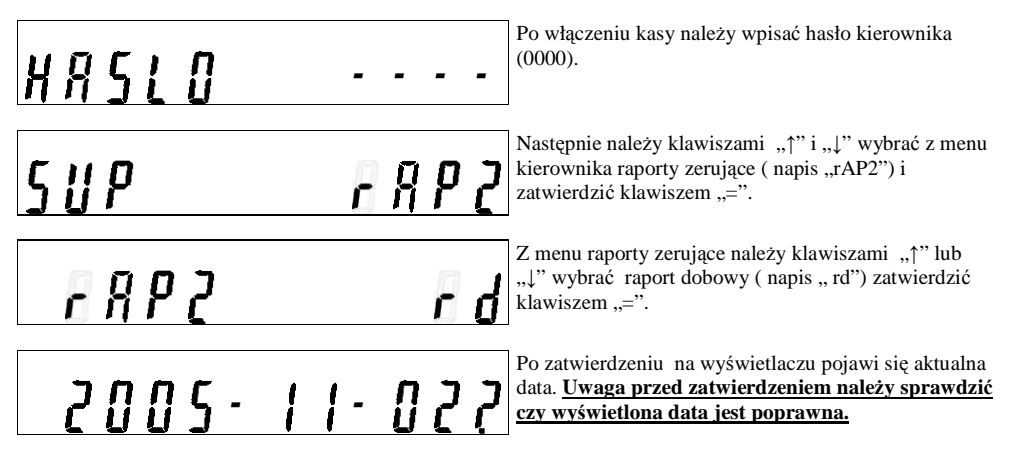

Jeśli data jest poprawna to wykonanie raportu należy zatwierdzić klawiszem "=", jeżeli jest błędna należy wówczas przerwać klawiszem ...C".

#### **Wykonanie raportu dobowego z bł**ę**dn**ą **dat**ą **oznacza wymian**ę **modułu fiskalnego na koszt u**Ŝ**ytkownika! Je**Ŝ**eli data jest nieprawidłowa nale**Ŝ**y wył**ą**czy**ć **kas**ę **i wezwa**ć **serwis!**

Jeśli raport dobowy wykonywany jest po raz kolejny tego samego dnia wówczas po zatwierdzeniu daty na wyświetlaczu pojawi się jedynka ze znakiem zapytania. Jest to informacja, że istnieje już zapis w pamięci fiskalnej kasy z tą datą.

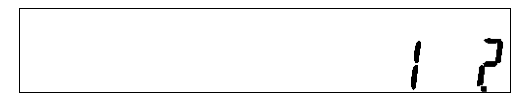

Tą operacje można zatwierdzić klawiszem "=" lub zrezygnować z niej naciskając klawisz "C". Naciśnięcie "=" spowoduje powtórny zapis do pamięci fiskalnej.

#### **1. Je**Ŝ**eli dokonywano zmian w bazie towarowej wówczas na raporcie dobowym pojawi si**ę **informacja o ilo**ś**ci zmian.**

**2. Je**ś**li na wy**ś**wietlaczu pojawi si**ę **bł**ą**d 112 oznacza to** Ŝ**e do maksymalnego zapełnienia modułu fiskalnego**  zostało mniej jak 30 wolnych rekordów. Błąd ten należy skasować klawiszem "C".

http://www.innova-sa.pl info@innova-sa.pl

#### **Raport ilościowo - wartościowy sprzedaży**

Ten raport umożliwia wydrukowanie informacji na temat ilości i wartości sprzedanych poszczególnych towarów. Po wydrukowaniu informacje na ten temat zostaną skasowane.

Aby wykonać ten raport należy w menu kierownika :

wybrać klawiszami "
" lub "
" opcje  $\Box$  pozie następnie  $\Box$  i zatwierdzić klawiszem

#### **Raport zmianowy sprzedaży**

Na raporcie zmianowym sprzedaży znajdują się następujące informacje:

- 1. Ilość wydanych paragonów
- 2. Obrót
- 3. Utarg
- 4. Ilość stornowań<br>5. Kwota stornowa
- 5. Kwota stornowań
- 6. Ilość anulacji
- 7. Kwota anulacji
- 8. Wplata do kasy
- 9. Wypłata z kasy
- 10. Stan kasy
- 11. Wydania opakowań
- 12. Przyjęcia opakowań
- 13. Kwoty dla poszczególnych rabatów
- 14. Kwoty dla poszczególnych dopłat
- 15. Informacje o rozliczeniach dla poszczególnych form płatności

Aby wykonać ten raport należy w menu kierownika :

wybrać klawiszami "↑" lub "↓" opcje ΓΗΡΖ następnie ΓΗΡΣ ΓΗΡΣ i zatwierdzić klawiszem

Wszystkie wymienione wyżej informacje drukowane są w odniesieniu do każdego kasjera. Na końcu wydruku pojawia się zawsze podsumowanie uwzględniające wszystkich kasjerów którzy pracowali na kasie. Po wydrukowaniu dane są kasowane.

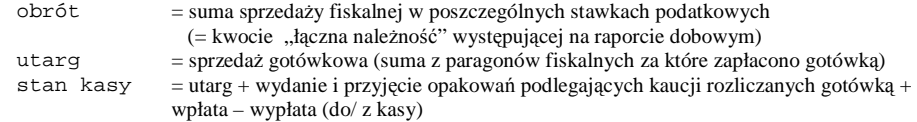

#### **Raport kasjera**

Raport kasjera umożliwia wydrukowanie następujących informacji takich jak :

- $\geq$  Obrót,<br> $\geq$  utarg
- $\geq$  utarg,<br> $\geq$  ilość
- $\geq$  ilość storno,<br> $\geq$  kwota storno
- kwota storno,
- $\geq$  ilość anulacji,<br> $\geq$  kwota anulacj
- kwota anulacji,
- wpłaty i wypłaty,
- $\triangleright$  stan kasy,<br> $\triangleright$  wydania i
- $\triangleright$  wydania i przyjęcia opakowań podlegających kaucji,<br>  $\triangleright$  kwoty poszczególnych rabatów.
- kwoty poszczególnych rabatów,
- $\triangleright$  kwoty poszczególnych dopłat,
- kwoty poszczególnych form płatności.

Aby wykonać ten raport należy w menu kierownika:

http://www.innova-sa.pl info@innova-sa.pl

 $\frac{1}{2}$ 

 $\sim$ 

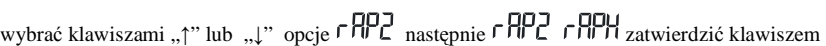

Wówczas na wyświetlaczu pojawi się napis **UCLE**<br>Wówczas na wyświetlaczu pojawi się napis **UCLE** oznaczający pytanie o numer kasjera którego ma dotyczyć raport.

Należy wpisać numer kasjera (1-8) i zatwierdzić klawiszem

Po wydrukowaniu raportu kasjera wywołanego z menu kierownika wszystkie wyżej wymienione dane zostają skasowane.

Po wywołaniu raportu kasjera z poziomu sprzedawcy wszystkie jego dane pozostają bez zmian.

#### **PROGRAMOWANIE**

Funkcje programowania dostępne są po wejściu w menu kierownika i wybraniu opcji **ULI** . Następnie używając klawiszy "↑" lub "↓" wybrać właściwą opcje do zaprogramowania. W Tabeli nr 2 umieszczono wszystkie dane, które można programować.

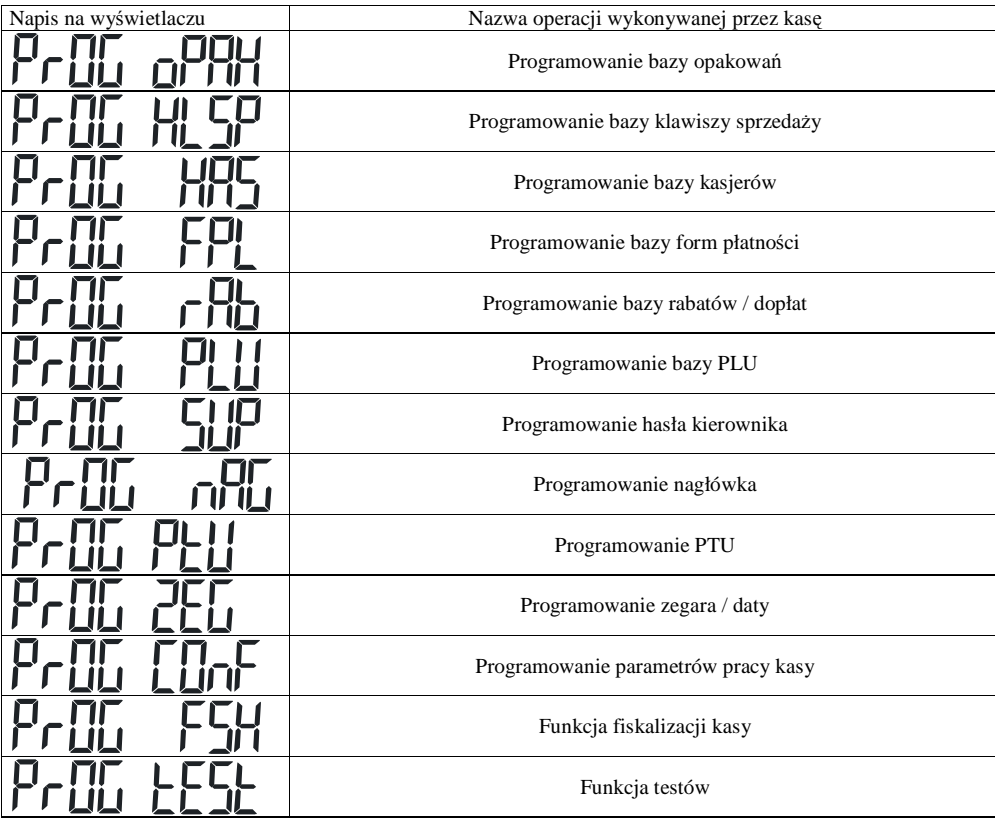

**Tabela 3** 

http://www.innova-sa.pl info@innova-sa.pl

#### **Programowanie nagłówka**

Po wybraniu opcji **Prestoriu możemy zaprogramować nagłówek w kasie.** 

Po wejściu w menu programowanie nagłówka pojawia się dodatkowe menu wyboru linii nagłówka:

**X**, gdzie X jest numerem linii. W tym momencie dokonujemy wyboru edytowanej linii w zakresie 1...7,

używając klawiszy: ↑ i ↓ zatwierdzamy klawiszem "=" lub w przypadku rezygnacji należy użyć klawisza ..........

Po zatwierdzeniu numeru linii na wyświetlaczu po lewej stronie pojawi się **7X** (gdzie X jest numerem linii) i należy teraz wpisać odpowiedni tekst ( używając tabeli znaków). Po wprowadzeniu tekstu można go zatwierdzić klawiszem "=" wtedy zostanie zapisany bez formatowania, można tez zatwierdzić klawiszem "PLU" wtedy zostanie zapamiętany jako linia o podwójnej szerokości lub klawiszem "CENA", wtedy tekst zostanie wycentrowany. Po wyjściu z wprowadzania napisu ( danej linii) pozostajemy dalej w menu wyboru numeru linii. **UWAGI:** 

- **1. zatwierdzenie 'pustego' napisu powoduje wykasowanie linii,**
- **2. puste linie s**ą **w czasie wydruku ignorowane,**
- **3. je**Ŝ**eli wprowadzono wi**ę**cej ni**Ŝ **10 znaków w linii o podwójnej**
- **szeroko**ś**ci tylko pierwsze 10 znaków zostanie uwzgl**ę**dnione,**
- **4. niemo**Ŝ**liwe jest równoczesne u**Ŝ**ycie opcji podwójnej szeroko**ś**ci i centrowania.**

Po wyjściu z wyboru numeru linii klawiszem "C" program sprawdza, czy dokonano zmian w nagłówku. Jeżeli nie to pozostajemy w menu programowania, jeżeli była zmiana to drukowany jest raport zmiany nagłówka oraz następuje wyjście z menu programowania do menu kierownika.

Przeprogramowanie nagłówka możliwe jest wyłącznie przy zerowych totalizerach (po raporcie dobowym ).

#### Np. aby zaprogramować nagłówek: **INNOVA SA** UL.ŁOPUSZAŃSKA 117

WARSZAWA

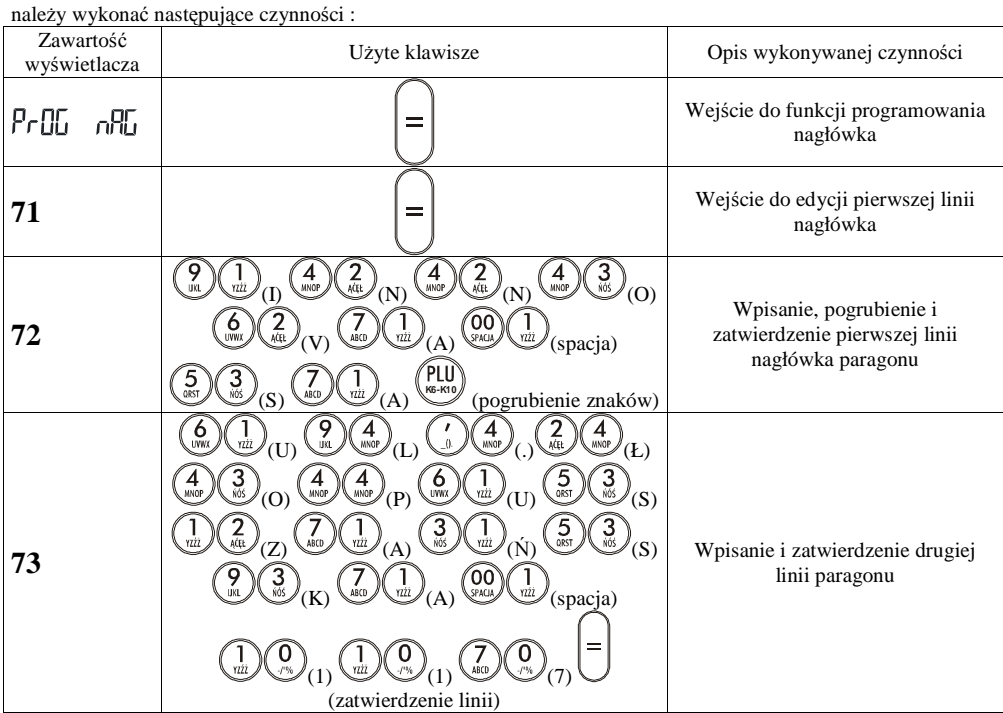

http://www.innova-sa.pl info@innova-sa.pl

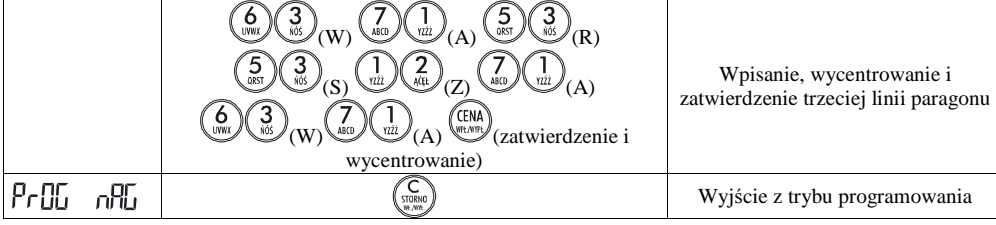

http://www.innova-sa.pl

#### **Programowanie hasła kierownika**

W tym rekordzie można zaprogramować jedno pole - hasło kierownika:

Po wybraniu trybu programowania hasła kasjera  $\overline{P} \cdot \overline{B} \cdot \overline{L} \cdot \overline{L} \cdot \overline{L}$  (klawiszami "↑" i "↓") należy podać hasło (1..4 cyfr) i zatwierdzić klawiszem "=". Należy pamiętać, że wprowadzane hasła kasjerów i kierownika nie mogą się powtarzać. Po wybraniu funkcji programowania hasła kierownika, na wyświetlaczu z lewej strony pojawi się liczba 80 (kod funkcji).

#### **Programowanie bazy kasjerów**

Po wybraniu opcji na wyświetlaczu pojawi się napis N(gdzie N to numer kasjera). NaleŜy wybrać numer kasjera używając klawiszy "↑" i "↓". Po zatwierdzeniu klawiszem "=" pojawi się menu dotyczące danego rekordu kasjera. Poruszanie się pomiędzy poszczególnymi polami rekordu zrealizowane jest za pomocą klawiszy "↑" i "↓".

Chcąc wyjść do menu nadrzędnego należy nacisnąć klawisz "C".

Menu programowania kasjera:<br>  $\begin{bmatrix} 1 & 0 \\ 0 & 1 \end{bmatrix}$  Programowan

ERTHE STATES (1997)<br>Programowanie nazwy kasjera.

**HRS** P  $\ln$  Programowanie hasła kasjera.

Każdą poprawnie wprowadzaną wartość lub nazwę należy zatwierdzić klawiszem "=". Uwaga: Żadne wpisywane hasła nie mogą się powtarzać (dotyczy to również hasła kierownika).

#### **UWAGI:**

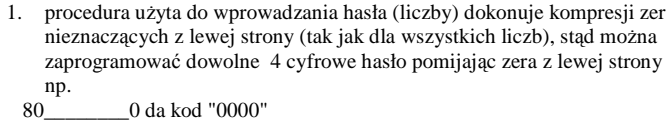

80\_\_\_\_\_\_\_\_1 da kod "0001"

 $80$   $\overline{\hspace{1em}}$   $12$  da kod "0012"<br>80  $\hspace{1em}$  123 da kod "0123" 123 da kod "0123"

80\_\_\_\_\_1234 da kod "1234"

2. Kierownik powinien pamiętać swoje hasło. Wejście w menu kierownika

- bez znajomości hasła możliwe jest tylko po interwencji serwisu.
- 3. Aby usunąć kasjera należy zatwierdzić pustą nazwę. Zalecane jest wcześniejsze wyzerowanie jego statystyk poprzez wykonanie raportu kasjera z poziomu menu kierownika.
- 4. Programowanie nowego kasjera możliwe jest tylko przy zerowych totalizerach.

Np. aby zaprogramować kasjera nr 3 o imieniu KASIA i ustawić hasło 1234 należy wykonać następujące czynności:

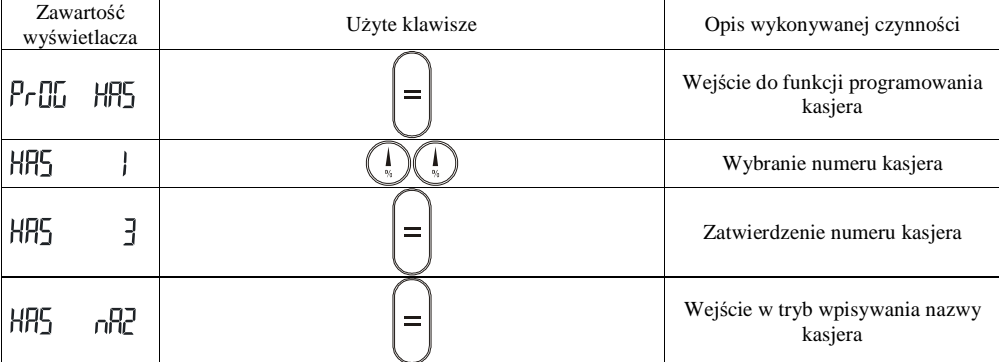

http://www.innova-sa.pl info@innova-sa.pl

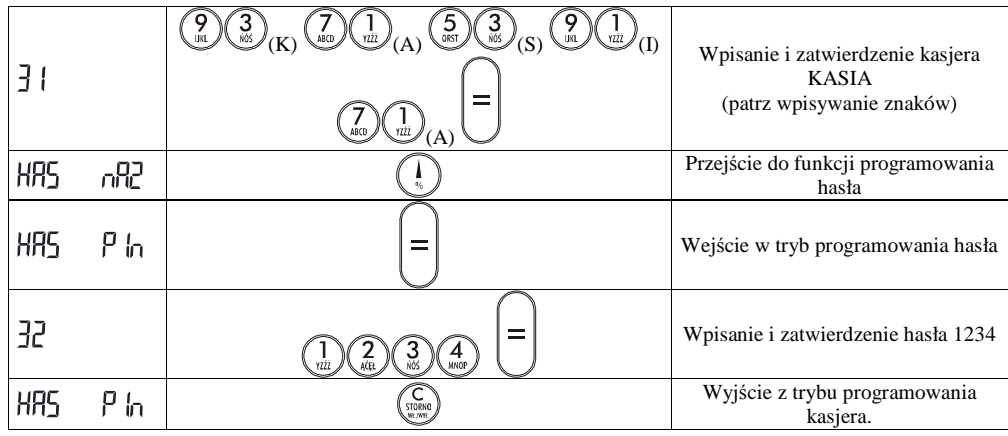

#### **Programowanie bazy PLU**

Po wybraniu opcji  $P \cdot \Pi$   $\Pi$   $\Pi$  na wyświetlaczu pojawi się napis  $P \cup$  NNNN(gdzie NNNN to numer rekordu PLU). Należy używając klawiszy "↑" i "↓" wybrać numer rekordu z przedziału 1-1000. Po zatwierdzeniu pojawi się menu dotyczące danego rekordu PLU przedstawione poniżej. Poruszanie się pomiędzy poszczególnymi polami rekordu zrealizowane jest za pomocą klawiszy "↑" i "↓". Chcąc wyjść do menu nadrzędnego należy nacisnąć i przytrzymać klawisz, "C".

- PLII Programowanie nazwy towaru. Maksymalna długość nazwy 16 znaków alfanumerycznych ( patrz wpisywanie znaków)
- PLII Programowanie ceny towaru. Cena musi się zawierać w przedziale od 0,01 do 999 999,99
- PLU Programowanie stawki PTU. Liczby od 0 do 6 (0-A......6-G) programowane stawki muszą być aktywne
- PLU **UPIU** Programowanie numeru opakowania przypisanego do towaru. Bazę opakowań należy zaprogramować w pierwszej kolejności.

Każdą poprawnie wprowadzaną wartość lub nazwę należy zatwierdzić klawiszem

#### **UWAGI:**

- 1. Skasowanie towaru jest możliwe poprzez program komunikacyjny lub po zatwierdzeniu pustej nazwy (po wykonaniu raportu dobowego).
- 2. Zatwierdzenie pustego pola "PLU Ptu" (programowanie stawki PTU) równoznaczne jest z zaprogramowaniem stawki "A".
- 3. Kod kreskowy, ilość i wartość magazynową towaru może być zaprogramowane TYLKO poprzez program komunikacyjny.
- 4. Aby zaprogramowany towar można było użyć w sprzedaży musi być zaprogramowana nazwa i stawka PTU. Cenę i Opakowanie programujemy opcjonalnie.

http://www.innova-sa.pl info@innova-sa.pl *INNOVA S.A.* Strona 43

Np. aby zaprogramować towar o nazwie Mleko w stawce B z ceną 2,50 pod kodem 5 należy wykonać następujące czynności:

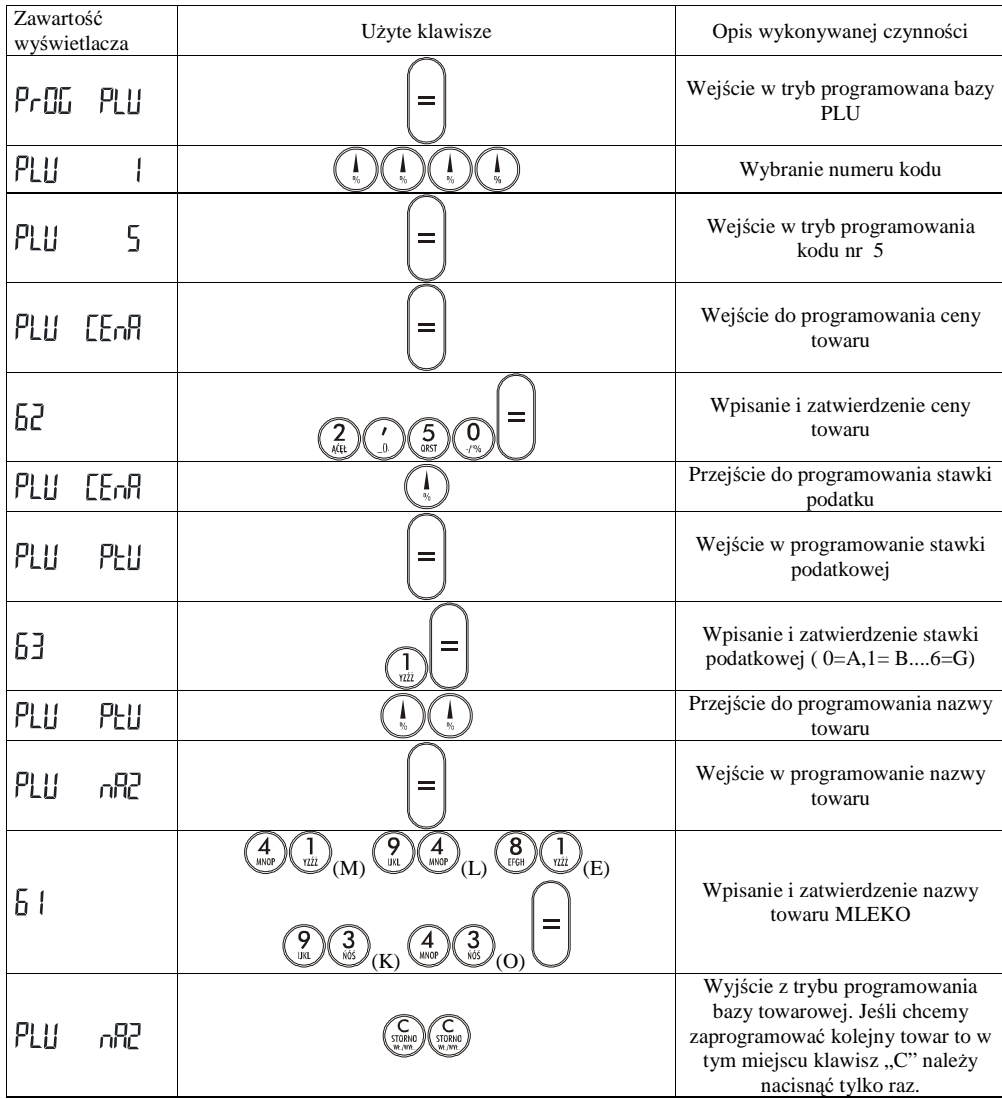

http://www.innova-sa.pl

#### **Programowanie bazy rabatów/dopłat**

Po wybraniu opcji  $P \cap I \cap I$  na wyświetlaczu pojawi się napis  $P \cap I \cap I$  N ( gdzie N jest to numer rabatu/dopłaty). Należy podać numer rekordu z przedziału 1-8 (rabaty – 1..4; dopłaty - 5..8 /Uwaga: w trybie sprzedaży dopłatom odpowiadają numery 1..4/).

Po zatwierdzeniu pojawi się menu dotyczące danego rekordu rabatu / dopłaty przedstawione poniżej. Poruszanie się pomiędzy poszczególnymi polami rekordu zrealizowane jest za pomocą klawiszy "↑" i "↓". Chcąc wyjść do menu nadrzędnego należy nacisnąć i przytrzymać klawisz "C".

PrOL nRP Programowanie nazwy rabatu / dopłaty. Programując nazwę kasa sama uruchamia tryb wpisywania znaków alfanumerycznych. Nazwa rabatu / dopłaty może zawierać do 18 znaków alfanumerycznych.

Programowanie wartości procentowej rabatu / dopłaty.

Każdą poprawnie wprowadzaną wartość lub nazwę należy zatwierdzić klawiszem

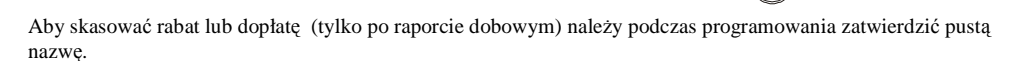

Np. aby zaprogramować rabat o nazwie "Świąteczny" wysokości 15% należy wykonać następujące czynności:

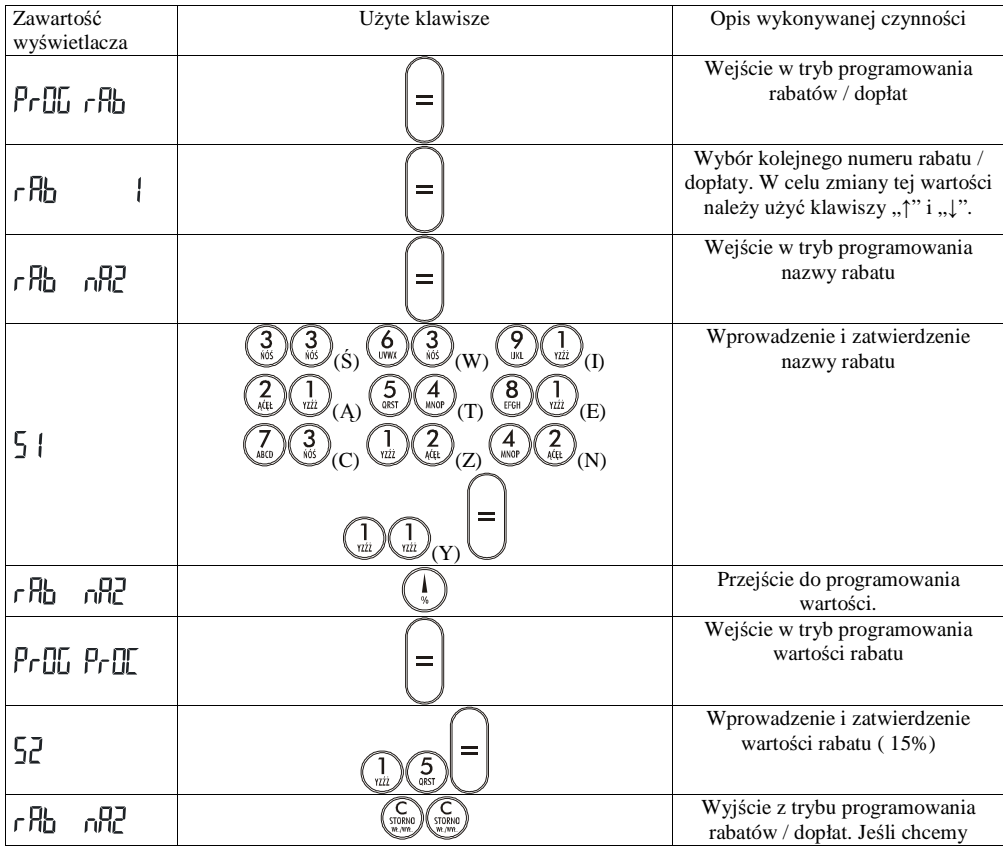

http://www.innova-sa.pl info@innova-sa.pl

*INNOVA S.A.* Strona 45

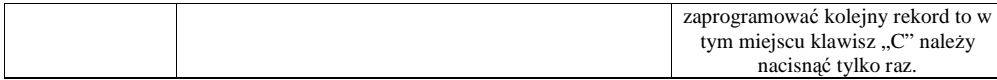

#### **Programowanie bazy form płatno**ś**ci**

Po wybraniu opcji  $P \cap \Pi$  FPL na wyświetlaczu pojawi się napis FPL N ( gdzie N jest to numer kolejny formy płatności). Klawiszami "↑" i "↓" należy wybrać numer programowanej formy płatności z przedziału 1-4. Po zatwierdzeniu pojawi się menu dotyczące danego rekordu formy płatności przedstawione poniżej. Chcąc wejść do menu nadrzędnego należy nacisnąć i przytrzymać klawisz "C".

FPI. Programowanie nazwy formy płatności (maksymalnie 18 znaków alfanumerycznych). Programując nazwę kasa sama uruchamia tryb wpisywania znaków alfanumerycznych.

Poprawnie wpisaną nazwę należy zatwierdzić klawiszem

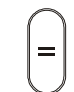

Aby skasować formę płatności (tylko po raporcie dobowym) należy podczas programowania zatwierdzić pustą nazwę.

Np. aby zaprogramować formę płatności o nazwie "Visa" należy wykonać następujące czynności:

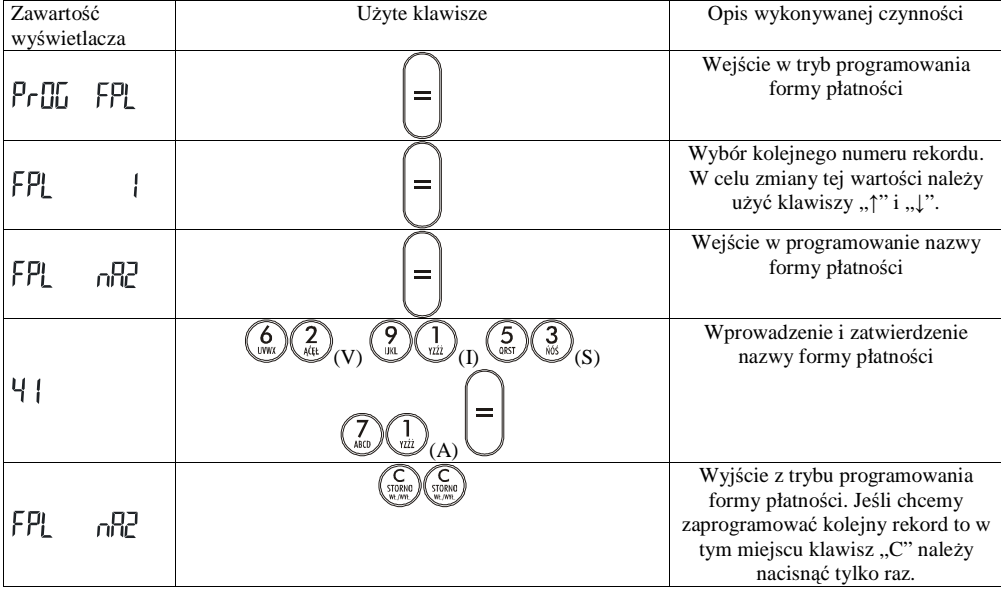

http://www.innova-sa.pl info@innova-sa.pl

#### **Programowanie bazy klawiszy szybkiej sprzedaży**

Po wybraniu opcji  $P \cap \Pi$  HLSP na wyświetlaczu pojawi się napis HLSP NN (gdzie NN to numer kolejny klawisza szybkiej sprzedaży). Należy wybrać numer klawisza z przedziału 1-10. Po zatwierdzeniu pojawi się przedstawione poniżej menu dotyczące danego rekordu klawisza szybkiej sprzedaży. Poruszanie się pomiędzy poszczególnymi polami rekordu realizowane jest za pomocą klawiszy "↑" i "↓". Chcąc wejść do menu nadrzędnego należy nacisnąć i przytrzymać klawisz "C".

Po zaprogramowaniu klawiszy i wyjściu z menu programowania kasa wydrukuje podsumowanie, na którym znajdują się informacje o nazwie cenie i ilości przypisanego towaru do danego klawisza. Jeśli dany klawisz został zaprogramowany tak, że po jego naciśnięciu paragon ma zostać automatycznie zakończony (w polu HLSP Par wpisano 1) wówczas na podsumowaniu programowania pojawi się napis "Par". Liczba występująca za napisem "Par" - to ilość zaprogramowanego towaru.

**UWAGA:** Opcja zakończenia paragonu jest aktywna jeżeli dla danego PLU zaprogramowano cenę różną od zera.

PLU Programowanie numeru PLU dla danego klawisza. Liczba z zakresu zaprogramowanych rekordów

Aby usunąć klawisz z bazy należy podczas programowania zatwierdzić puste pole rekordu PLU.

**HI 5P** HL<sub>5</sub>P

PLU. Wybrany rekord musi być zdefiniowany. Programowanie ilości dla danego klawisza. Liczba całkowita z zakresu 1-15.

HL SP Programowanie końca paragonu. 0-klawisz nie kończy paragonu, 1-klawisz kończy paragon

Każdą poprawnie wprowadzaną wartość lub nazwę należy zatwierdzić klawiszem

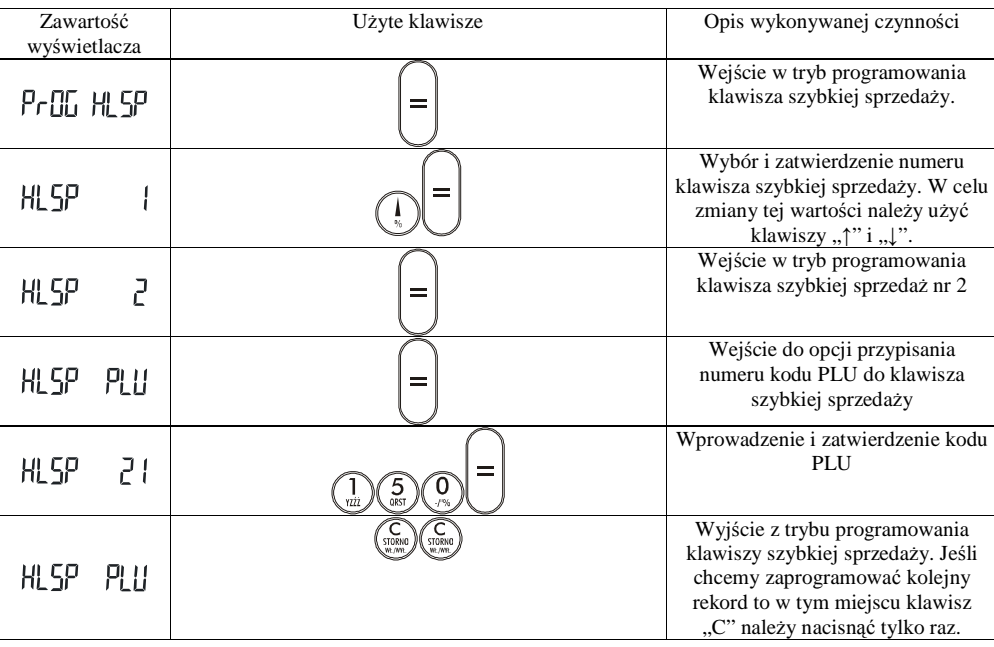

Np. aby przypisać do klawisza szybkiej sprzedaży nr 2 kod PLU 150 należy wykonać następujące czynności:

http://www.innova-sa.pl info@innova-sa.pl

#### **Programowanie bazy opakowa**ń

Po wybraniu opcji **LULU OLU** na wyświetlaczu pojawi się napis ULUI NN (gdzie NN to numer kodu opakowania). Należy wybrać numer opakowania z przedziału 1-15. Po zatwierdzeniu pojawi się przedstawione poniżej menu dotyczące danego rekordu opakowania. Poruszanie się pomiędzy poszczególnymi polami rekordu realizowane jest za pomocą klawiszy "↑" i "↓". Chcąc wejść do menu nadrzędnego należy nacisnąć i przytrzymać klawisz "C".

 $\Box$ PRH  $\Box$ Programowanie nazwy opakowania maksymalnie 18 znaków alfanumerycznych. PRH ELA Programowanie ceny opakowania liczba z zakresu 0,01-999 999,99

Każdą poprawnie wprowadzaną wartość lub nazwę należy zatwierdzić klawiszem

Np. aby zaprogramować opakowanie o nazwie "Butelka" pod kodem nr 3 i cenie 50 gr. Należy wykonać następujące czynności:

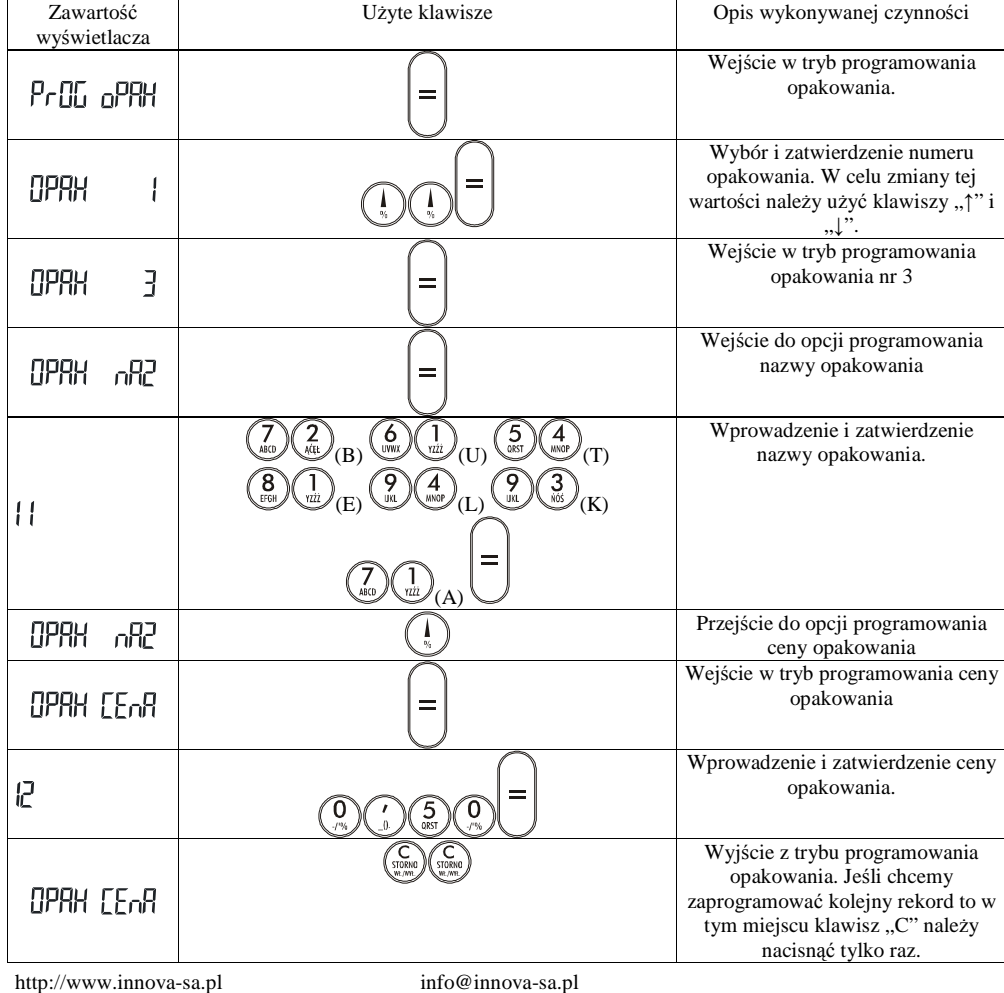

#### **Konfiguracja kasy**

W tej opcji istnieje możliwość zdefiniowania sposobu wprowadzania kwot i jakości wydruku.

- Wprowadzanie kwot w groszach (w tym przypadku nie trzeba używać klawisza  $\mathbb{U}$ . W tym trybie można
	- wykorzystać klawisz  $\begin{pmatrix} 0 & 0 \\ \frac{\partial u}{\partial x} & 0 \end{pmatrix}$  gdy cena towaru jest > lub = 1 PLN i grosze = 0 (np. aby wprowadzić cenę 1 PLN można nacisnać  $\begin{pmatrix} 0 & 0 \\ \frac{\partial u}{\partial x} & 0 \end{pmatrix}$  lub  $\begin{pmatrix} 0 & 0 \\ \frac{\partial u}{\partial y} & 0 \end{pmatrix}$ . można nacisnąć  $\binom{n}{w}$  i  $\binom{\infty}{w}$  lub  $\binom{1}{w}$ ,  $\binom{\infty}{w}$ , Wprowadzanie kwot w złotych (aby podać cenę w

groszach niezbędne jest naciśnięcie klawisza )

Kasa INNOVA HIT BELLA ma możliwość drukowania na papierach termicznych o różnych czułościach. Przed zastosowaniem papieru o innej czułości należy skonfigurować parametry zastosowanego papieru. Papier na paragony i kopie musi być identyczny. INNOVA S.A. zaleca stosowanie wyłącznie papieru z nadrukiem INNOVA.

Po wejściu w menu kierownika należy wybrać opcję **i fulu kilu ku**nta i nacisnąć klawisz na wyświetlaczu ukaże się liczba "73". Należy teraz podać odpowiedni tryb pracy wg tabeli poniżej:

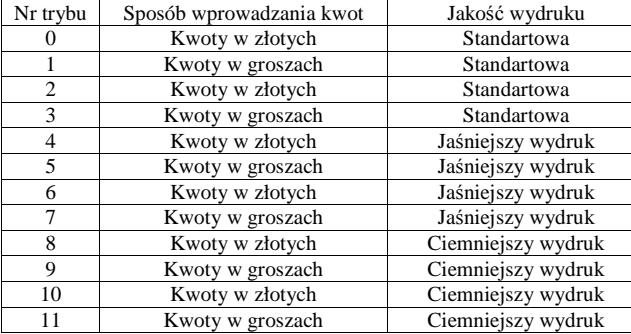

Poprawnie wprowadzaną wartość należy zatwierdzić klawiszem

#### **Programowanie zegara**

W tej opcji istnieje możliwość ustawienia zegara czasu rzeczywistego.

Po wejściu w menu kierownika i wybraniu opcji  $\overline{P}$  **DL CLU** na wyświetlaczu zostanie wyświetlona aktualna data w formacie rok (dwie ostatnie cyfry), miesiąc, dzień  $\cap$ d  $\Box$  a punkt dziesiętny wskazuje wprowadzaną cyfrę . Datę może zmienić wyłącznie serwis (patrz ograniczenia).

Po zatwierdzeniu klawiszem  $\|\equiv\|$  na wyświetlaczu zostanie wyświetlony czas ustawiony w

kasie  $\sqrt{5}$  135 115 w formacie godzina, minuty, sekundy. Należy teraz używając klawiszy numerycznych

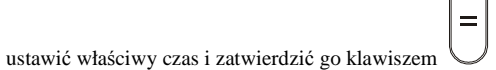

Ograniczenia:

http://www.innova-sa.pl info@innova-sa.pl

- - Zmiana czasu tylko **1 raz pomi**ę**dzy raportami dobowymi** (kontrolowana !); warunek konieczny: zerowe totalizery (!)
- - Dopuszczalny zakres zmiany - dokładnie o ± 1 godzinę w stosunku do aktualnego wskazania zegara lub na dowolną wartość w zakresie danej godziny
- -Zmiana DATY możliwa jest tylko gdy nastąpi przekłamanie zegara - wówczas należy powiadomić serwis.

Przykład: jeżeli zegar wskazuje 6:30 w momencie wyboru trybu programowania zegara, to można go ustawić dowolnie w zakresie 6:00 ... 6:59 lub dokładnie na godzinę 7:30 (+1 godzina do przodu) lub 5:30 (-1 godzina do tyłu).

W przypadku wprowadzenia błędnej daty należy opuścić tryb programowania zegara przytrzymując klawisz [C].

#### **Programowanie PTU**

W tej opcji istnieje możliwość zdefiniowania wartości stawek PTU.

Po wejściu w menu kierownika i wybraniu opcji **Prelli PLU** na wyświetlaczu otrzymamy kolejne oznaczenia stawek:

PR Programowanie PTU A Programowanie PTU B PL Programowanie PTU C Pd Programowanie PTU D PE Programowanie PTU E PF Programowanie PTU F PL Programowanie PTU G

Symbole z lewej strony wyświetlacza oznaczają kolejne stawki. Po wpisaniu wartości stawki ( wartość z

przedziału 0,1 do 99,9 z dokładnością do jednego miejsca po przecinku) i zatwierdzeniu klawiszem kasa sama przechodzi do programowania następnej stawki . Jeśli programowana stawka ma być nieaktywna to nie

należy podawać żadnej wartości jedynie zatwierdzić klawiszem w natomiast jeśli stawka ma być zwolniona należy wprowadzić wartość 100. Po zaprogramowaniu wszystkich stawek kasa wykonuje wydruk na którym znajdują się stawki przed programowaniem oraz aktualnie zaprogramowane. Każda zmiana stawek PTU w trybie fiskalnym jest zapisywana w module fiskalnym .

#### *UWAGI:*

- 1. Programowanie stawek możliwe jest **tylko** przy zerowych totalizerach (raport dobowy).
- 1. Do wprowadzania danych używamy klawiszy numerycznych [0]...[9] i klawisza [,].
- 2. Wprowadzoną wielkość akceptujemy klawiszem
- 3. Naciśniecie klawisza **[C]** bez wprowadzenia danej oznacza wyjście z trybu programowania stawek!.
- 4. Błędnie wprowadzony znak kasujemy klawiszem **[C]**.
- 5. Stawkę zwolnioną programujemy wpisując wartość 100. **W przypadku pomyłkowo zatwierdzonej danej nale**Ŝ**y opu**ś**ci**ć **tryb programowania stawek poprzez naci**ś**ni**ę**cie i dłu**Ŝ**sze przytrzymanie klawisza C [ESC] (unikamy w ten sposób zapisu bł**ę**dnych stawek do pami**ę**ci fiskalnej !!!)**

#### **Funkcja testów**

Opcja dostępna wyłącznie dla serwisu.

http://www.innova-sa.pl info@innova-sa.pl

#### **Opcje kasjera**

#### **Wpłata-wypłata gotówki z kasy**

Opcja wpłata-wypłata dostępna jest w trybie sprzedaży na dwa sposoby:

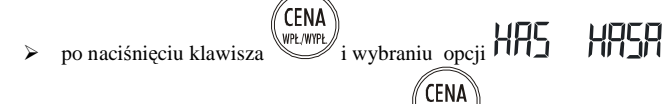

po naciśnięciu klawisza wpłata/ wypłata

Po wybraniu opcji wpłata-wypłata na wyświetlaczu pojawia się napis ILE7 oznaczający wpłatę. Naciśnięcie <sup>"</sup>CENA

klawisza spowoduje pojawienie się znaku "-" symbolizującego wypłatę z kasy. Po wybraniu odpowiedniej operacji należy wpisać kwotę a następnie zatwierdzić. Kasa potwierdza wpłatę / wypłatę wydrukiem niefiskalnym.

 Stan kasy przechowywany jest w niefiskalnym liczniku , wartość graniczna wynosi ± 500 000 000,00. Kasa nie kontroluje wartości granicznych niefiskalnych liczników!

#### **Raport kasjera**

Opcja "raport kasjera" dostępna jest w trybie sprzedaży po naciśnięciu klawisza  $\mathbb{C}$ i wybraniu opcji 885

*.*Raport kasjera umoŜliwia drukowanie danych kasjera takich jak :

- 1. obrót,
- 2. utarg,
- 3. ilość stornowań,
- 4. kwota stornowań,
- 
- 5. ilość anulacji,<br>6. kwota anulacj kwota anulacji,
- 7. wpłaty i wypłaty,
- 8. stan kasy,
- 9. wydania i przyjęcia opakowań podlegających kaucji.

#### **SPRZEDA**ś

Prowadzenie sprzedaży przy pomocy kasy INNOVA HIT BELLA jest jedną z najłatwiejszych czynności. Wszystkie błędy jakie mogą wystąpić w trakcje pracy są niegroźne dla urządzenia jak i dla danych w nim zgromadzonych. Można więc bez obawy wykonywać wszelkie operacje, bez względu na ilość czy kolejność naciskania klawiszy. Jeżeli popełnimy błąd to kasa zasygnalizuje go krótkim sygnałem dźwiękowym. Aby dokonywać sprzedaży na kasie muszą być spełnione następujące warunki:

- w kasie musi być zdefiniowany co najmniej jeden kasjer
- dla każdego kasjera należy zdefiniować cztero-cyfrowe, unikalne hasło tzw. PIN-KOD (hasła poszczególnych kasjerów muszą być różne!)
- w kasie musi być zaprogramowany co najmniej jeden towar
- Aby wybrać tryb sprzedaży należy wykonać następujące czynności:

1. Klawiszem włączyć kasę. Na wyświetlaczy operatora zostanie wyświetlony aktualny czas zegara kasy:

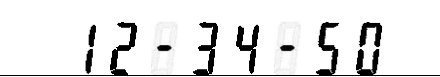

Tak wygląda wyświetlacz po włączeniu kasy

ÉFN/

2. Nacisnąć dowolny klawisz. Na wyświetlaczu otrzymamy:

http://www.innova-sa.pl info@innova-sa.pl

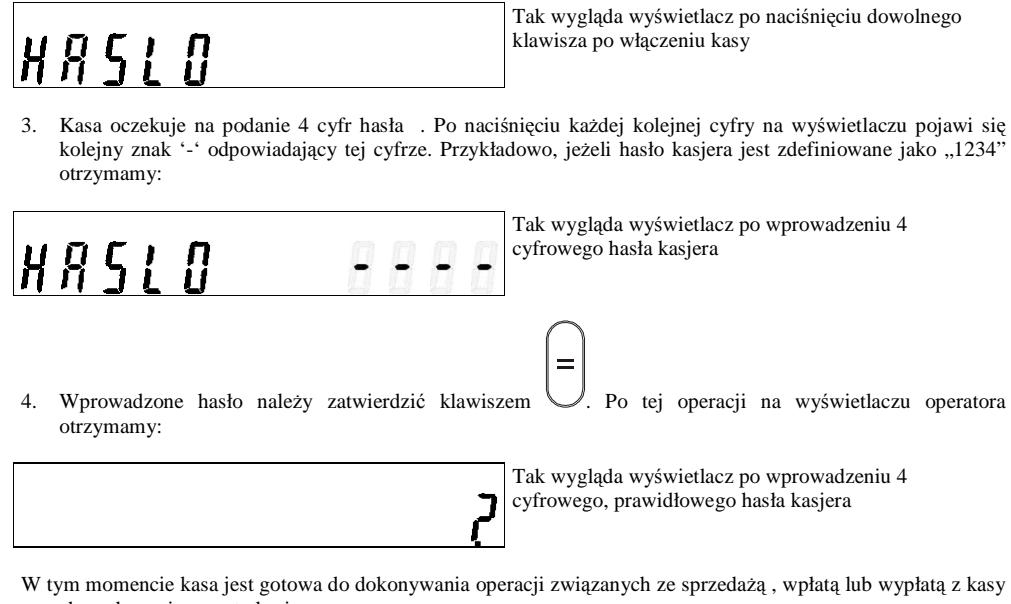

oraz do wykonania raportu kasjera. Podstawowymi klawiszami używanymi podczas sprzedaży są klawisze:

 $\widehat{\mathrm{PLU}}$  (PLU)  $\widehat{\mathrm{CRMA}}$  (CENA) i  $\widehat{\mathrm{LLOSC}}$  (ILOŚĆ) Klawiszami "uzupełniającymi" są:

 $=$  $\binom{KAUCA}{I}$  (KAUCJA) (RABAT) (RAZEM) i (STORNO, ANULOWANIE PARAGONU, kasowanie znaku, kasowanie błędu ).

W tabeli poniŜej opisano skrótowo sposoby sprzedaŜy na kasie HIT BELLA (<xxx> oznacza wprowadzenie za pomocą klawiatury liczby; (yyy) oznacza pojawiający się na wyświetlaczu operatora symbol /LED/ lub tekst ): Inne przykłady dotyczące sprzedaży przedstawiono na stronie 59.

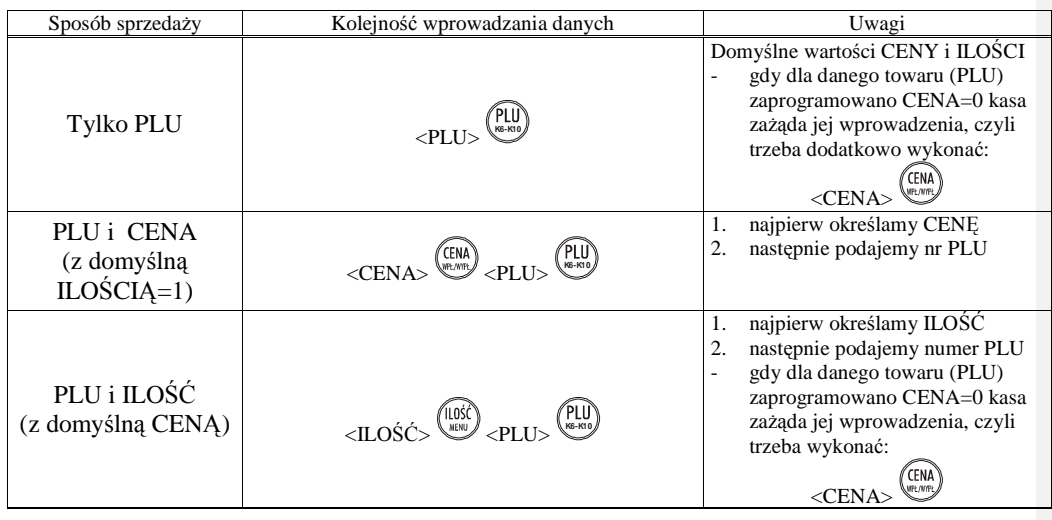

http://www.innova-sa.pl info@innova-sa.pl info@innova-sa.pl

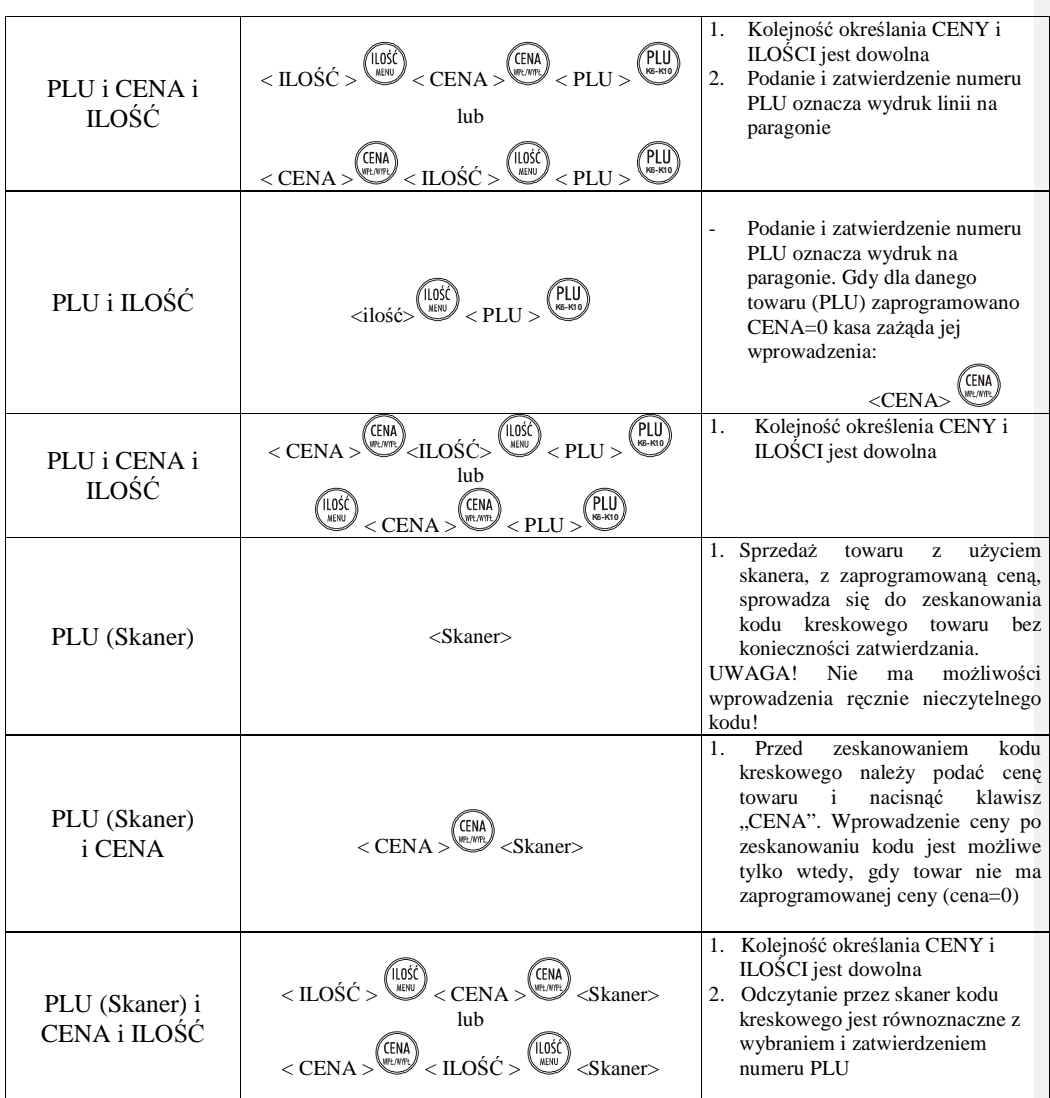

http://www.innova-sa.pl

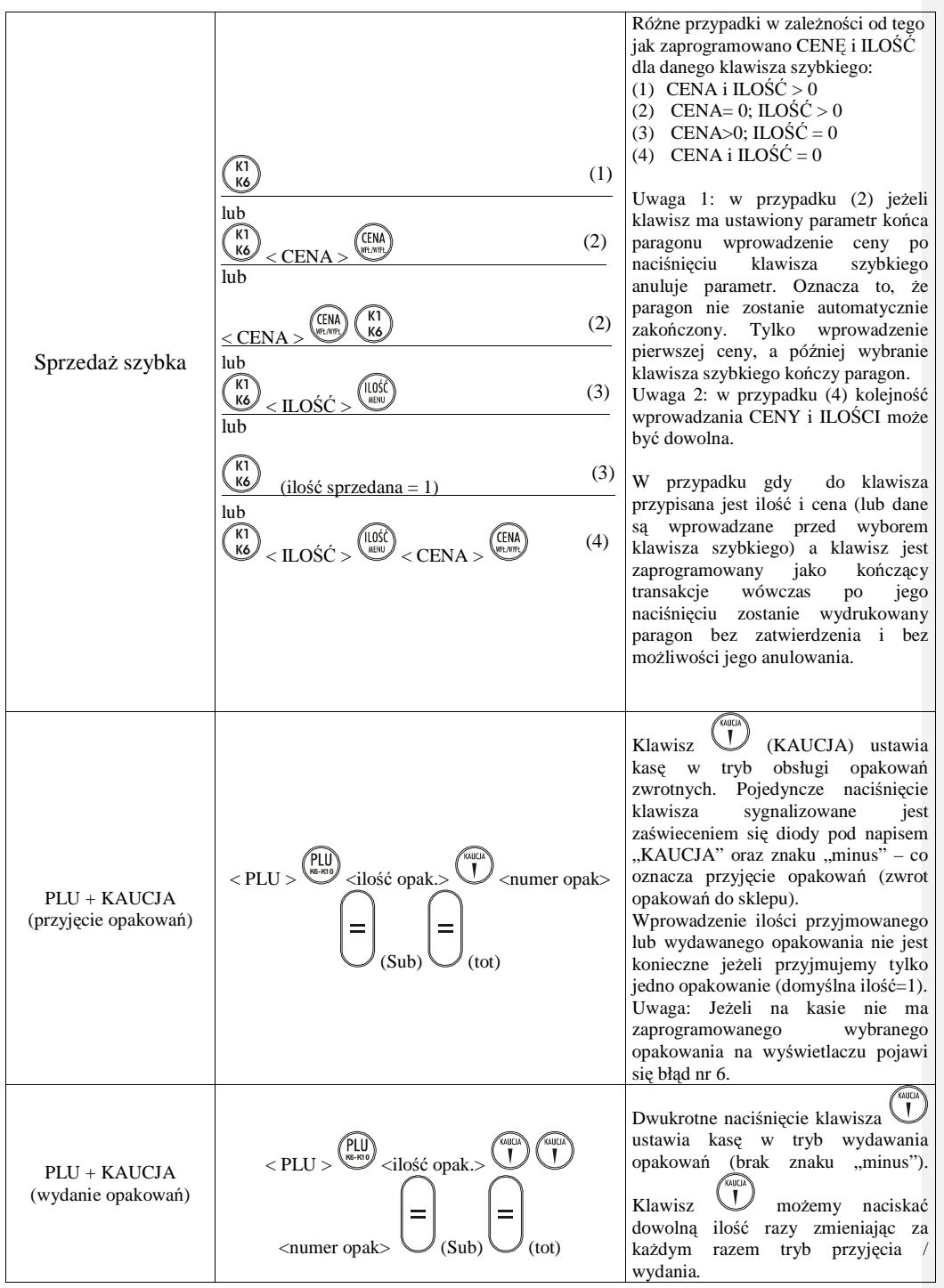

http://www.innova-sa.pl

#### Na kasie HIT BELLA istnieje możliwość obsługi opakowań zwrotnych bez sprzedaży.  $\langle$ ilość opak. $>$  ( $\langle$ ilosé opak $>$ )  $\langle$ numer opak $>$ KAUCJA (bez sprzedaży) (tot Przykład sprzedaży 1 pozycji na<br>paragonie z forma płatności Forma płatności paragonie z GOTÓWKA  $\langle$  PLU  $>$   $\frac{PLU}{(Sub)}$   $\cup$   $\langle$   $Sub$ )  $\cup$   $\langle$   $(tot)$ GOTÓWKA Uwaga: Numer formy płatności: numer z  $\leq$  PLU  $>$   $\left(\bigcap_{n=m}$   $\right)$   $\left(\bigcup_{(Sub)}$ zakresu **1..4** (odpowiada numerowi zaprogramowanej formy płatności w Forma płatności inna niż BAZIE FORM PŁATNOŚCI). Jeżeli GOTÓWKA na kasie nie ma zaprogramowanej wybranej formy płatności to na  $\langle$ nr formy płatności $\rangle$  (tot) wyświetlaczu pojawi się błąd nr 11. Po jednokrotnym naciśnięciu klawisza  $\binom{C}{\text{STORNO}}$ na wyświetlaczu zaświeci się<br>dioda pod napisem STORNO pod napisem STORNO  $STORNO$  pozycji  $\left\{\text{PLU} > \text{PLU} \right\}$  (Sub)  $\left(\text{R}^{\text{K}}\right)$  (Sub) (Sub) informujący, że kolejne naciśnięcie tego klawisza spowoduje STORNO (skasowanie) ostatniej pozycji na paragonie. W sytuacji gdy na wyświetlaczu pod napisem STORNO zaświeci się dioda<br>(tryb STORNO), naciśnięcie Rezygnacja z trybu STORNO < PLU > **K6-K10** <dowolny klawisz STORNO), dowolnego klawisza numerycznego<br>powoduje rezygnację z trybu numeryczny> rezygnację z STORNO ! Anulowanie paragonu następuje poprzez wciśnięcie i dłuższe ANULOWANIE  $\text{ULOWANIE}$ <br>
transakcji  $\langle \text{PLU} \rangle \left( \text{NMSO} \atop \text{MMSO} \right) \text{(tot)} (0.00)$ przytrzymanie klawisza .  $\frac{1}{2}$ Pojedyncze naciśnięcie klawisza < PLU > **K6-K10** <numer rabatu> sygnalizowane jest pojawieniem się na Sprzedaż z RABATEM kasie znaku "minus", który oznacza (%) z bazy RABATY. Dwukrotne niaciśnięcie klawisza oznacza DOPŁATY (znika  $(Sub)$  (tot) znak "minus'). Klawisz możemy naciskać dowolną ilość razy  $<$  PLU  $>$   $\overbrace{S_{\text{MS-K10}}^{(0)}}$ zmieniając za każdym razem tryb  $\bigcup_{n=1}^{\infty} \bigcup_{n=1}^{\infty}$  <numer dopłaty> Sprzedaż z DOPŁATA rabaty / dopłaty. (%) z bazy Uwaga: Jeżeli na kasie nie ma zaprogramowanego wybranego rabatu lub dopłaty na wyświetlaczu pojawi  $(Sub)$  (tot) się błąd nr 10.  $\langle$  PLU  $>$   $\left(\begin{matrix} 0 & 0 \\ 0 & k \end{matrix}\right)$   $\langle$   $\rangle$   $\langle$   $\langle$   $\rangle$   $\langle$   $\rangle$   $\langle$   $\langle$   $\rangle$   $\rangle$   $\langle$   $\langle$   $\rangle$   $\rangle$   $\langle$   $\langle$   $\rangle$   $\rangle$   $\langle$   $\rangle$   $\rangle$   $\langle$   $\rangle$   $\rangle$   $\langle$   $\rangle$   $\rangle$   $\langle$   $\rangle$   $\rangle$   $\rangle$   $\langle$   $\rangle$   $\rangle$   $\rangle$  Aby udzielić rabatu (dopłaty) podawanego "z ręki" (wartość rabatu Sprzedaż z RABATEM podawana po sprzedaży towaru) (%) konieczne jest zaprogramowanie rabatu (dopłaty) nr 1.  $(Sub)$  (tot)

#### Instrukcja obsługi kasy INNOVA HIT BELLA

http://www.innova-sa.pl info@innova-sa.pl

*INNOVA S.A.* Strona 55

Gdzie: **(Sub)** – zaświecenie się diody pod napisem "PODSUMA" oznaczający sumę cząstkową /ang. - subtotal/; **(tot)** – zapalenie się diody pod napisem "DO ZAPŁATY" oznaczający sumę całkowitą /ang.- total/;

#### **Sprzeda**Ŝ **pojedynczego artykułu (z domy**ś**lnymi warto**ś**ciami ceny i ilo**ś**ci)**

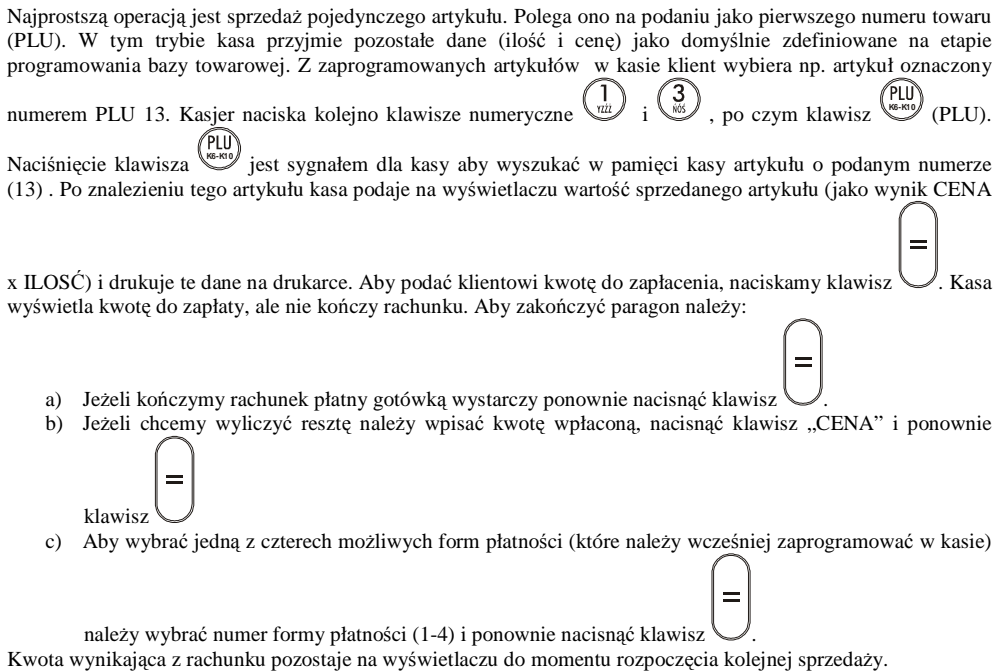

#### **Sprzeda**Ŝ **kilku artykułów**

Sprzedaż kilku artykułów odbywa się w sposób analogiczny. Podaje się kolejno numery sprzedawanych towarów, kasa natomiast dodaje je do rachunku. Na wyświetlaczu wyświetlana jest wartość sumaryczna sprzedanych dotąd artykułów. W przypadku rejestracji kilku artykułów tego samego rodzaju należy przed

podaniem numeru towaru podać ilość artykułu kupowanego przez klienta, nacisnąć klawisz (ILOŚĆ), podać

numer artykułu i nacisnąć klawisz (PLU). Sprzedanych zostanie wówczas tyle artykułów, ile zostanie podane. Operacja taka w obrębie rachunku może być powtarzana wielokrotnie (max. 40 pozycji na paragonie). Maksymalna ilość towaru sprzedana w opisany sposób wynosi 999.999. Możliwa jest także sprzedaż ilości mniejszych niż jeden (np. przy sprzedaży towarów ważonych). Minimalna ilość jaką możemy sprzedać wynosi 0.001.

#### **Sprzeda**Ŝ **pojedynczego artykułu z now**ą **warto**ś**ci**ą **ceny i (lub) ilo**ś**ci**

Na kasie istnieje również możliwość zmiany w trakcie sprzedaży ceny (ilości) zaprogramowanej dla danego artykułu. Aby sprzedać towar z ceną (ilością) inną niż zaprogramowana należy przed podaniem numeru artykułu

.

wprowadzić cenę (ilość) i nacisnąć klawisz (KMA) (  $\binom{(RM)}{m}$ , później wpisać numer artykułu i nacisnąć klawisz (KLU)

**UWAGI:** 

- 1. Maksymalna cena jaką można wprowadzić to 999 999,99 zł
- 2. Na jednym paragonie można umieścić maksimum 40 pozycji

http://www.innova-sa.pl info@innova-sa.pl

3. Jeżeli w trakcie rejestracji sprzedaży popełnimy błąd (np. podamy nieprawidłową cenę lub niewłaściwą ilość), błąd ten można skorygować poprzez ponowne określenie ceny lub/ i ilości i ich

zatwierdzenie odpowiednio klawiszem (ENA) lub (1050) (przed zatwierdzeniem pozycji klawiszem **K6-K10** ).

4. Jeśli w bazie towarowej dla towaru zaprogramowano cenę=0 to kasa zażąda wprowadzenia ceny i

naciśnięcia klawisza (KENA)<br>naciśnięcia klawisza (kasa nie zezwoli na sprzedaż pozycji dla której cena=0 !)

- 5. Błędnie wprowadzony znak kasujemy klawiszem
- 6. Zatwierdzenie ceny powoduje wyświetlenie liczby z dwoma miejscami po przecinku.
- 7. Zatwierdzenie ilości powoduje wyświetlenie liczby z trzema miejscami po przecinku.

#### **Sprzeda**Ŝ **przu u**Ŝ**yciu czytnika kodów kreskowych**

Sprzedaż przy użyciu czytnika kodów kreskowych może przebiegać na trzy różne sposoby:

**1. Sprzedaż z zaprogramowaną ceną** - jest najłatwiejszym do zrealizowania sposobem sprzedaży i praktycznie

ogranicza się do zeskanowania kodu i dla zakończenia paragonu zatwierdzeniem klawiszem .

- **2. <b>Sprzedaż** z ceną otwartą jeżeli dany towar nie ma przypisanej ceny wówczas po lub przed zeskanowaniem kodu kreskowego należy podać jego cenę (wpisać cenę i nacisnąć klawisz "CENA") , to samo dotyczy ilości towaru (wpisać ilość od 0,001 do 999,999 i nacisnąć klawisz "ILOŚĆ").
- **3. Sprzedaż z podaniem ceny i ilości -** jeśli dany towar ma zaprogramowaną cenę ewentualnie ilość wówczas przed zeskanowaniem kodu kreskowego można wpisać ręcznie nową cenę (wpisać cenę i nacisnąć klawisz "CENA") i ilość towaru (wpisać ilość od 0,001 do 999,999 i nacisnąć klawisz "ILOŚĆ") a następnie zeskanować kod kreskowy.

We wszystkich przedstawionych powyżej przypadkach zeskanowanie kodu kreskowego jest równoznaczne z wpisaniem i zatwierdzeniem numeru PLU. Jeśli zostanie zeskanowany kod kreskowy, którego nie ma w bazie kasy to kasa zasygnalizuje to krótkim sygnałem dźwiękowym.

> UWAGA! Na kasie HIT BELLA nie ma możliwości wpisania kodu kreskowego ręcznie – jeżeli kod kreskowy jest nieczytelny należy wprowadzić odpowiadający towarowi numer PLU !

#### **Usuwanie pomyłek**

Sposób postępowania przy usuwaniu popełnionych pomyłek jest uzależniony od momentu popełnienia i wykrycia błędu (patrz uwagi na poprzedniej stronie). Jeżeli w trakcie rejestracji sprzedaży naciśniemy omyłkowo jakiś

klawisz to błąd ten możemy usunąć poprzez jednokrotne naciśnięcie klawisza . Jeśli naciśnięto już klawisz

**K6-K10** zatwierdzający pozycje paragonu, to usuniecie tej pozycji jest moŜliwe przez dwukrotne naciśnięcie klawisza

(ostatnio wprowadzona pozycja zostanie STORNOWANA). Po pierwszym naciśnięciu klawisza wyświetlaczem zaświeci się dioda pod napisem STORNO:

STORNO

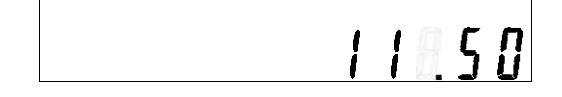

Wycofanie całego rachunku (ANULOWANIE PARAGONU) jest możliwe poprzez jednokrotne , dłuższe przyciśnięcie klawisza

Jeżeli mylnie wprowadzono ilość lub cenę przed zatwierdzeniem numeru PLU wówczas poprawne wartości należy wprowadzić ponownie, kasa przyjmie te wartości (dotyczące ceny i ilości) które zostały wpisane jako ostatnie.

http://www.innova-sa.pl info@innova-sa.pl

#### **Ewidencja opakowa**ń **zwrotnych**

Kasa fiskalna INNOVA HIT BELLA ma możliwość ewidencjonowania opakowań zwrotnych. Od strony obsługi kasy ewidencja odbywa się podobnie do sprzedaży – przez numer opakowania (analogiczny do numeru PLU towaru). W kasie można zaprogramować 15 różnych opakowań. Istnieje również możliwość przypisania do towaru na stałe opakowania, co jest dużym ułatwieniem dla sprzedającego.

Aby przyjąć lub wydać opakowanie należy:

- określić ilość wydawanego opakowania (np. 5 sztuk)
- nacisnąć klawisz kaucja ( $\Box$ ) (na wyświetlaczu zaświeci się dioda pod napisem KAUCJA, oraz zaświeci się znak "minus" ):

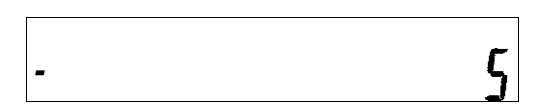

Znak "minus" oznacza, że opakowania będą przyjmowane czyli ich wartość zostanie odjęta od rachunku.

Kolejne naciskanie klawisza (*WWW)* spowoduje, że znak "minus" zniknie z wyświetlacza, co oznacza, że

opakowania będą wydawane, czyli ich wartość zostanie dodana do rachunku (klawisz $\mathbb U$ możemy naciskać dowolnie wiele razy).

wprowadzić numer opakowania (z bazy opakowań [1..15]). Jeżeli nie wprowadzimy żadnej liczby to kasa przyjmie numer opakowania równy 1.

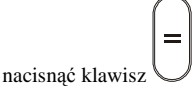

Opakowania zwrotnie nie podlegają opodatkowaniu i dlatego rozliczenie kaucji następuje po:

- wydrukowaniu części niefiskalnej rachunku (w stopce paragonu) w specjalnym formacie rozliczenia kaucji na paragonie, lub
- wydrukowaniu dokumentu niefiskalnego zawierającego tylko i wyłącznie informacje o przyjętych (wydanych) opakowaniach.
	- 1. Aby anulować sprzedaż opakowania należy anulować cały paragon
	- **2. W przypadku podania numeru opakowania które nie zostało zaprogramowane kasa wy**ś**wietli bł**ą**d nr 6.**

#### **Obsługa form płatno**ś**ci**

Podstawowa forma płatności w kasie INNOVA HIT BELLA jest GOTÓWKA. Dodatkowo w kasie można zdefiniować różne (4) formy płatności którym przypisuje się numery 1..4 (patrz strona 46). Rodzaj formy płatności GOTÓWKA uzyskuje się w przypadku zakończenia paragonu poprzez dwukrotne

naciśnięcie klawisza . Jeżeli forma płatności jest inna niż gotówka, to po pierwszym naciśnięciu klawisza

należy podać numer formy płatności (1..4) i powtórnie nacisnąć klawisz wówczas w podsumowaniu paragonu pojawi się jako forma zapłaty nazwa zdefiniowanej w kasie formy płatności odpowiadającej wpisanemu przez operatora numerowi.

UWAGA! Informacja o sposobie rozliczania sprzedaży umieszczona jest w tzw. niefiskalnej części paragonu .

#### **Obsługa rabatów / dopłat**

http://www.innova-sa.pl info@innova-sa.pl

W kasie HIT BELLA można zdefiniować 4 rabaty i 4 dopłaty. Rabatu lub dopłaty można udzielać TYLKO do całego paragonu. Udzielanie rabatu / dopłaty z podaniem jego wartości możliwe jest po zaprogramowaniu rabatu /dopłaty nr 1.

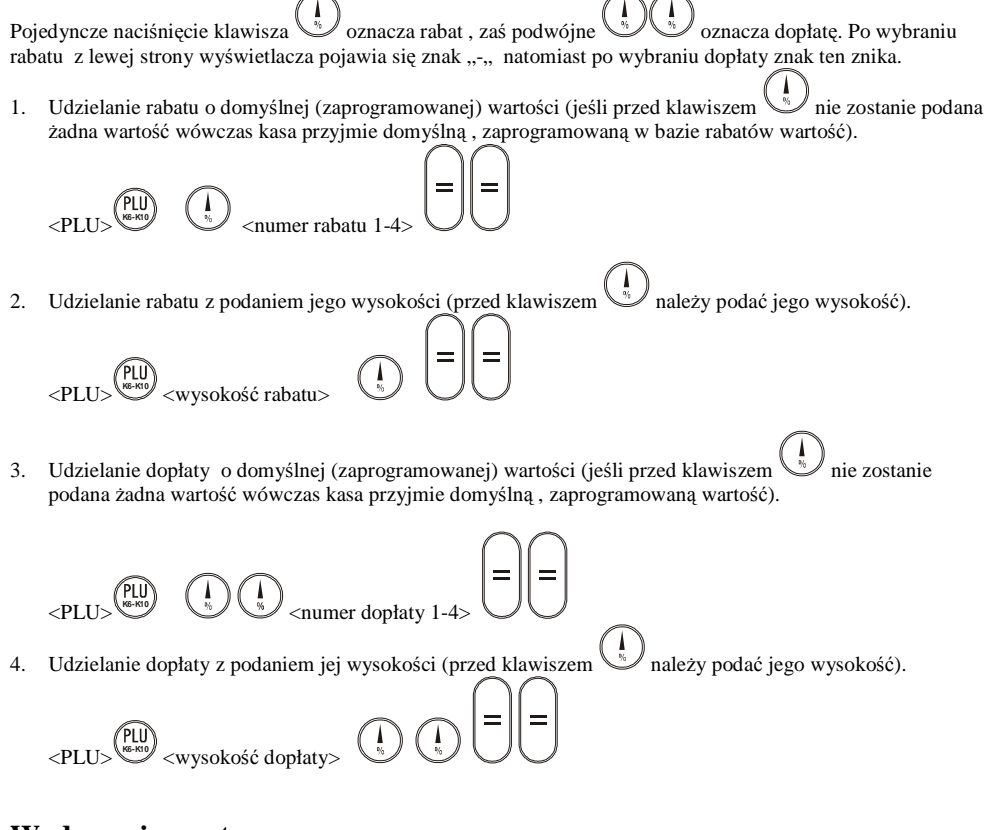

#### **Wydawanie reszty**

W kasie HIT BELLA istnieje możliwość obliczenia reszty od wpłaconej przez klienta gotówki .

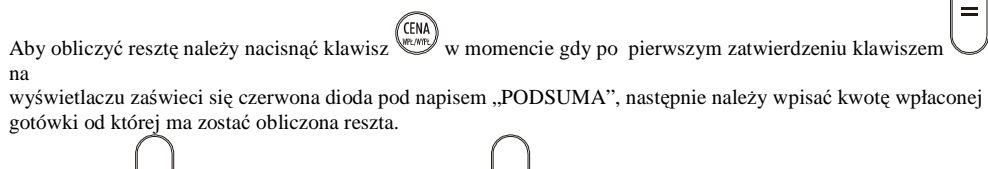

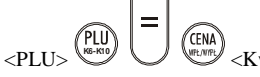

<Kwota wpłaconej gotówki>

Po tej czynności na paragonie zostanie wydrukowana wpłata i reszta.

#### **Przykłady**

http://www.innova-sa.pl info@innova-sa.pl

Poniżej przedstawiono szereg przykładów operacji na kasie przy założeniu że cena jest podawana w złotych, została zaprogramowana cena towarów, zostały zaprogramowane rabaty / dopłaty i formy płatności.

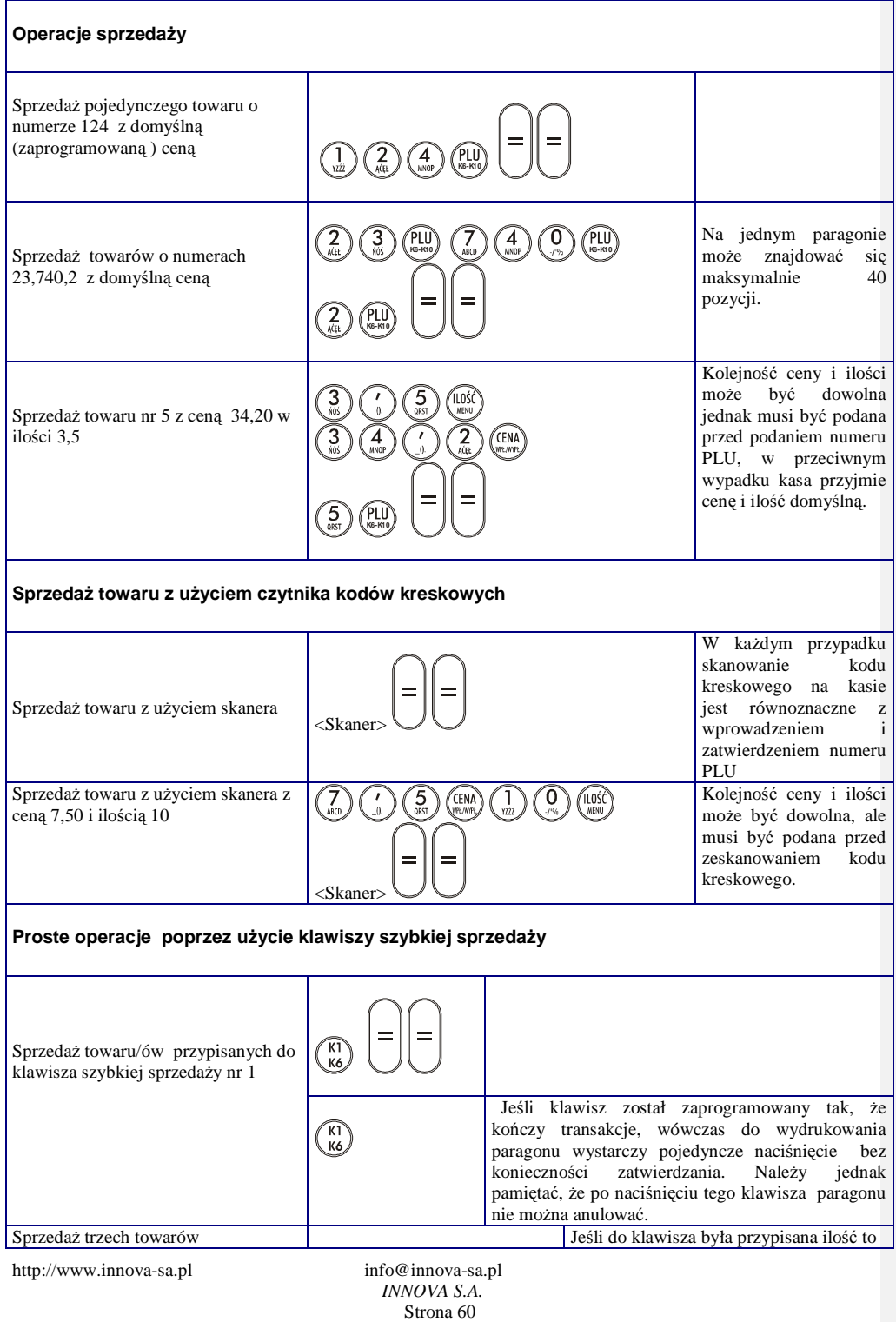

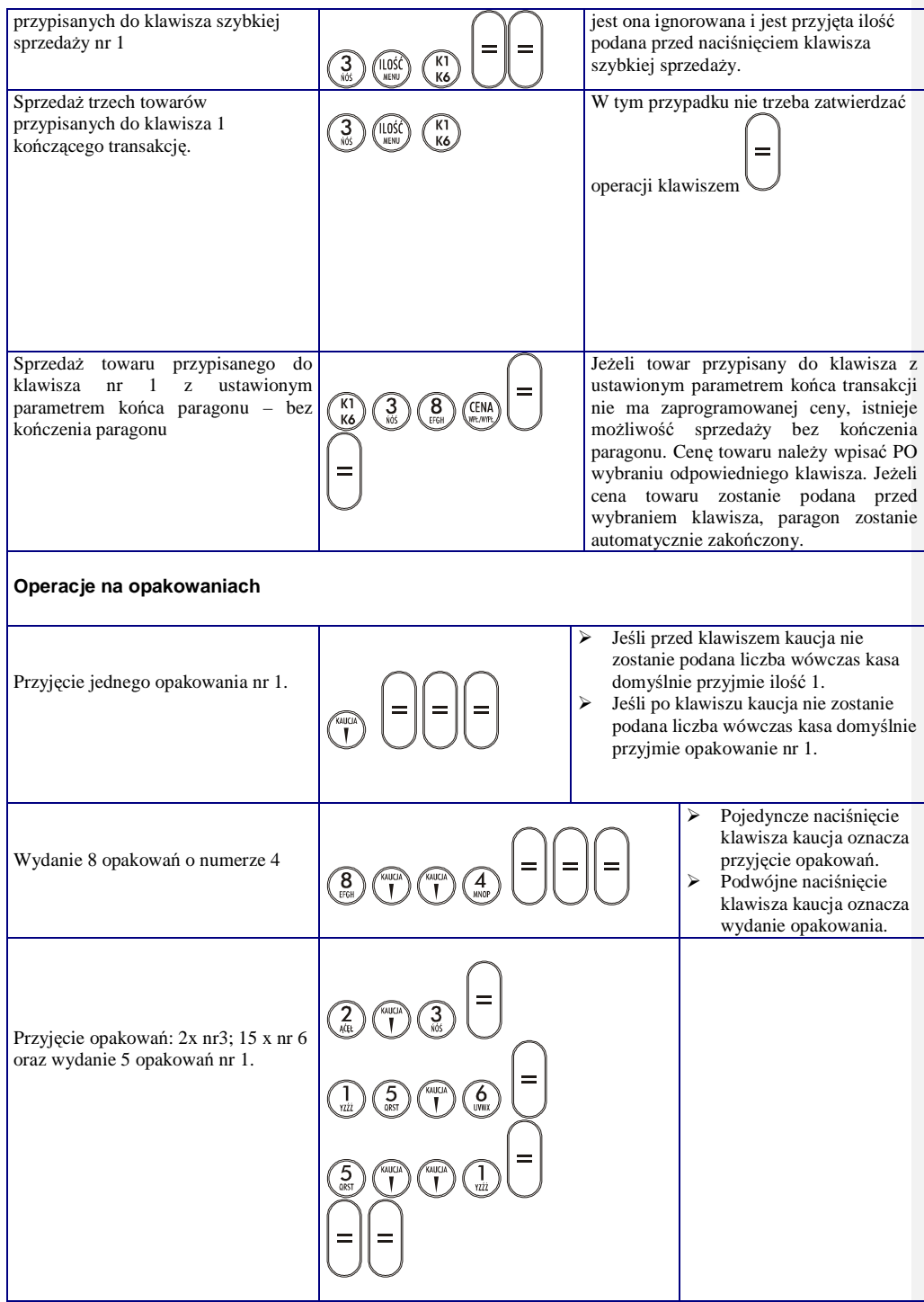

http://www.innova-sa.pl

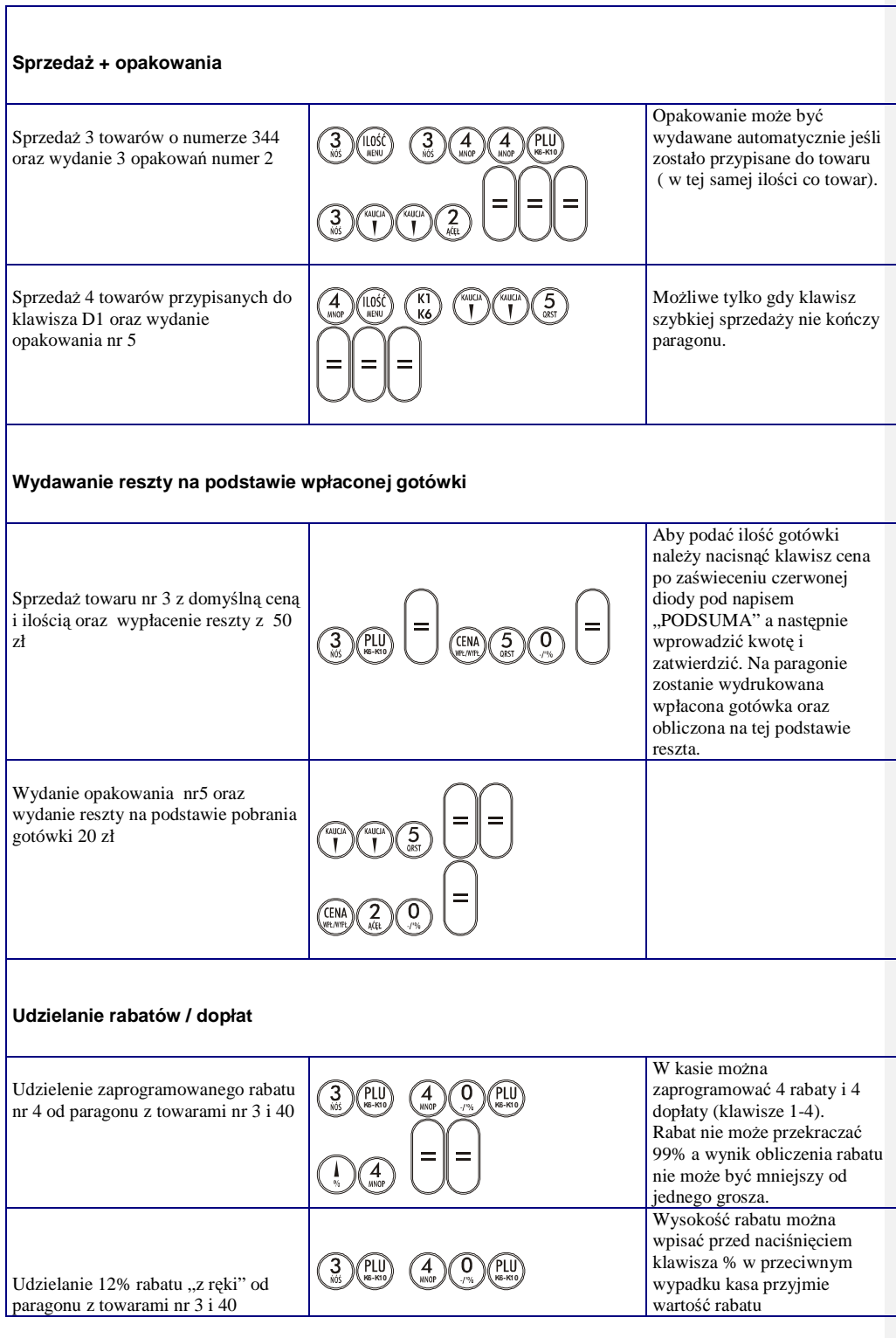

http://www.innova-sa.pl

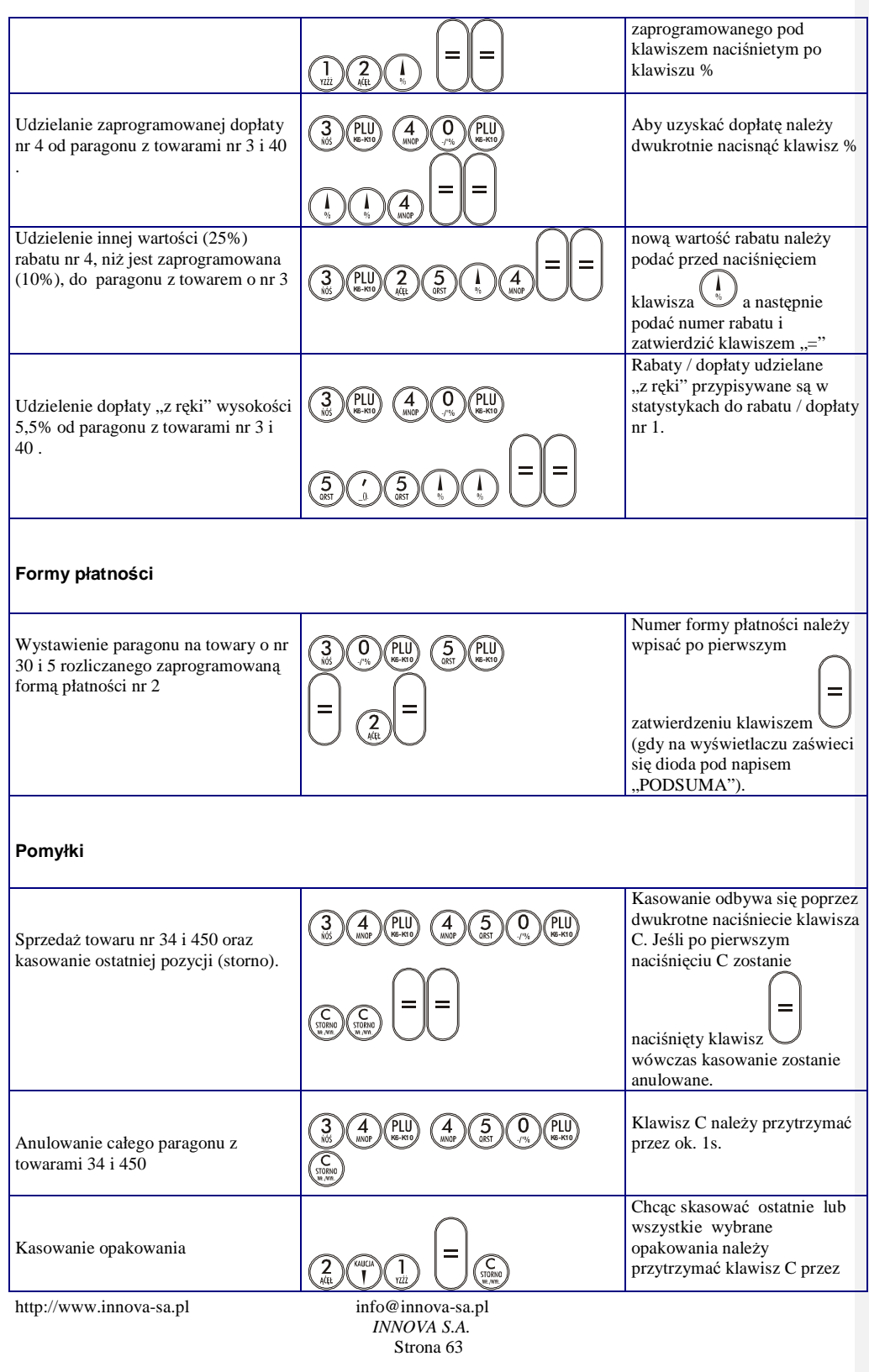

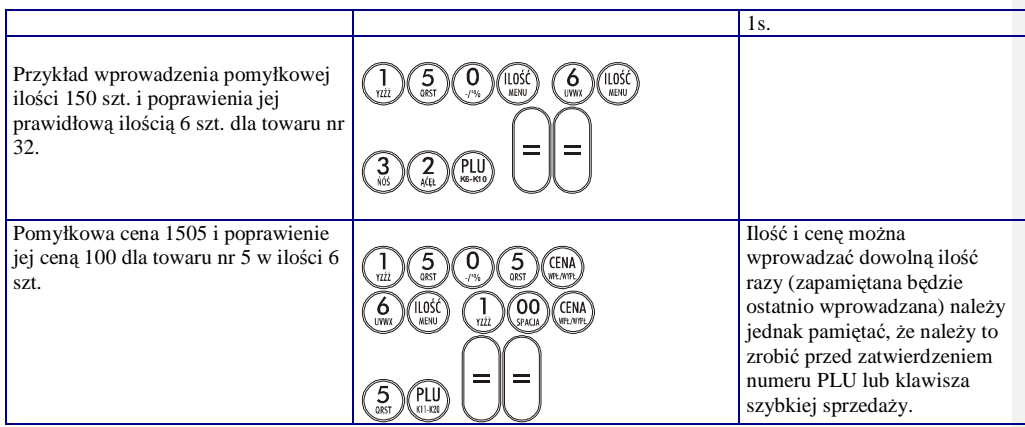

#### **Wykaz bł**ę**dów sygnalizowanych na wy**ś**wietlaczu kasy**

Błędy ze względu na ich rodzaj możemy podzielić w następujący sposób:

- błędy od nr 1 do 19 wynikają z błędnie wprowadzanych wartości. Błędy te są kasowane automatycznie po 5 s. lub po naciśnięciu klawisza "C"
- błędy od nr 20 do 31 są związane z błędnym programowaniem z komputera. Błędy te są automatycznie kasowane po 2 s.
- błędy od nr 101 do 117 są to ostrzeżenia związane z błędami modułu fiskalnego. Błędy te możemy skasować naciskając klawisz "C"
- błędy od nr 200 do 219 to błędy fatalne. Po wystąpieniu jednego z tych błędów działa wyłącznie klawisz "C", którym możemy wyłączyć kasę
- błędy od nr 241 do 247 stan tylko do odczytu. Błędy te możemy skasować klawiszem "C", a kasa przechodzi do specjalnego menu "Tylko do odczytu" patrz str. 20.

#### Błędy, po skasowaniu których możliwa jest dalsza praca

Po wystąpieniu błędu w kasie na wyświetlaczu kasy pojawia się tekst Error oraz informacja o numerze błędu lub 'literowe' oznaczenie błędu:

Sygnalizacja numeru błędu (11) na wyświetlaczu kasy

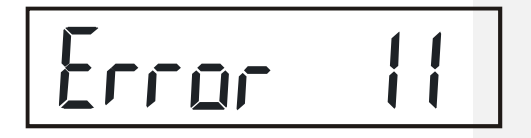

Sygnalizacja błędu w formie tekstowej (PAPEr czyli sygnalizacja końca lub braku papieru)

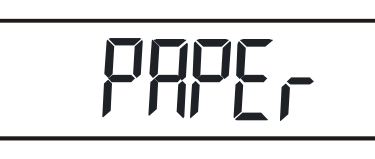

Sygnalizacja błędu w formie tekstowej (bAtErIA czyli sygnalizacja słabego akumulatora).

bALE r 19

W tabeli poniżej przedstawiono listę błędów jakie mogą pojawić się na wyświetlaczu kasy:

http://www.innova-sa.pl info@innova-sa.pl

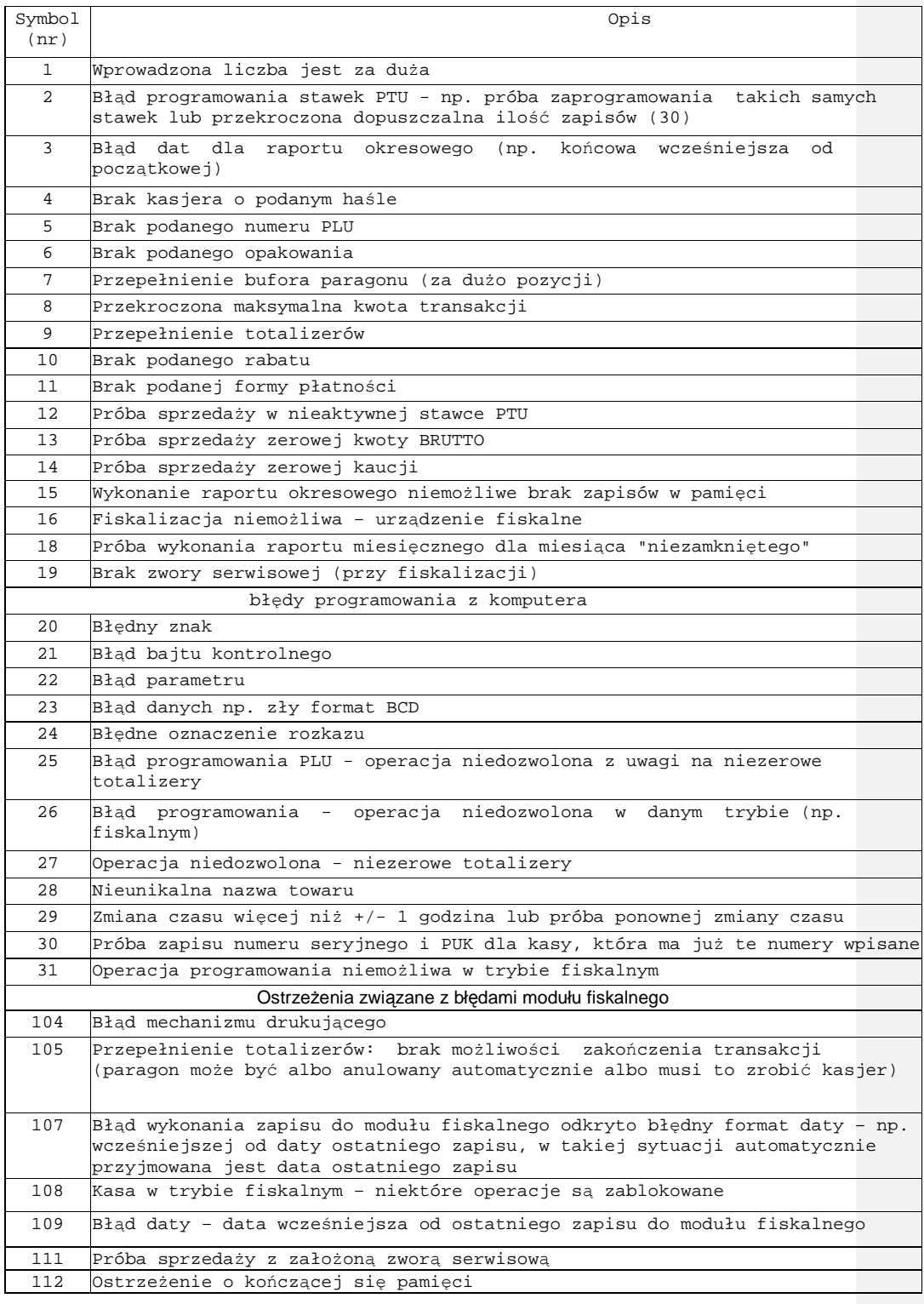

http://www.innova-sa.pl

*INNOVA S.A.* Strona 65

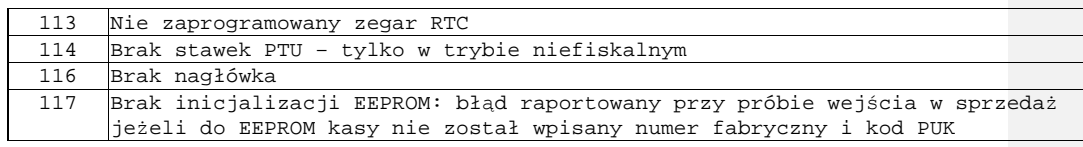

UWAGA :w przypadku wystąpienia błędów: 101,104,107 należy wezwać serwis!

#### **Bł**ę**dy fatalne raportowane po wł**ą**czeniu zasilania**

(błędy te blokują działanie kasy i wymagają wezwania serwisu!)

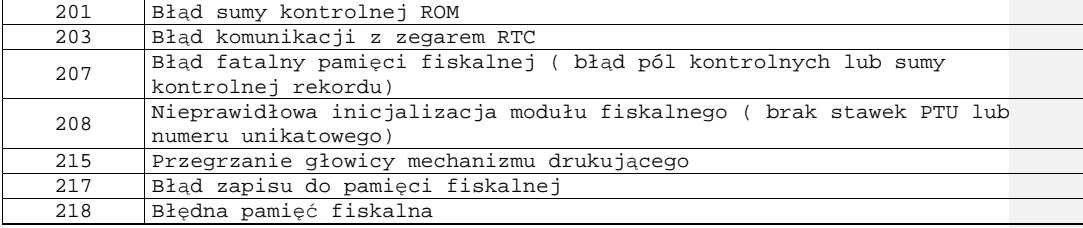

#### Stan "Tylko do odczytu"

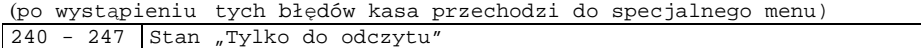

**Deklaracja zgodno**ś**ci EC** 

# DEKLARACJA ZGODNOŚCI EC

My **INNOVA S.A.** z siedzibą w **Warszawie ul. Łopusza**ń**ska 117/123** deklarujemy z pełną odpowiedzialnością, że wyrób:

## KASA FISKALNA INNOVA HIT BELLA

jest zgodna z następującymi dyrektywami: **LVD i EMC**  oraz z następującymi normami: PN-EN 60950-1:2004, PN-EN 55022:2000, PN-EN 55024, PN-EN 61000-3-2:2002, PN-EN 61000-3-3:1997+A1, EN 61000-4-3, EN 61000-4-4, PN-EN 61000-4-5, PN-EN 61000-4-6, PN-EN 61000-4-11

Warszawa, dnia 07.01.2005 r.

ktol generbin<br>|| || || || || || || ||<br>gi Markowski

http://www.innova-sa.pl info@innova-sa.pl

**Decyzja Ministerstwa Finansów dopuszczaj**ą**ca kas**ę **INNOVA HIT BELLA do obrotu** 

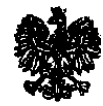

**PP7-8012/39/123/05/JS**

**MINISTER FINANSÓW WARSZAWA** 

### **DECYZJA**

Na podstawie art. 104 § 1 K.p.a. w związku z § 7 ust 1, 5 rozporządzenia Ministra Finansów z dnia 4 lipca 2002 r. w sprawie kryteriów i warunków technicznych, którym muszą odpowiadać kasy rejestrujące, oraz warunków stosowania tych kas przez podatników (Dz. U, Nr 108 poz. 948 ze zm.), w związku z wnioskiem z dnia 19 stycznia 2005 r. firmy INNOVA SA z Warszawy - producenta kasy rejestrującej oznaczonej symbolem INNOVA HIT BELLA Minister Finansów postanawia uznać w/w kasę, jako kasę spełniającą kryteria i warunki techniczne, którym muszą odpowiadać kasy rejestrujące.

Decyzja jest ważna przez okres trzech lat od dnia jej doręczenia.

Kasa zawiera zmieniony program pracy w wersji źródłowej oznaczony przez producenta symbolem - HIT-37-4 oraz program zapisany w pamięci stałej kasy oznaczony symbolem - HIT-37-4 z funkcją odczytu tych symboli w raporcie kasy z zapisów stałych.

Program pracy kasy zawarty w w/w kasie umożliwia współpracę z dowolnym programem komputerowym, z tym że kasy nie mają zastosowania do prowadzenia ewidencji sprzedaży towarów i usług, gdzie ze względu na szczególne wymogi trybu jej rejestrowania lub dokumentowania na specjalnych wydrukach stosuje się kasy o zastosowaniu specjalnym.

Na podstawie art. 107 § 4 K.p.a. odstępuje się od uzasadnienia decyzji, ponieważ uwzględnia ona w całości żądanie strony.

Mając na uwadze powyższe, Minister Finansów orzeka jak w sentencji.

http://www.innova-sa.pl info@innova-sa.pl

#### **POUCZENIE**

Zgodnie z art. 127 K.p.a. od decyzji nie służy odwołanie, jednakże strona niezadowolona z decyzji może zwrócić się do Ministra Finansów z wnioskiem o ponowne rozpatrzenie sprawy. W szczególności wniosek o ponowne rozpatrzenie sprawy powinien być wniesiony w terminie 14 dni od otrzymania decyzji.

Z upowsznania www.tra.crinansow<br>ZASTEPCA UVREKTORA<br>Departementu Podatkow Pośrodnich dib **Adnislaw** Rurka

Otrzymują;

- 1. INNOVASA,
- ul. Łopuszańska 117/123, 02-474 Warszawa,
- 2. Izby Skarbowe wszystkie

http://www.innova-sa.pl